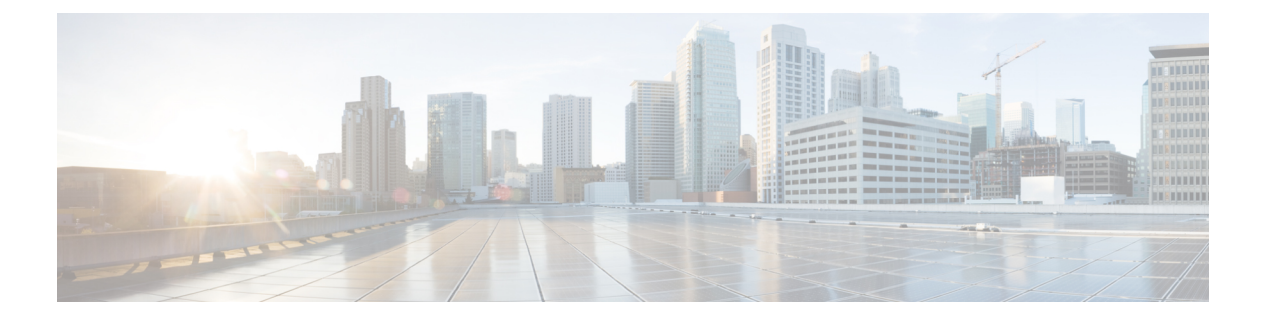

# サーバの保守

- ステータス LED およびボタン (2 ページ)
- コンポーネントの取り付け準備 (8 ページ)
- ホット スワップとホット プラグ (12 ページ)
- コンポーネントの取り外しおよび取り付け (12 ページ)
- フロントローディング SAS/SATA ドライブの交換 (17 ページ)
- 4K セクター形式の SAS/SATA ドライブに関する考慮事項 (18 ページ)
- •フロントローディング NVMe SSD の交換 (21ページ)
- リアローディング NVMe SSD の交換 (24 ページ)
- ファン モジュールの交換 (28 ページ)
- CPU およびヒートシンクの交換 (29 ページ)
- メモリ (DIMM) の交換 (38 ページ)
- ミニストレージ モジュールの交換 (45 ページ)
- USB ドライブの交換 (48 ページ)
- RTC バッテリの交換 (50 ページ)
- 電源装置の交換 (52 ページ)
- PCIe ライザーの交換 (57 ページ)
- NVMe ケーブルの交換 (58 ページ)
- PCIe カードの交換 (66ページ)
- mLOM カードの交換 (73 ページ)
- SAS ストレージ コントローラ カードの交換 (RAID または HBA) (74 ページ)
- Supercap の交換 (RAID バックアップ) (76 ページ)
- ブート最適化 M.2 RAID コントローラ モジュールの交換 (78 ページ)
- シャーシ侵入スイッチの交換 (82 ページ)
- トラステッド プラットフォーム モジュール (TPM) の取り付け (84 ページ)
- PCB アセンブリ (PCBA) のリサイクル (87 ページ)
- サービス ヘッダーおよびジャンパ (88 ページ)

# ステータス **LED** およびボタン

# 前面パネルの **LED**

#### 図 **<sup>1</sup> :** 前面パネルの **LED**

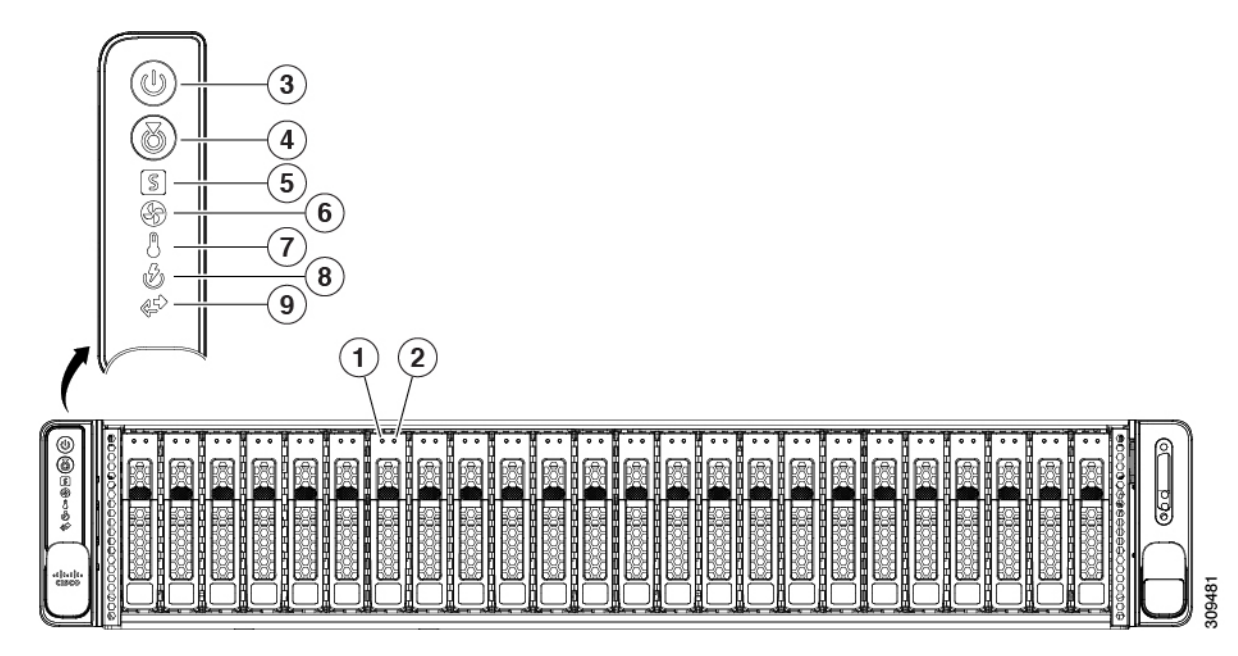

表 **<sup>1</sup> :** 前面パネル **LED**、状態の定義

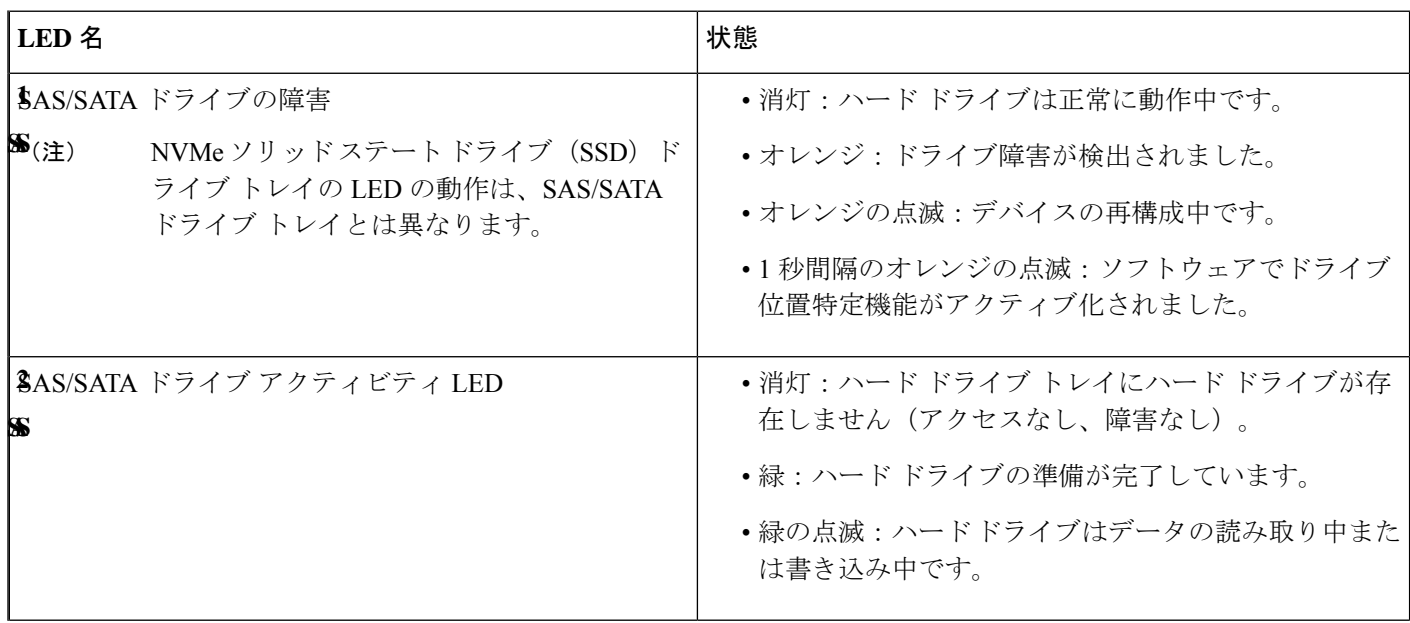

 $\mathbf{l}$ 

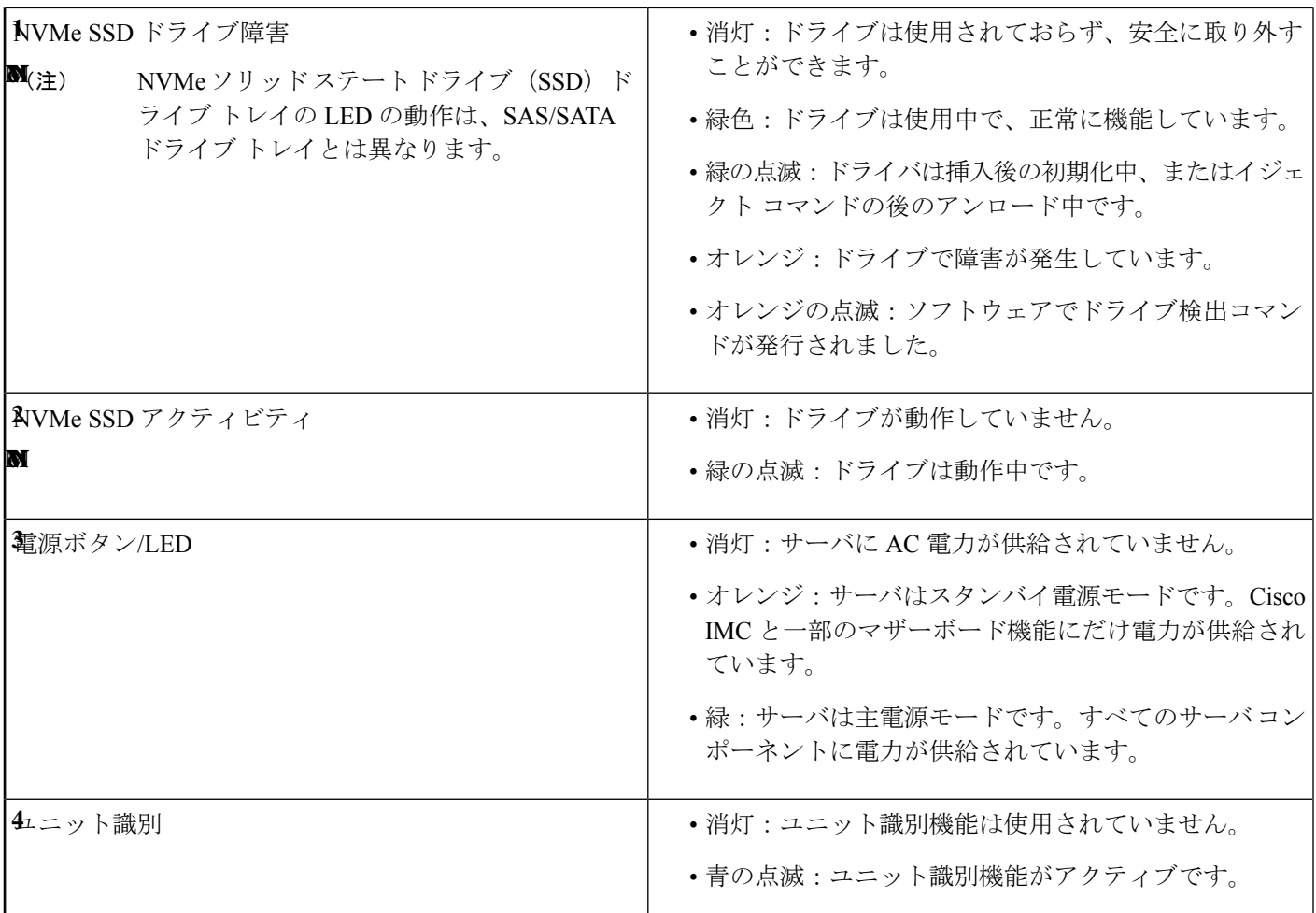

 $\mathbf I$ 

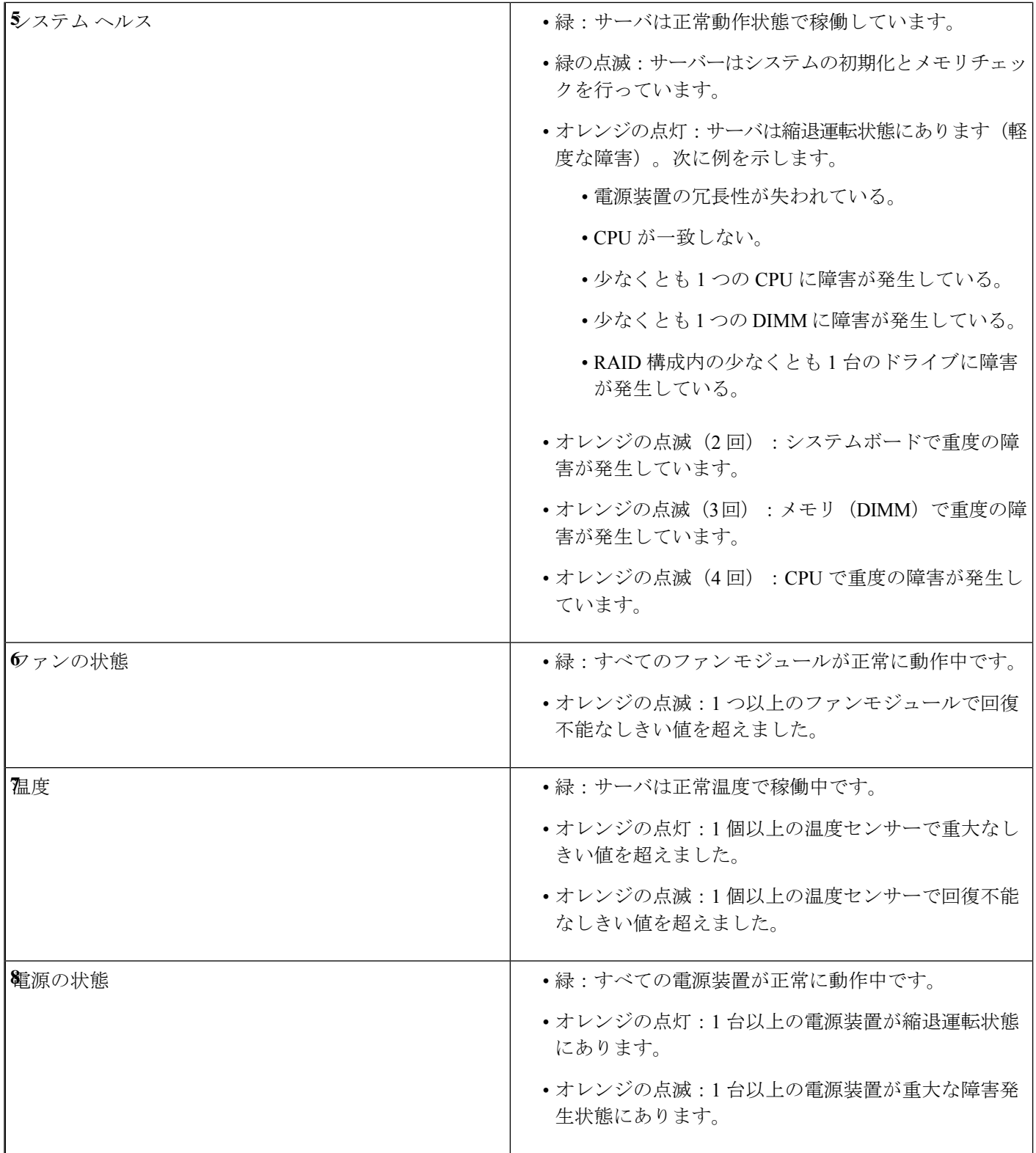

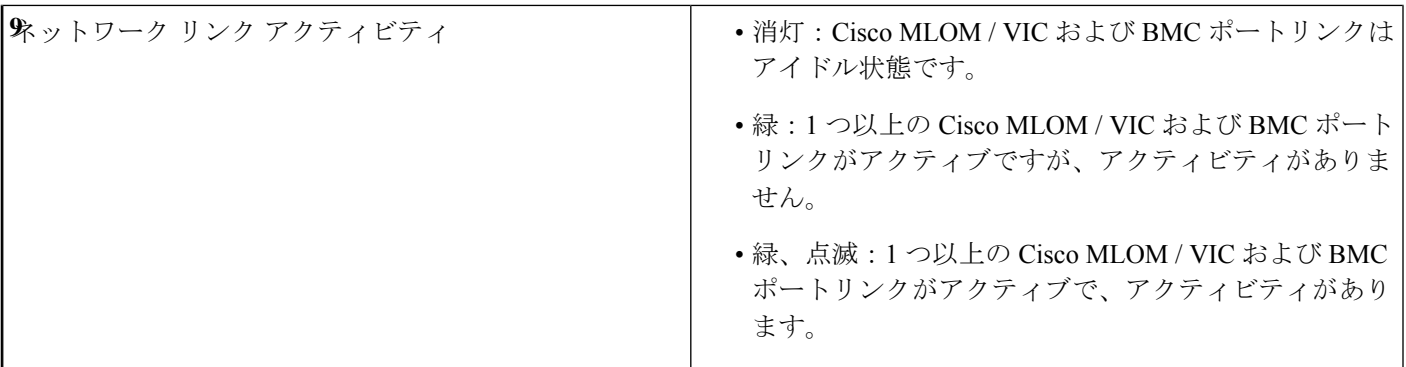

# 背面パネルの **LED**

#### 図 **2 :** 背面パネル **LED**

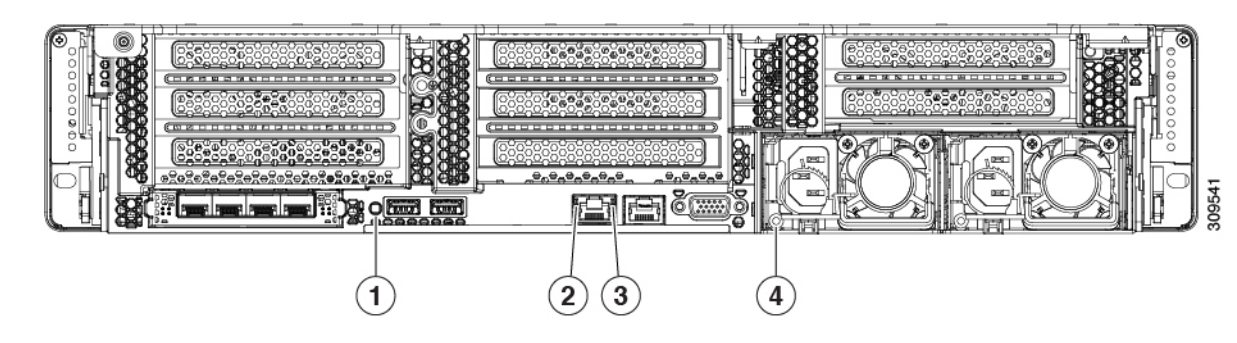

#### 表 **2 :** 背面パネル **LED**、状態の定義

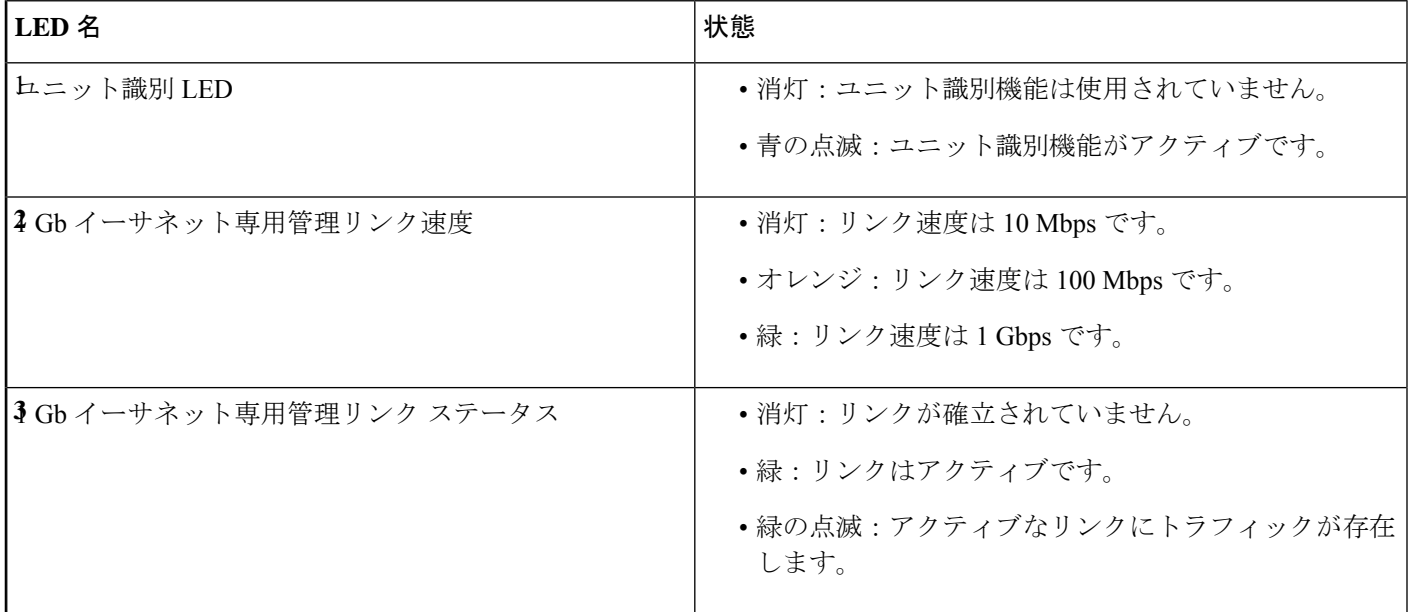

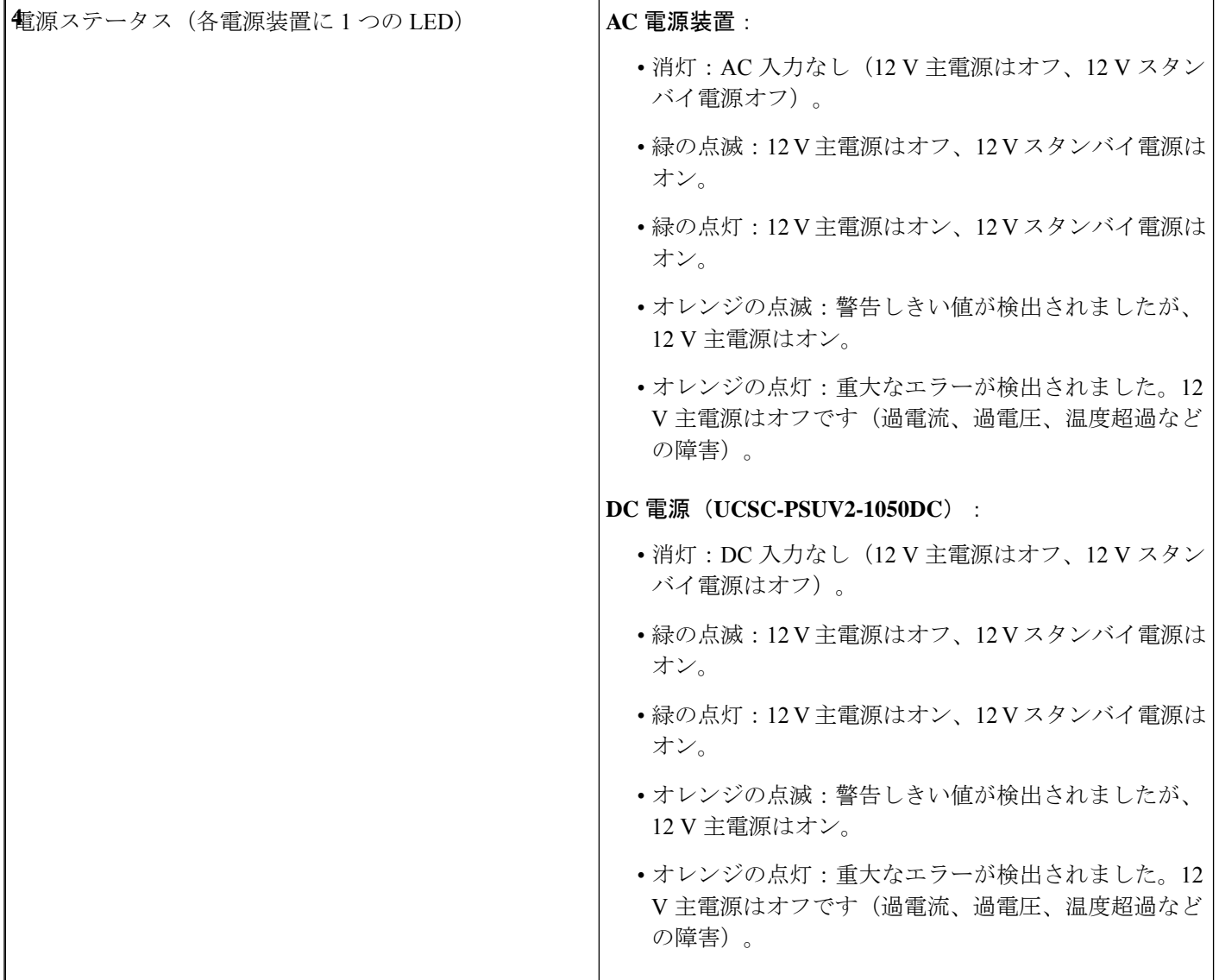

# 内部診断 **LED**

サーバーには、CPU、DIMM、およびファンモジュールの内部障害 LED があります。

#### 図 **3 :** 内部診断 **LED** の位置

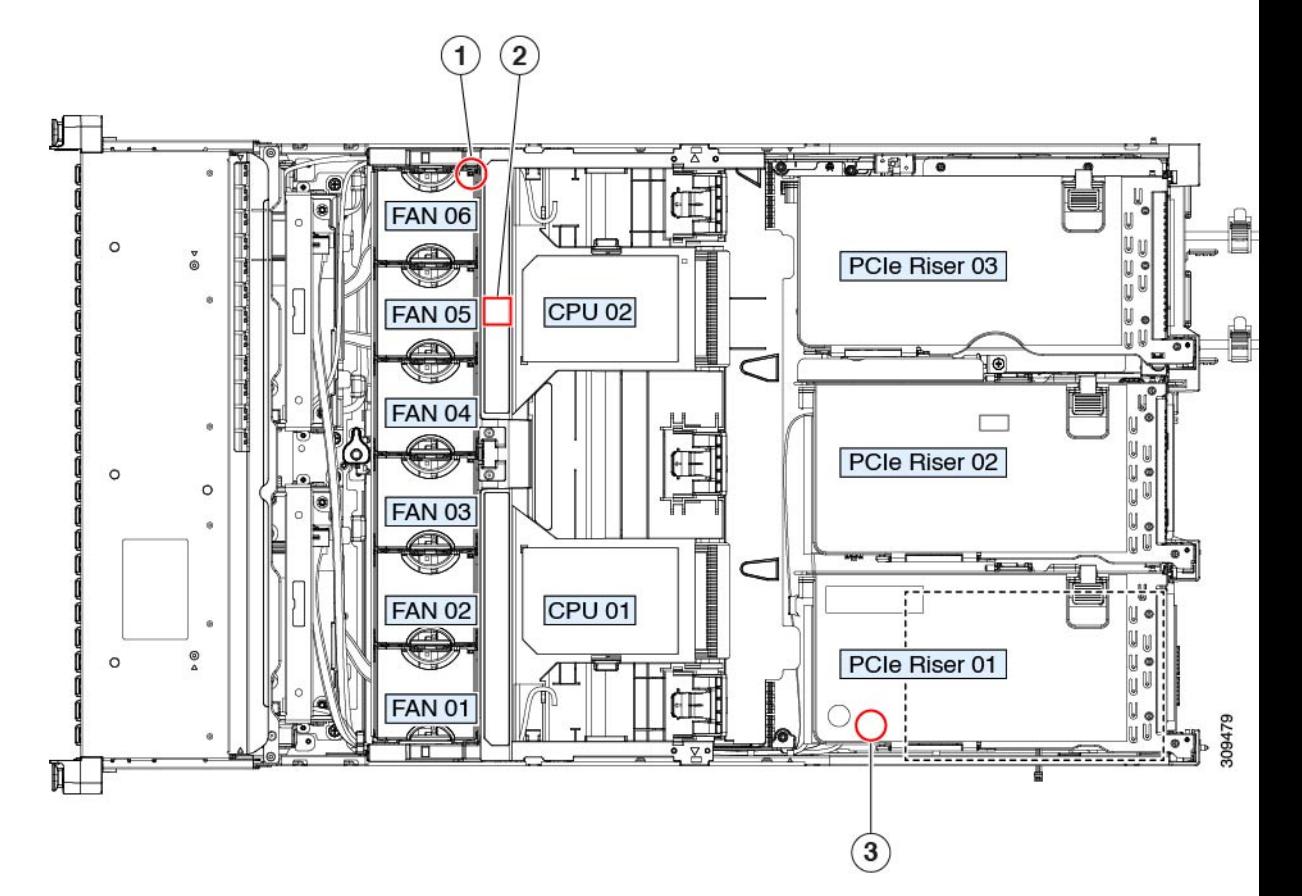

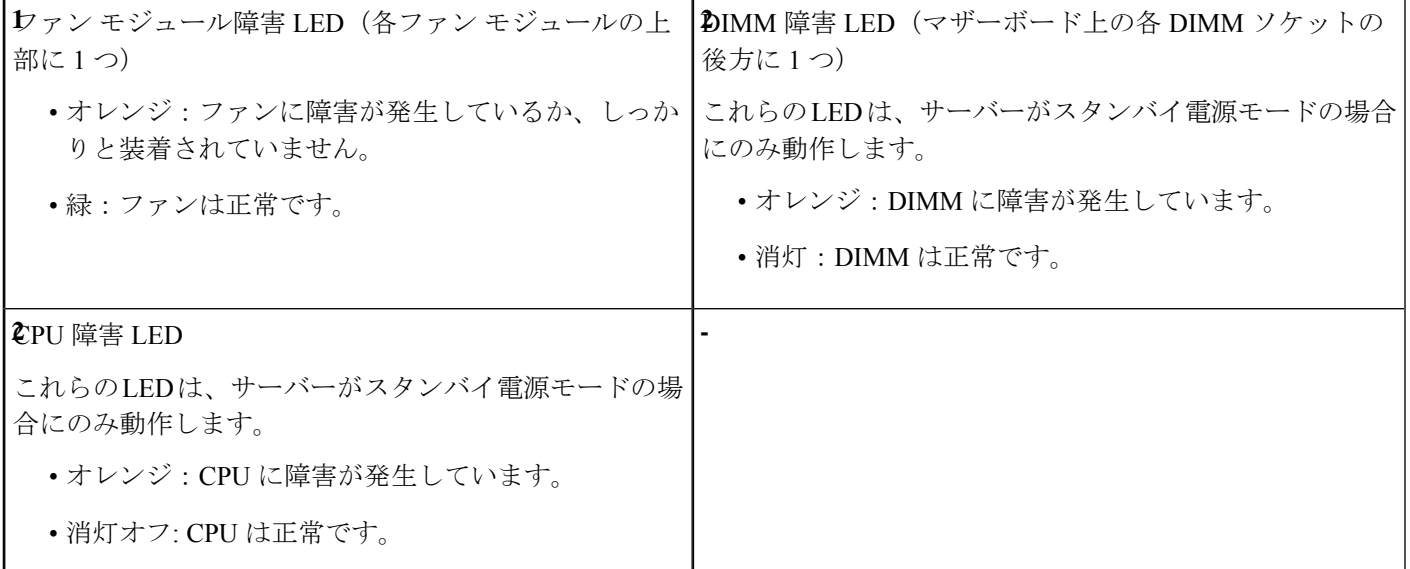

# コンポーネントの取り付け準備

### サービス手順に必要な工具

この章の手順を実行する際に、次の工具を使用します。

- T-20 トルクス ドライバ(ヒートシンクを取り外すために交換用 CPU に付属)
- •#1 プラス ドライバ (M.2 SSD の交換用)
- #2 プラス ドライバ(PCIe ライザー/PCIe カードの交換用)
- ¼ インチ (または同等) のマイナス ドライバ (TPM 取り付け用)
- •静雷気防止用(ESD)ストラップまたは接地マットなどの接地用器具

#### サーバのシャットダウンと電源切断

サーバは次の 2 つの電源モードで動作します。

- 主電源モード:すべてのサーバコンポーネントに電力が供給され、ドライブ上にある任意 のオペレーティング システムが動作できます。
- スタンバイ電源モード:電力はサービスプロセッサと特定のコンポーネントにのみ提供さ れます。このモードでは、オペレーティングシステムとデータの安全を確保しつつ、サー バから電源コードを取り外すことができます。

 $\bigwedge$ 

サーバがシャットダウンされてスタンバイ電源モードになった後も、電流は引き続きサーバ上 を流れ続けます。電源を完全にオフにするには、サービス手順の指示に従って、サーバの電源 装置からすべての電源コードを外す必要があります。 注意

前面パネルの電源ボタンまたはソフトウェア管理インターフェイスを使用してサーバをシャッ トダウンすることができます。

#### 電源ボタンを使用したシャットダウン

ステップ **1** 電源ボタン/LED の色を確認します。

- オレンジ色:サーバはスタンバイ モードです。安全に電源をオフにできます。
- 緑色:サーバは主電源モードです。安全に電源をオフするにはシャットダウンする必要があります。

#### **ステップ2** 次の手順でグレースフル シャットダウンまたはハード シャットダウンを実行します。

- データの損失やオペレーティングシステムへの損傷が発生しないようにするために、必ずオペ レーティング システムのグレースフル シャットダウンを実行するようにしてください。 注意
	- グレースフルシャットダウン:電源ボタンを短く押してから放します。オペレーティングシステムに よりグレースフルシャットダウンが実行され、サーバはスタンバイモードに移行します。このモード では、電源ボタン/LED がオレンジ色になります。
	- 緊急時シャットダウン:電源ボタンを 4 秒間押したままにすると、主電源モードが強制終了され、直 ちにスタンバイ モードに移行します。
- ステップ **3** サービス手順でサーバの電源を完全にオフにするように指示されている場合は、サーバの電源装置からす べての電源コードを外してください。

#### **Cisco IMC GUI** を使用したシャットダウン

このタスクを実行するには、ユーザまたは管理者権限を持つユーザとしてログインする必要が あります。

- ステップ **1** [ナビゲーション(Navigation)] ペインで **[**サーバ(**Server**)**]** タブをクリックします。
- ステップ **2** [サーバ(Server)] タブで **[**サマリー(**Summary**)**]** をクリックします。
- ステップ **3** [アクション(Actions)] 領域で **[**サーバの電源をオフにする(**Power Off Server**)**]** をクリックします。
- ステップ **4 [OK]** をクリックします。

オペレーティング システムによりグレースフル シャットダウンが実行され、サーバはスタンバイ モード に移行します。このモードでは、電源ボタン/LED がオレンジ色になります。

ステップ **5** サービス手順でサーバの電源を完全にオフにするように指示されている場合は、サーバの電源装置からす べての電源コードを外してください。

#### **Cisco IMC CLI** を使用したシャットダウン

このタスクを実行するには、user または admin 権限を持つユーザとしてログインする必要があ ります。

ステップ **1** サーバ プロンプトで、次のコマンドを入力します。

例:

server# **scope chassis**

ステップ **2** シャーシ プロンプトで、次のコマンドを入力します。

例:

server/chassis# **power shutdown**

オペレーティング システムによりグレースフル シャットダウンが実行され、サーバはスタンバイ モード に移行します。このモードでは、電源ボタン/LED がオレンジ色になります。

ステップ **3** サービス手順でサーバの電源を完全にオフにするように指示されている場合は、サーバの電源装置からす べての電源コードを外してください。

### サーバ上部カバーの取り外し

- ステップ1 次のようにして、上部カバーを取り外します。
	- a) カバーラッチがロックされている場合は、ロックを横にスライドさせてロックを解除します。 ラッチのロックが解除されると、ハンドルが持ち上がり、ハンドルをつかむことができます。
	- b) ラッチの端を持ち上げて、垂直に 90 度回転するようにします。
	- c) 同時に、カバーを背後方向にスライドさせ、上部カバーをサーバからまっすぐ持ち上げ、横に置きま す。
- ステップ **2** 次のようにして、上部カバーを取り付けます。
	- a) ラッチが完全に開いた位置にある状態で、カバーを、前面カバー パネルのへりから約 2 分の 1 インチ (1.27 cm)後方のサーバ上部に置きます。
	- b) ラッチが接触するまでカバーを前方にスライドさせます。
	- c) ラッチを閉じる位置まで押し下げます。ラッチを押し下げながら、カバーを閉じた位置まで前方に押 します。
	- d) ロックボタンを横に左にスライドさせて、ラッチをロックします。 ラッチをロックすると、ブレードの取り付け時にサーバのラッチ ハンドルがはみ出さないようになり ます。

٠

図 **<sup>4</sup> :** 上部カバーの取り外し

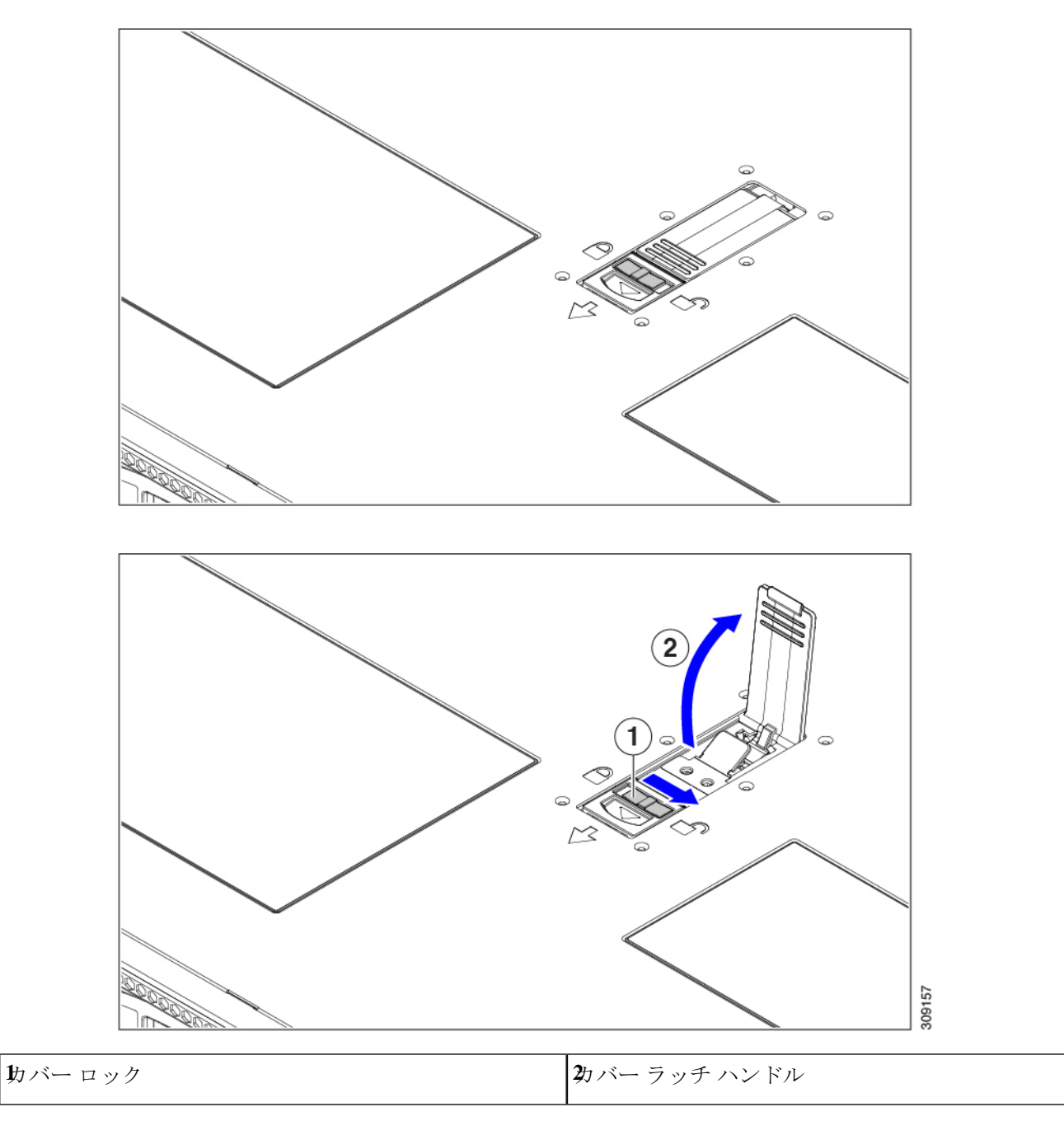

# ホット スワップとホット プラグ

一部のコンポーネントは、シャットダウンしてサーバから電源を取り外さなくても、取り外し と交換が可能です。このタイプの交換には、ホットスワップとホットプラグの2種類がありま す。

- ホットスワップ交換:ソフトウェアまたはオペレーティングシステムでコンポーネントを シャット ダウンする必要はありません。これは、次のコンポーネントに適用されます。
	- SAS/SATA ハード ドライブ
	- SAS/SATA ソリッド ステート ドライブ
	- 冷却ファン モジュール
	- 電源装置(1+1 冗長の場合)
- ホットプラグ交換:次のコンポーネントは、取り外す前にオフラインにする必要がありま す。
	- NVMe PCIe ソリッド ステート ドライブ

# コンポーネントの取り外しおよび取り付け

 $\blacktriangle$ 

ブランクの前面プレートおよびカバーパネルには、**3**つの重要な機能があります。シャーシ内 の危険な電圧および電流による感電を防ぐこと、他の装置への電磁干渉(**EMI**)の影響を防ぐ こと、およびシャーシ内の冷気の流れを適切な状態に保つことです。システムは、必ずすべて のカード、前面プレート、前面カバー、および背面カバーを正しく取り付けた状態で運用して ください。 警告

ステートメント 1029

 $\sqrt{2}$ 

サーバコンポーネントを取り扱う際は、フレームの端だけを持ち、また損傷を防ぐため静電放 注意 電(ESD)リスト ストラップまたは他の静電気防止用器具を使用します。

 $\mathcal{Q}$ 

前面パネルまたは背面パネルにあるユニット識別ボタンを押すと、サーバの前面パネルと背面 パネルの両方でユニット識別 LED が点滅します。このボタンの確認によって、ラックの反対 側に移動しても対象のサーバを特定できます。これらの LED は、Cisco CIMC インターフェイ スを使用してリモートでアクティブにすることもできます。 ヒント

## コンポーネントの位置

ここでは、フィールドで交換可能なコンポーネントとサービス関連の品目の場所を示します。 次の図に、上部カバーを取り外した状態のサーバーを示します。

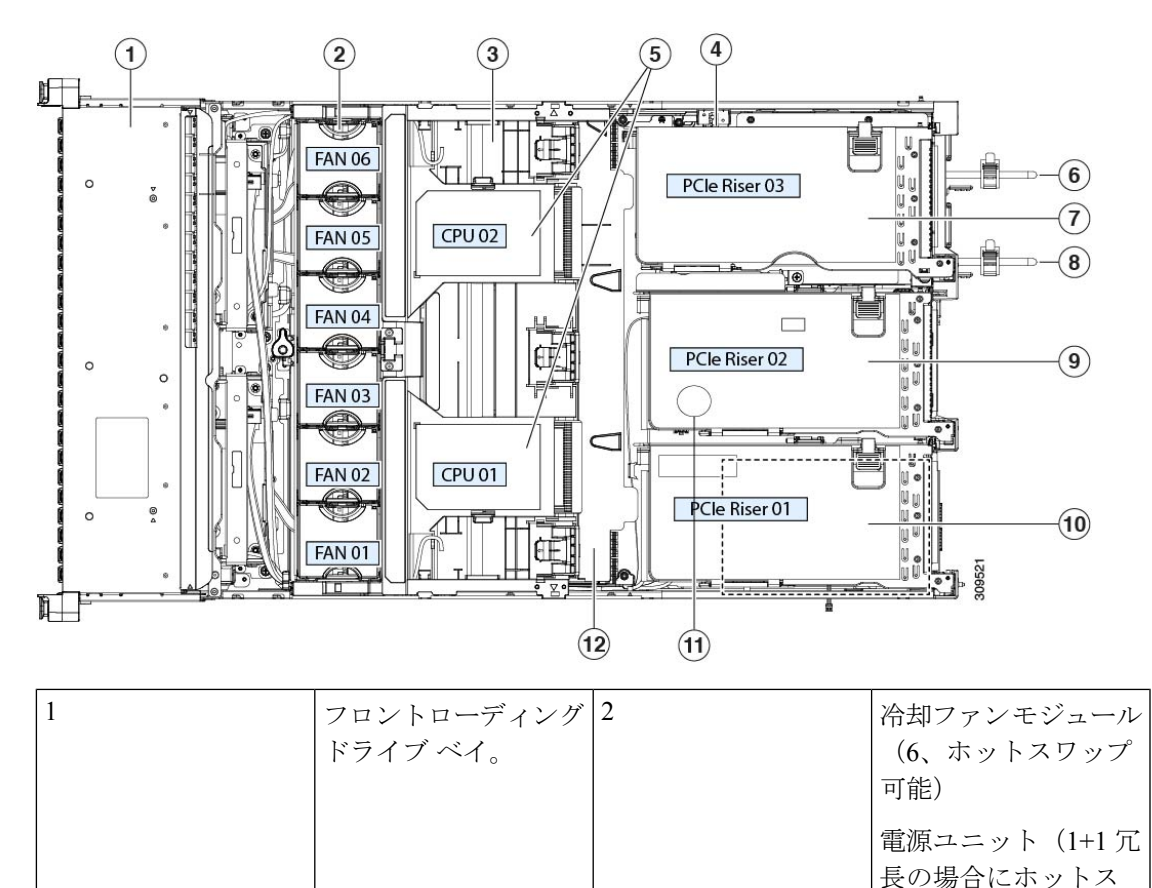

図 **5 : Cisco UCS C245 M6** サーバ サービス可能なコンポーネントの場所

ワップ可能)

I

 $\overline{\phantom{a}}$ 

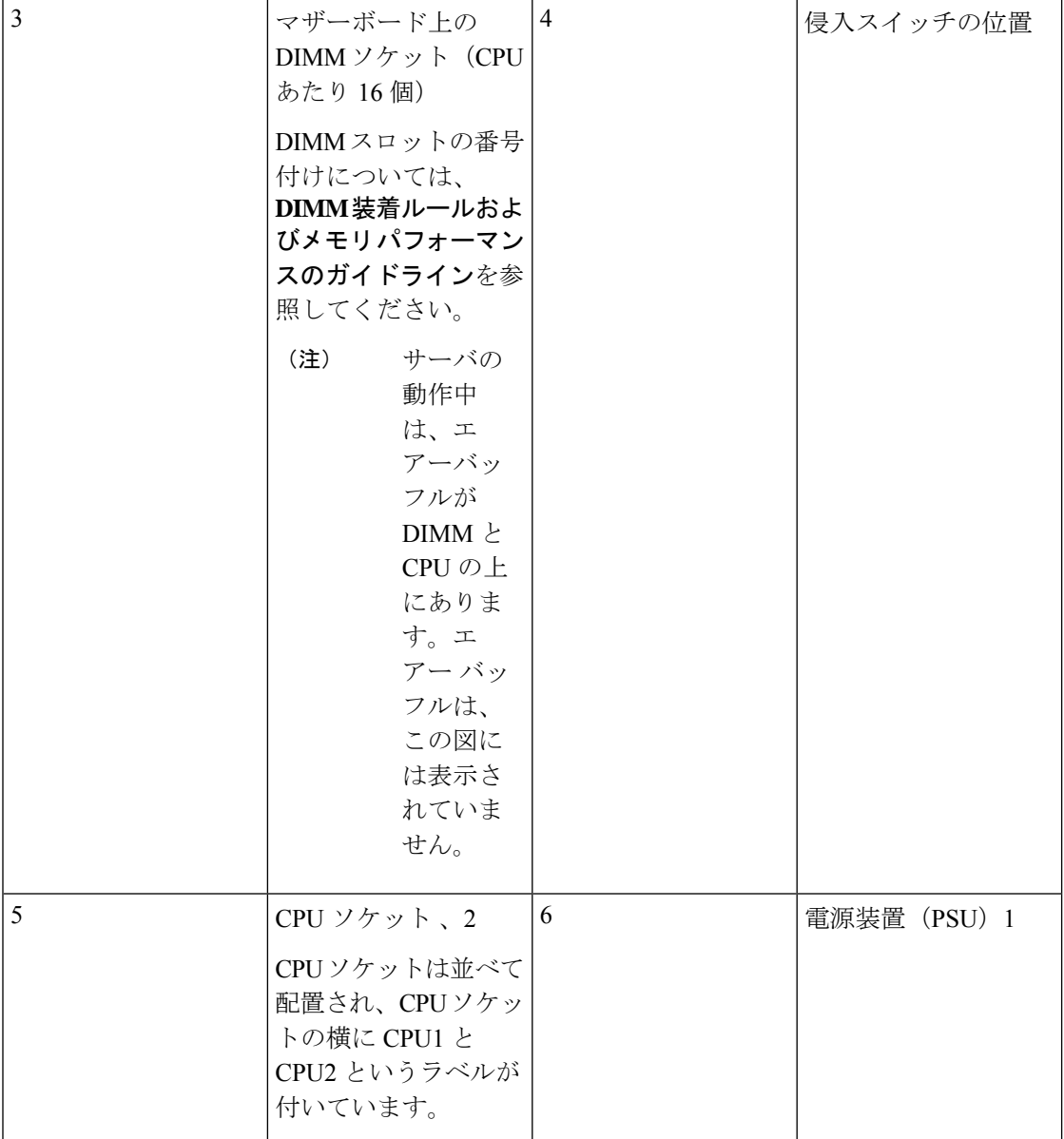

 $\mathbf{l}$ 

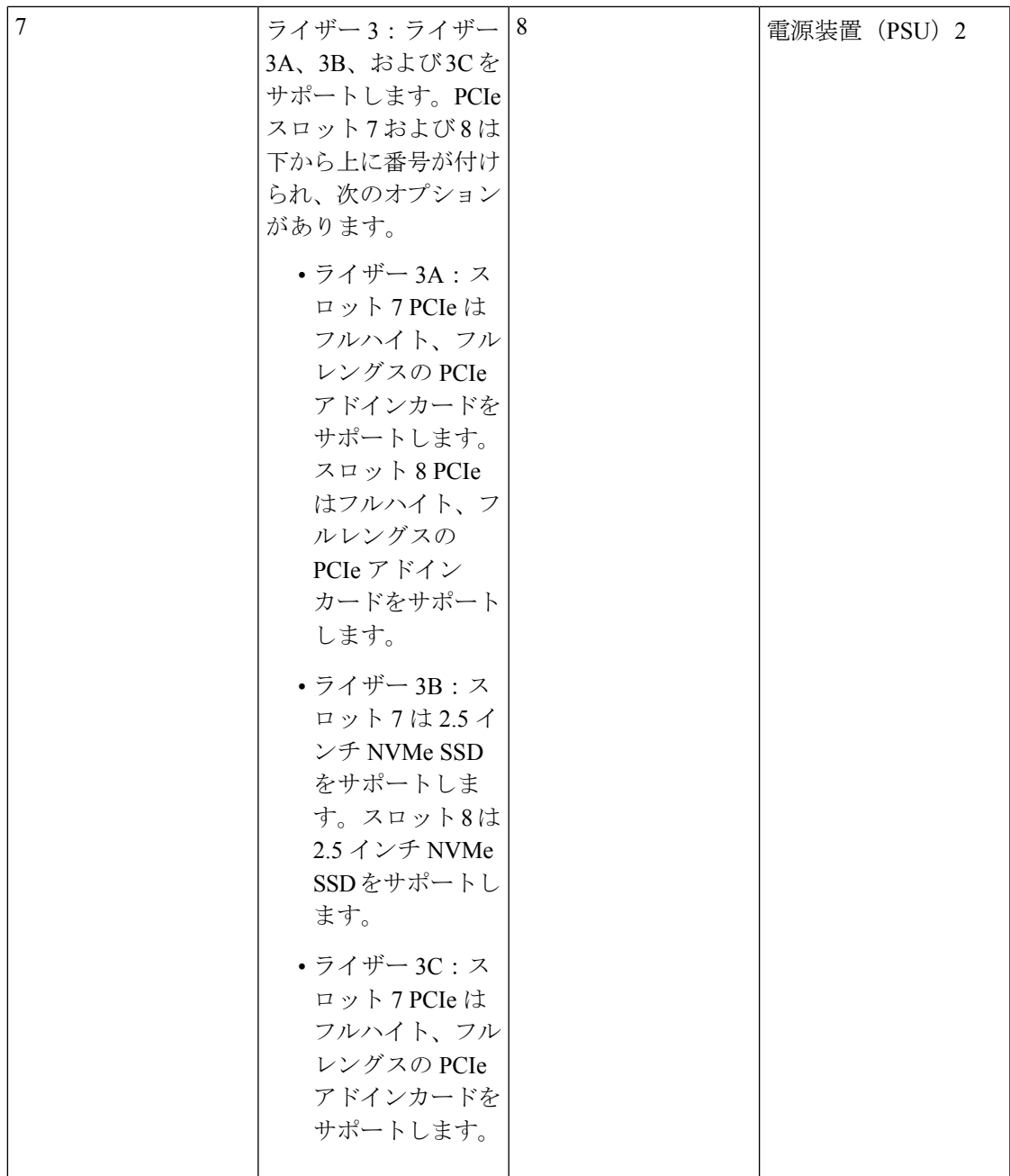

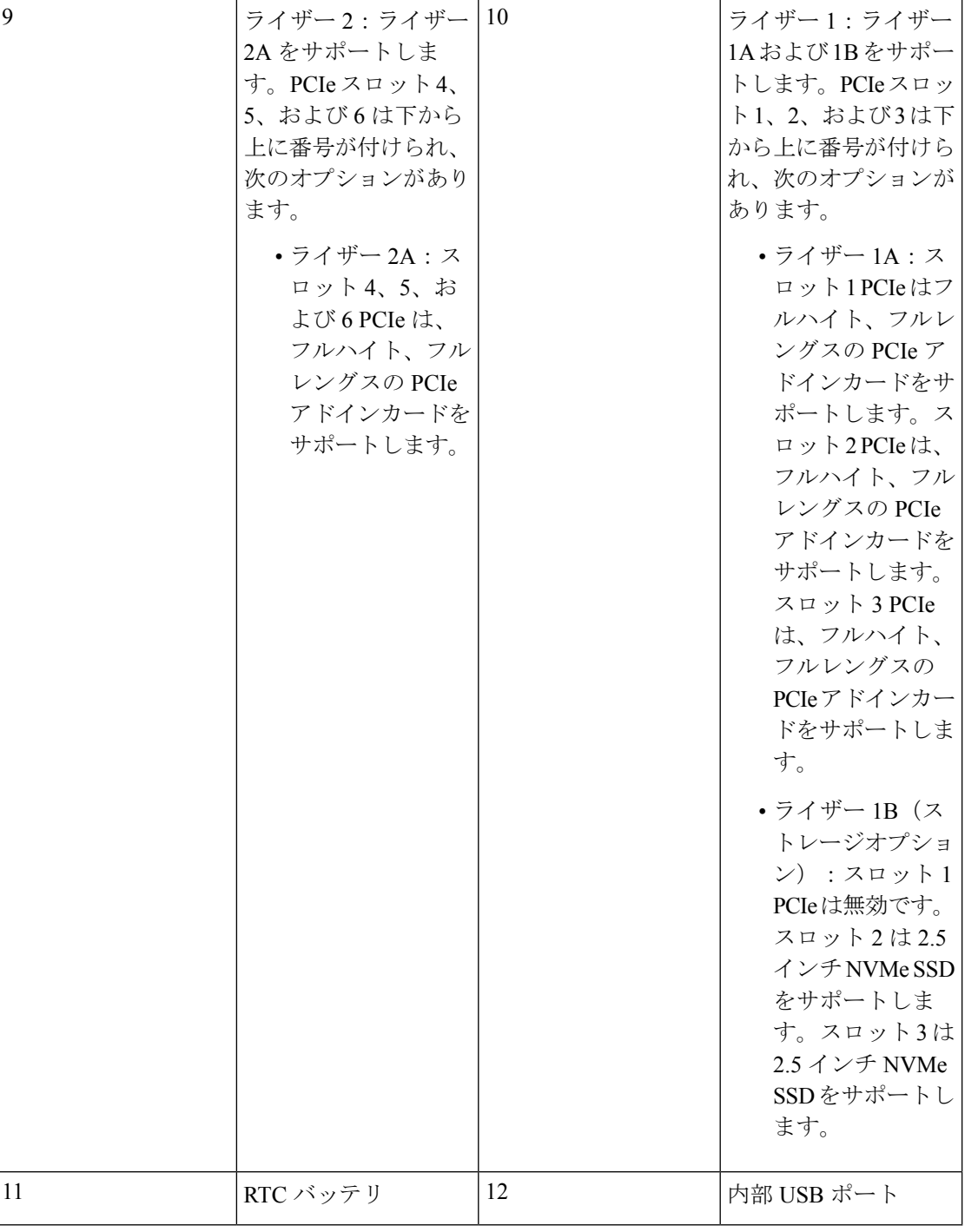

# フロントローディング **SAS/SATA** ドライブの交換

SAS/SATA ハード ドライブや SSD はホットスワップ対応であるため、それらを交換するため にサーバまたはドライブをシャットダウンする必要はありません。 (注)

## フロントローディング **SAS/SATA** ドライブの取り付けガイドライン

Cisco UCS C245 M6 サーバ (UCSC-C245-M6SX) は、1 つの Small Form-Factor (SFF) ドライ ブバージョンで、24 ドライブのバックプレーン前面パネル構成で注文できます。

• フロントローディング ドライブ ベイ 1 ~ 24 で 2.5 インチ SAS/SATA ドライブをサポー ト。

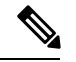

オプションとして、フロントローディングドライブベイ 1〜4 は、2.5 インチ NVMeSSD(オプ ションの前面 NVMe ケーブル付き)をサポートします。 (注)

次の図に、ドライブ ベイの番号を示します。

図 **6 :** 小型フォームファクタのドライブ ベイ番号

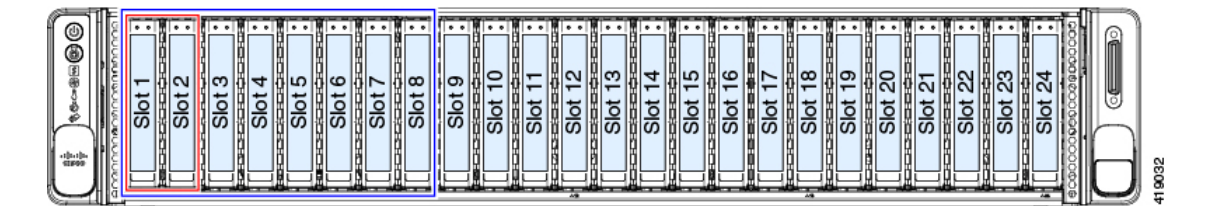

最適なパフォーマンスを得るためには、以下のドライブの装着に関するガイドラインを守って ください。

• ドライブを装着する場合は、最も番号の小さいベイから先に追加します。

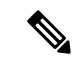

バックプレーンの特定のコントローラケーブルにより制御される ドライブ ベイを示す図については、ストレージ [コントローラの](c245m6_appendix3.pdf#nameddest=unique_42) ケーブル [コネクタとバックプレーンを](c245m6_appendix3.pdf#nameddest=unique_42)参照してください。 (注)

- 未使用のベイには空のドライブ ブランキング トレイを付けたままにし、最適なエアー フ ローを確保します。
- 同じサーバ内で SAS/SATA ハード ドライブと SAS/SATA SSD を混在させることができま す。ただし、ハード ドライブと SSD が混在する論理ボリューム(仮想ドライブ)を構成

することはできません。つまり、論理ボリュームを作成するときは、すべて SAS/SATA ハード ドライブまたはすべて SAS/SATA SSD にする必要があります。

# **4K** セクター形式の **SAS/SATA** ドライブに関する考慮事項

- 4Kセクター形式のドライブは、レガシーモードではなく、UEFIモードで起動する必要が あります。このセクションの手順を参照してください。
- 同じ RAID ボリュームの一部として 4K セクター形式および 512 バイト セクター形式のド ライブを設定しないでください。
- 4Kセクタードライブのオペレーティングシステムサポートについては、サーバの相互運 用性マトリックス[『ハードウェアおよびソフトウェア相互運用性マトリックスツール』](https://www.cisco.com/c/en/us/support/servers-unified-computing/unified-computing-system/products-technical-reference-list.html)を 参照してください。

## **BIOS** セットアップ ユーティリティの **UEFI** モードでの起動の設定

- ステップ **1** ブート中にメッセージが表示されたら、**F2** キーを押して BIOS セットアップ ユーティリティに切り替えま す。
- ステップ2 [ブートオプション (Boot Options) ] タブに移動します。
- ステップ **3** [UEFI ブートオプション(UEFI Boot Options)] を [有効(Enabled)] に設定します。
- ステップ **4** [ブートオプション優先順位(Boot Option Priorities)] の下で、OS のインストール メディア(仮想 DVD な ど)を [ブートオプション#1(Boot Option #1)] として設定します。
- ステップ5 [詳細 (Advanced) ] タブに移動します。
- ステップ **6** [LOM と PCIe スロットの設定(LOM and PCIe Slot Configuration)] を選択します。
- ステップ 7 [PCIe スロット ID: HBA オプション ROM(PCIe Slot ID: HBA Option ROM)] を [UEFI のみ(UEFI Only)] に設定します。
- ステップ **8 F10**を押して変更内容を保存し、BIOSセットアップユーティリティを終了します。サーバをリブートでき ます。
- ステップ **9** OS をインストールしたら、次のようにインストールを確認します。
	- a) ブート中にメッセージが表示されたら、**F2** キーを押して BIOS セットアップ ユーティリティに切り替 えます。
	- b) [ブートオプション(Boot Options)] タブに移動します。
	- c) [ブートオプション優先順位(Boot Option Priorities)] で、インストールした OS が [ブートオプション #1 (Boot Option #1) ] としてリストされていることを確認します。

## **Cisco IMC GUI** の **UEFI** モードでの起動の設定

- ステップ **1** Web ブラウザとサーバの IP アドレスを使用して、Cisco IMC GUI 管理インターフェイスにログインしま す。
- ステップ2 [サーバ (Server) ] > [BIOS] に移動します。
- ステップ **3** [アクション(Actions)] の下の、[BIOS の構成(Configure BIOS)] をクリックします。
- ステップ **4** [BIOS パラメータの構成(Configure BIOSParameters)] ダイアログで、[詳細(Advanced)] タブを選択し ます。
- ステップ5 [LOM と PCIe スロットの設定 (LOM and PCIe Slot Configuration) 1を選択します。
- ステップ 6 [PCIeスロット: HBA オプション ROM (PCIe Slot ID: HBA Option ROM) ] を [UEFI のみ (UEFI Only) ] に設定します。
- ステップ **7 [Save Changes]**をクリックします。ダイアログを閉じます。
- ステップ8 [BIOS プロパティ (BIOS Properties) ] で、[ブート順序の構成 (Configured Boot Order) ] を [UEFI] に設定 します。
- ステップ9 [アクション (Actions)] で、[ブート順序の構成 (Configure Boot Order)] をクリックします。
- ステップ **10** [ブート順序の構成(Configure Boot Order)] ダイアログで、[ローカル HDD の追加(Add Local HDD)] をクリックします。
- ステップ **11** [ローカル HDD の追加(Add Local HDD)] ダイアログで、4K セクター フォーマット ドライブの情報を 入力し、それをブート順序の先頭にします。
- ステップ **12** 変更を保存し、サーバをリブートします。システムがリブートすると、加えた変更を確認できるように なります。

## フロントローディング **SAS/SATA** ドライブの交換

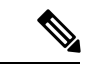

SAS/SATA ハード ドライブや SSD はホットスワップ対応であるため、それらを交換するため にサーバまたはドライブをシャットダウンする必要はありません。 (注)

垂直ドライブ ベイから SAS / SATA ドライブを取り外すには、次の手順に従います。

#### ステップ1 次のようにして、交換するドライブを取り外すか、サーバのフロントからブランクドライブトレイを取り 外します。

- a) ドライブ トレイの表面にある解除ボタンを押します。
- b) イジェクト レバーを持ってい開き、ドライブ トレイをスロットから引き出します。
- c) 既存のドライブを交換する場合は、ドライブをトレイに固定している 4 本のドライブ トレイ ネジを外 し、トレイからドライブを取り外します。

ステップ2 次のようにして、新しいドライブを取り付けます。

- a) 空のドライブ トレイに新しいドライブを置き、4 本のドライブ トレイ ネジを取り付けます。
- b) ドライブ トレイのイジェクト レバーを開いた状態で、ドライブ トレイを空のドライブ ベイに差し込 みます。
- c) バックプレーンに触れるまでトレイをスロット内に押し込み、イジェクト レバーを閉じてドライブを 所定の位置に固定します。

図 **<sup>7</sup> :** ドライブ トレイのドライブの交換

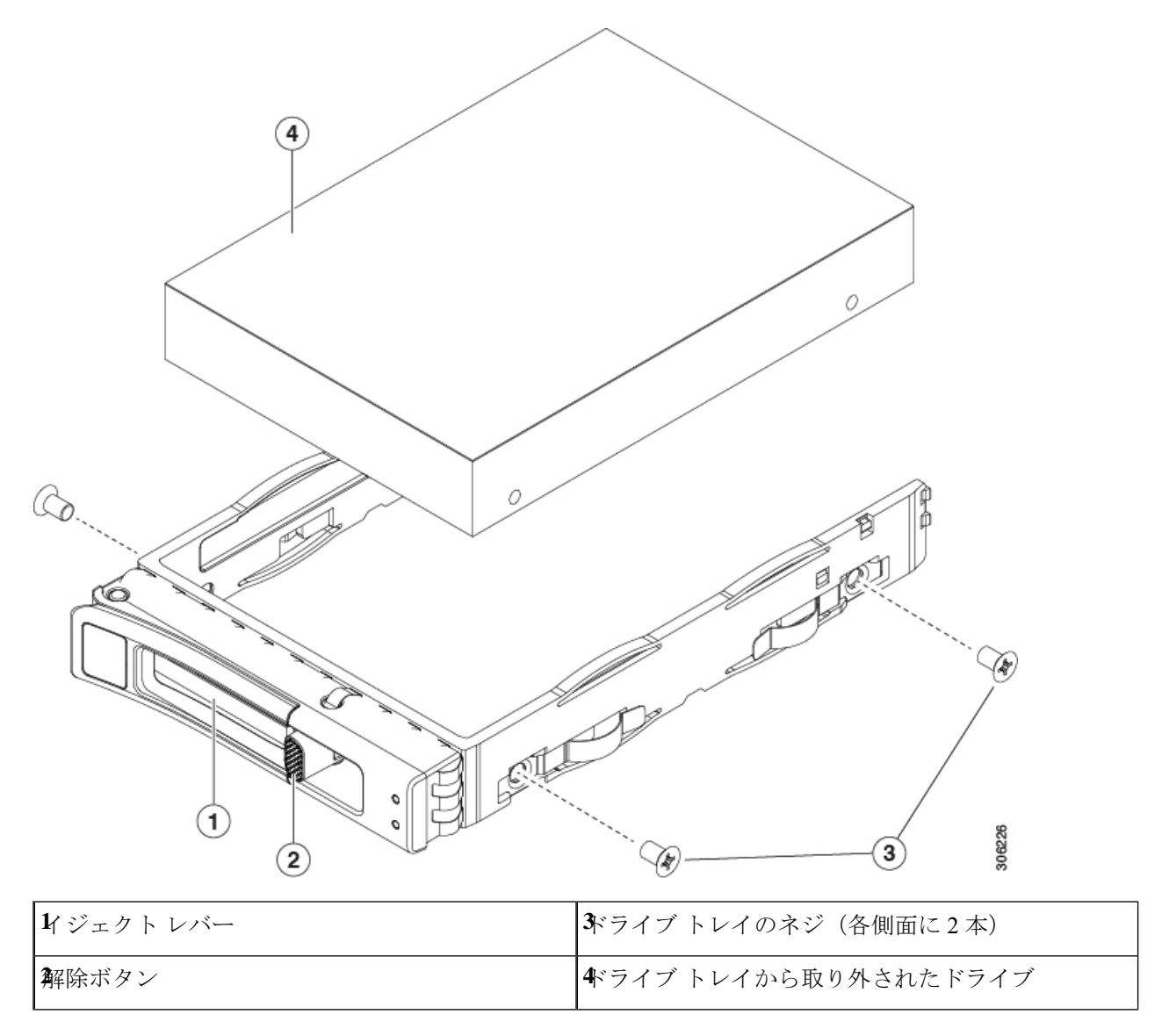

# フロントローディング **NVMe SSD** の交換

ここでは、前面パネルのドライブ ベイの 2.5 インチまたは 3.5 インチ フォームファクタ NVMe ソリッド ステート ドライブ(SSD)を交換する手順を説明します。

## フロントローディング **NVMe SSD** 取り付けガイドライン

Cisco UCS C245 M6 サーバ (UCSC-C245-M6SX)サーバは、次の前面スロットで 2.5 インチ NVMe SSD をサポートします。

• フロントローディングドライブベイ 1〜4 は、2.5 インチ NVMe SSD(オプションの前面 NVMe ケーブル付き)をサポートします。

## フロントローディング **NVMe SSD** の要件と制限事項

以下の要件を確認してください。

- サーバには 2 基の CPU が搭載されている必要があります。
- ホットプラグ サポートは、システム BIOS で有効にする必要があります。NVMe ドライブ が付属するシステムを注文した場合、ホットプラグサポートは工場出荷時に有効にされて います。

次の制限事項に注意してください。

- NVMe 2.5インチSSDは、UEFIモードでの起動のみをサポートしています。レガシーブー トはサポートされていません。UEFI ブートの設定手順については、BIOS セットアップ ユーティリティの UEFI モードでの起動の設定 (18ページ)またはCisco IMC GUI の UEFI モードでの起動の設定 (19 ページ)を参照してください。
- NVMe SSD は マザーボード上の NVMe コネクタ経由でサーバとやり取りするため、SAS RAID コントローラを使用して NVMe PCIe SSD を制御することはできません。。
- 同じシステムに NVMe 2.5 インチ SSD と HHHL フォームファクタ SSD を混在させること は可能ですが、同じパートナー ブランドを使用する必要があります。たとえば、2 つの *Intel* NVMe SFF 2.5 インチ SSD と 2 つの *HGST* HHHL フォームファクタ SSD は無効な構成 です。2 つの HGST NVMe SFF 2.5 インチ SSD と 2 つの HGST HHHL フォームファクタ SSD は有効な構成です。
- UEFI ブートは、サポートされているすべてのオペレーティング システムでサポートされ ます。ホット挿入およびホット取り外しは、VMWare ESXi を除くすべてのサポートされ ているオペレーティング システムでサポートされます。

## システム **BIOS** でのホットプラグ サポートの有効化

ホットプラグ (OS 通知のホットインサーションおよびホットリムーブ) は、デフォルトでは システム BIOS で無効になっています。

- システムと NVMe PCIe SSD を一緒に注文した場合、この設定は工場出荷時に有効になっ ています。アクションは不要です。
- 工場出荷後に NVMe PCIe SSD を追加した場合、BIOS でホットプラグ サポートを有効に する必要があります次の手順を参照してください。

#### **BIOS** セットアップ ユーティリティを使用したホットプラグ サポートの有効化

- ステップ **1** ブート中にメッセージが表示されたら、**F2** キーを押して BIOS セットアップ ユーティリティに切り替えま す。
- ステップ **2** [Advanced] > [PCI Subsystem Settings] > [NVMe SSD Hot-Plug Support] に移動します。
- ステップ **3** 値を [Enabled] に設定します。
- ステップ **4** 変更内容を保存して、ユーティリティを終了します。

#### **Cisco IMC GUI** を使用したホットプラグ サポートの有効化

- ステップ **1** ブラウザを使用して、サーバの Cisco IMC GUI にログインします。
- **ステップ2** [コンピューティング(Compute)]> [BIOS]> [詳細設定(Advanced)] > [PCI の設定(PCI Configuration)] に移動します。
- ステップ **3** [NVME SSD ホットプラグ サポート(NVME SSD Hot-Plug Support)] を [有効(Enabled)] に設定します。
- ステップ **4** 変更を保存します。

## フロントローディング **NVMe SSD** の交換

このトピックでは、前面パネル ドライブ ベイで または フォームファクタ NVMe SSD を交換 する手順を説明します。

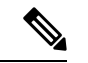

OS通知を伴わない取り外しはサポートされていません。サポートされているすべてのオペレー ティング システム(VMware ESXi を除く)で、OS 通知を伴うホットインサーションとホット リムーブがサポートされています。 (注)

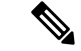

- OS 通知を伴うホットインサーションとホットリムーブは、システムの BIOS で有効にする必 要があります。システム BIOS でのホットプラグ サポートの有効化 (22ページ)を参照して ください。 (注)
- ステップ **1** 既存のフロントローディング NVMe SSD を取り外します。
	- a) NVMe SSD をシャットダウンして、OS 通知を伴う取り外しを開始します。オペレーティング システ ムのインターフェイスを使用してドライブをシャットダウンし、ドライブ トレイの LED を確認しま す。
		- 緑色:ドライブは使用中で、正常に機能しています。取り外さないでください。
		- 緑色で点滅:シャットダウン コマンドの後、ドライバをアンロード中です。取り外さないでくだ さい。
		- 消灯:ドライブは使用されておらず、安全に取り外すことができます。
	- b) ドライブ トレイの表面にある解除ボタンを押します。
	- c) イジェクト レバーを持ってい開き、ドライブ トレイをスロットから引き出します。
	- d) SSD をトレイに固定している 4 本のドライブ トレイ ネジを外し、トレイから SSD を取り外します。
	- フロントローディング NVMe SSD を初めてサーバに取り付ける場合は、PCIe ケーブルと PCIe ライザー 2 を取り付ける必要があります[。コンポーネントの位置](c245m6_chapter1.pdf#nameddest=unique_11)を参照してください。 (注)

ステップ **2** 新しいフロントローディング NVMe SSD を取り付けます。

- a) 空のドライブ トレイに新しい SSD を置き、4 本のドライブ トレイ ネジを取り付けます。
- b) ドライブ トレイのイジェクト レバーを開いた状態で、ドライブ トレイを空のドライブ ベイに差し込 みます。
- c) バックプレーンに触れるまでトレイをスロット内に押し込み、イジェクト レバーを閉じてドライブを 所定の位置に固定します。
- ステップ **3** ドライブ トレイの LED を確認し、緑色に戻るまで待ってからドライブにアクセスします。
	- 消灯:ドライブは使用されていません。
	- 緑色で点滅:ホットプラグ インサーションの後、ドライバが初期化中です。
	- 緑色:ドライブは使用中で、正常に機能しています。

図 **8 :** ドライブ トレイのドライブの交換

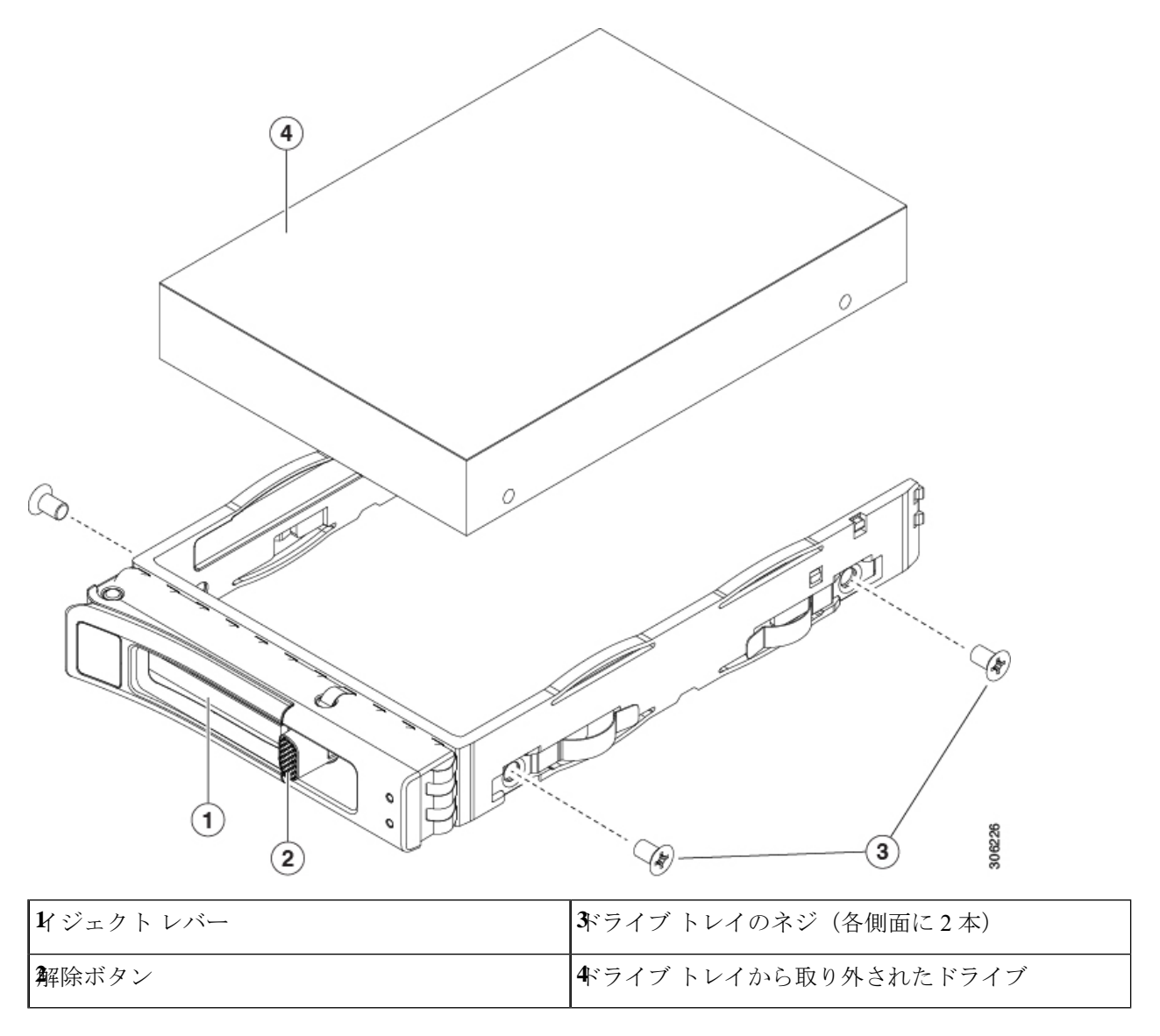

# リアローディング **NVMe SSD** の交換

ここでは、背面パネルの PCIe ライザーに取り付けられている 2.5 インチ フォームファクタの NVMe ソリッドステート ドライブ (SSD) を交換する手順を説明します。

## リアローディング **NVMe SSD** の装着に関するガイドライン

Cisco UCS C245 M6 サーバ (UCSC-C245-M6SX)サーバは、次の背面スロットでNVMe SSDを サポートします。

- ライザー 1:ライザー 1A および 1B をサポートします。PCIe スロット 1、2、および 3 は 下から上に番号が付けられ、次のオプションがあります。
	- •ライザー 1B(ストレージオプション): スロット 1 PCIe は無効です。スロット 2 は 2.5 インチ NVMe SSD をサポートします。スロット 3 は 2.5 インチ NVMe SSD をサ ポートします。
- ライザー 3:ライザー 3A、3B、および 3C をサポートします。PCIe スロット 7 および 8 は下から上に番号が付けられ、次のオプションがあります。
	- ライザー 3B:スロット 7 は 2.5 インチ NVMe SSD をサポートします。スロット 8 は 2.5 インチ NVMe SSD をサポートします。

### リアローディング **NVME SSD** の要件と制約事項

以下の要件を確認してください。

- 4 つの NVMe SSD をすべてサポートするには、サーバに 2 つの CPU が必要です。
- PCIe ライザー 1B と 3B には、前面パネル ドライブ コントローラへ接続するケーブルのコ ネクタがあります。
- PCIe ケーブル。フロント パネル ドライブ コントローラから PCIe ライザー 1B および 3B に PCIe 信号を伝送するケーブルです。
- ホットプラグ サポートは、システム BIOS で有効にする必要があります。NVMe ドライブ が付属するシステムを注文した場合、ホットプラグサポートは工場出荷時に有効にされて います。

次の制限事項に注意してください。

- NVMeSSD では、起動は UEFI モードでのみサポートされます。レガシー ブートはサポー トされていません。UEFI ブートの設定手順については、BIOS セットアップ ユーティリ ティの UEFI モードでの起動の設定 (18 ページ)またはCisco IMC GUI の UEFI モードで の起動の設定 (19ページ)を参照してください。
- NVMe SSD は PCIe バス経由でサーバとやり取りするため、SAS RAID コントローラを使 用して NVMe PCIe SSD を制御することはできません。
- 同じシステムで NVMe 2.5 インチ SSD と HHHL フォームファクタ SSD を組み合わせるこ とができますが、同じパートナーブランドを使用する必要があります。たとえば、2つの *Intel* NVMe SFF 2.5 インチ SSD と 2 つの *HGST* HHHL フォームファクタ SSD は無効な構成 です。2 つの HGST NVMe SFF 2.5 インチ SSD と 2 つの HGST HHHL フォームファクタ SSD は有効な構成です。

• UEFI ブートは、サポートされているすべてのオペレーティング システムでサポートされ ます。ホット挿入およびホット取り外しは、VMWare ESXi を除くすべてのサポートされ ているオペレーティング システムでサポートされます。

## リアローディング **NVMe SSD** の交換

このトピックでは、背面パネル ドライブ ベイで 2.5 インチ フォームファクタ NVMe SSD を交 換する手順を説明します。

# 

(注)

OS通知を伴わない取り外しはサポートされていません。サポートされているすべてのオペレー ティング システム(VMware ESXi を除く)で、OS 通知を伴うホットインサーションとホット リムーブがサポートされています。

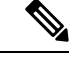

OS 通知を伴うホットインサーションとホットリムーブは、システムの BIOS で有効にする必 要があります。システム BIOS でのホットプラグ サポートの有効化 (22 ページ) を参照して ください。 (注)

ステップ **1** 既存のリアローディング NVMe SSD を取り外します。

- a) NVMe SSD をシャットダウンして、OS 通知を伴う取り外しを開始します。オペレーティング システ ムのインターフェイスを使用してドライブをシャットダウンし、ドライブ トレイの LED を確認しま す。
	- 緑色:ドライブは使用中で、正常に機能しています。取り外さないでください。
	- 緑色で点滅:シャットダウン コマンドの後、ドライバをアンロード中です。取り外さないでくだ さい。
	- 消灯:ドライブは使用されておらず、安全に取り外すことができます。
- b) ドライブ トレイの表面にある解除ボタンを押します。
- c) イジェクト レバーを持ってい開き、ドライブ トレイをスロットから引き出します。
- d) SSD をトレイに固定している 4 本のドライブ トレイ ネジを外し、トレイから SSD を取り外します。
- (注) サーバに初めてリアローディング NVMe SSD を取り付ける場合。

ステップ **2** 新しいフロントローディング NVMe SSD を取り付けます。

- a) 空のドライブ トレイに新しい SSD を置き、4 本のドライブ トレイ ネジを取り付けます。
- b) ドライブ トレイのイジェクト レバーを開いた状態で、ドライブ トレイを空のドライブ ベイに差し込 みます。
- c) バックプレーンに触れるまでトレイをスロット内に押し込み、イジェクト レバーを閉じてドライブを 所定の位置に固定します。

ステップ **3** ドライブ トレイの LED を確認し、緑色に戻るまで待ってからドライブにアクセスします。

- 消灯:ドライブは使用されていません。
- 緑色で点滅:ホットプラグ インサーションの後、ドライバが初期化中です。
- 緑色:ドライブは使用中で、正常に機能しています。

図 **9 :** ドライブ トレイのドライブの交換

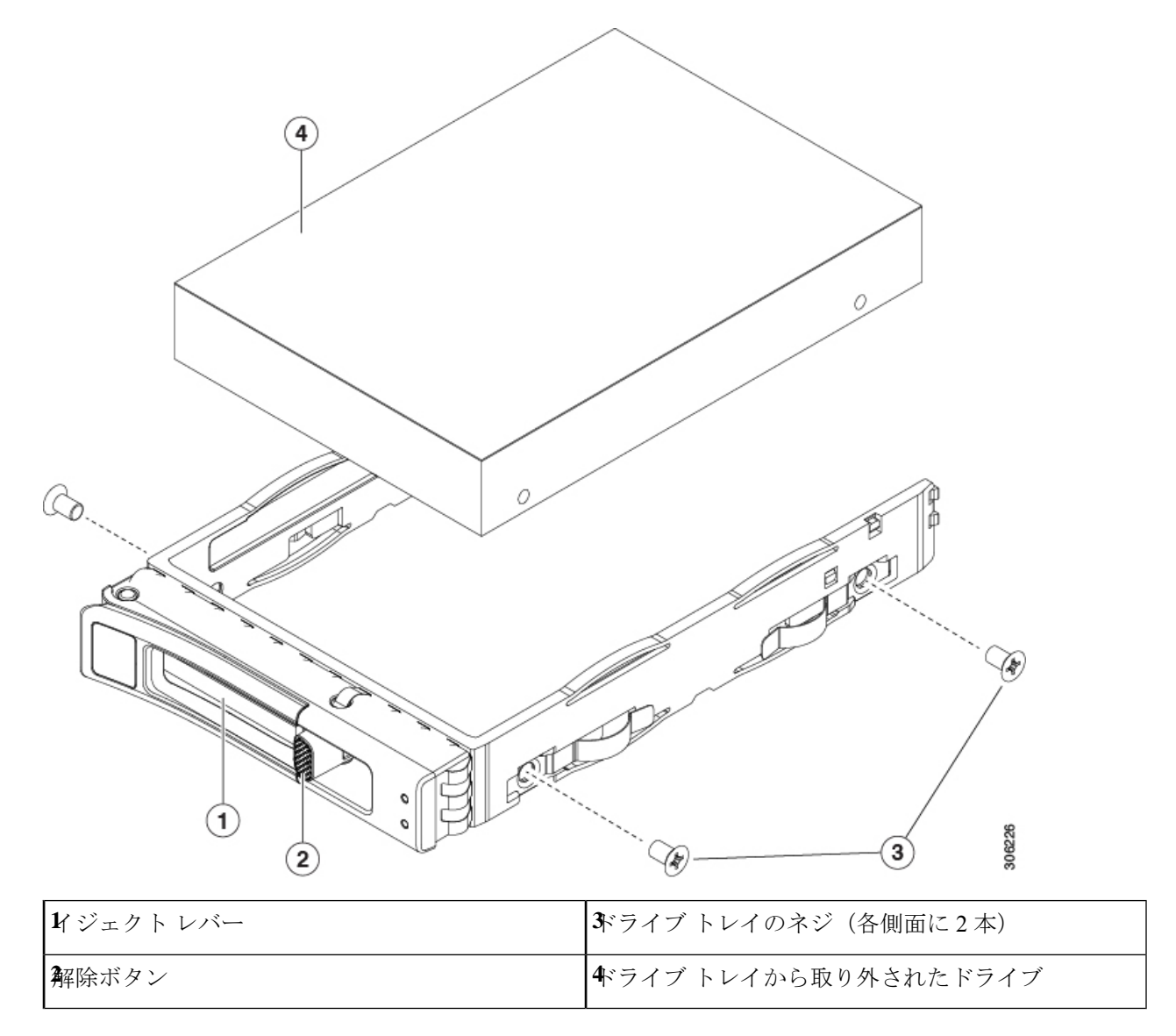

# ファン モジュールの交換

サーバーの6台のファンモジュールには[、コンポーネントの位置](c245m6_chapter1.pdf#nameddest=unique_11)に示すように番号が割り当て られています。

- $\boldsymbol{\mathsf{Q}}$
- 各ファン モジュールの上部に、障害 LED があります。この LED が緑色に点灯している場合 は、ファンが正しく設置されており、動作が良好です。ファンに障害が発生している場合、ま たはファンが正しく装着されていない場合、LED はオレンジ色に点灯します。 ヒント

 $\sqrt{N}$ 

- ファン モジュールはホットスワップ可能であるため、ファン モジュールの交換時にサーバを シャットダウンしたり電源をオフにしたりする必要はありません。ただし、適切な冷却を保て るよう、ファンモジュールを取り外した状態でのサーバの稼働は、1分以内にしてください。 注意
- ステップ **1** 次のようにして、既存のファン モジュールを取り外します。
	- a) 上部カバーを取り外せるように、サーバをラックの前方に引き出します。場合によっては、リア パネ ルからケーブルを取り外して隙間を空ける必要があります。
		- コンポーネントへの接触や確認作業を安全に行えない場合は、ラックからサーバを取り出 してください。 注意
	- b) サーバ上部カバーの取り外し (10 ページ)の説明に従ってサーバから上部カバーを取り外します。
	- c) ファン モジュールの上部にある解除ラッチをつかんで押します。マザーボードからコネクタをまっす ぐ持ち上げて外します。
- ステップ **2** 次のようにして、新しいファン モジュールを取り付けます。
	- a) 新しいファン モジュールを所定の位置にセットします。ファン モジュールの上部に印字されている矢 印がサーバの背面を指すはずです。
	- b) ファン モジュールをゆっくりと押し下げて、マザーボード上のコネクタにしっかりと差し込みます。
	- c) 上部カバーをサーバに再度取り付けます。
	- d) サーバをラックの元の位置に戻し、ケーブルを再度接続したら、電源ボタンを押してサーバの電源を 入れます。

図 **10 :** ファン モジュールの上面図

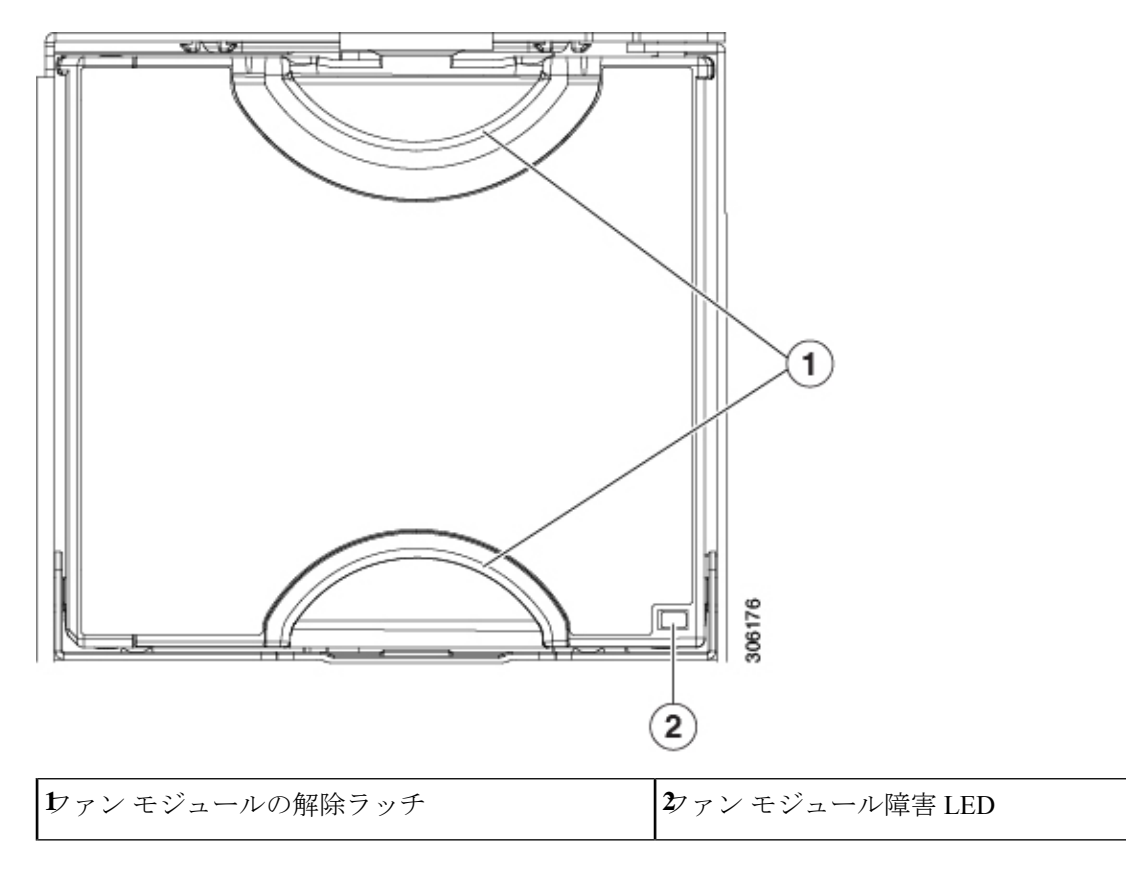

# **CPU** およびヒートシンクの交換

## **CPU** 構成ルール

このサーバのマザーボードには 2 個の CPU ソケットがあります。各 CPU は、8 つの DIMM チャネル(16 の DIMM スロット)をサポートします。DIMM 装着規則とメモリ パフォーマン スに関するガイドライン (38 ページ)を参照してください。

- サーバーは、1 つの CPU または 2 つの同型 CPU が取り付けられた状態で動作できます。
- 最小構成では、サーバーに最低でもCPU1が取り付けられている必要があります。最初に CPU 1、次に CPU 2 を取り付けます。
- 次の制約事項は、シングル CPU 構成を使用する場合に適用されます。
	- 未使用 CPU ソケットがある場合は、工場出荷時ダスト カバーの装着が必要です。
	- DIMM の最大数は 16 です (CPU 1 だけがチャネル A ~ H を使用できます)。

## **CPU** の交換に必要な工具

この手順では、以下の工具が必要です。

- T-20 プラス ドライバ (ヒートシンクおよび CPU ソケット ネジ用)。
- ヒートシンク クリーニング キット:交換 CPU に付属。Cisco PID UCSX-HSCK=として別 個に発注可能

1 つのクリーニング キットで最大 4 つの CPU をクリーンアップできます。

• サーマル インターフェイス マテリアル (TIM) (交換用 CPU に同梱されているシリン ジ)。既存のヒートシンクを再利用する場合にのみ使用します(新しいヒートシンクに は、TIM がすでに塗布されたパッドが付属しています)。Cisco PID UCS-CPU-TIM=とし て別個に発注可能

1 つの TIM キットが 1 つの CPU をカバーします。

RMA 交換または RMA ノードの注文に追加する CPU 関連部品 (37 ページ) も参照してくだ さい。

### **CPU** およびヒートシンクの交換

#### $\sqrt{N}$

CPUとそのソケットは壊れやすいので、ピンを損傷しないように細心の注意を払って扱う必要 があります。CPUはヒートシンクとサーマルインターフェイスマテリアルとともに取り付け、 適切に冷却されるようにする必要があります。CPUを正しく取り付けないと、サーバが損傷す ることがあります。 注意

 $\bigwedge$ 

- 手順で説明されているように、シャーシから取り外す前にサーバを必ずシャッドダウンするよ うにしてください。取り外す前にサーバをシャットダウンしなかった場合、対応する RAID supercap のキャッシュが破棄され、その他のデータが失われる可能性があります。 注意
- ステップ **1** サーバのシャットダウンと電源切断 (8 ページ)の説明に従って、ソフトウェア インターフェイスを使 用するか、サーバの電源ボタンを押してサーバ をシャットダウンします。
- ステップ **2** サーバまたは設置されたカードのポートから、すべてのケーブルを取り外します。
- ステップ **3** 交換する CPU からヒートシンクを取り外します。
	- a) T-20 トルクス ドライバを使用して、ヒートシンクを固定している 4 個の取り付けネジを緩めます。

ヒートシンクを水平に持ち上げるため、ヒートシンクナットを交互に均等に緩めます。ヒー トシンク ナットを、ヒートシンク ラベルに示されている順序(4、3、2、1)で緩めます。 図 **<sup>11</sup> :** ヒートシンクを取り外します。 (注)

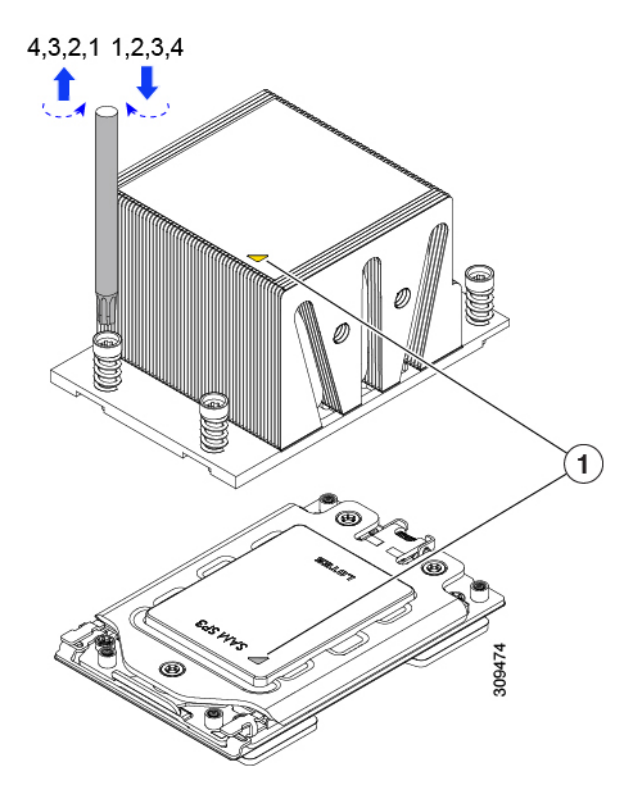

- b) ヒートシンク アセンブリをまっすぐ持ち上げ、ヒートシンクを下にして静電気防止用シートに置きま す。ヒートシンクから CPU の表面の損傷を防ぐため、十分注意してください。
- ステップ **4** ソケットから CPU を取り外します。
	- a) T-20 トルクス ドライバを使用して、この順序で次の 1 つのソケット フレームの非脱落型ネジを緩めま す: 3、2、3。

図 **12 :** ソケット フレーム ネジをゆるめる

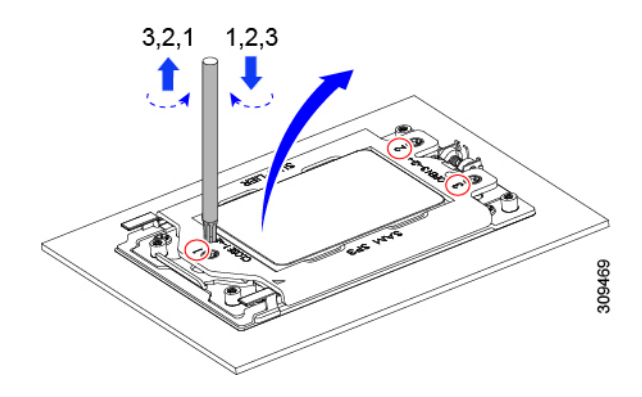

b) ヒンジ付きソケットフレームを軸を中心に回転して垂直にします。

図 **13 :** ソケットフレームを開く

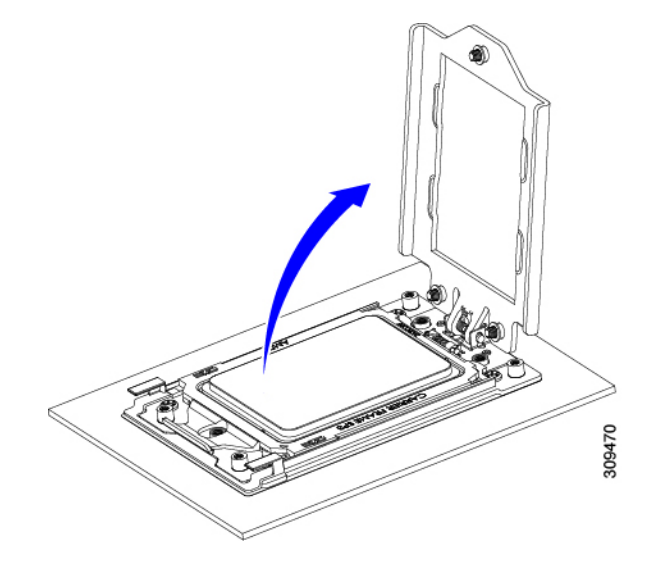

c) レールフレームを軸を中心に回転して垂直にします。

図 **<sup>14</sup> :** レールフレームを開く

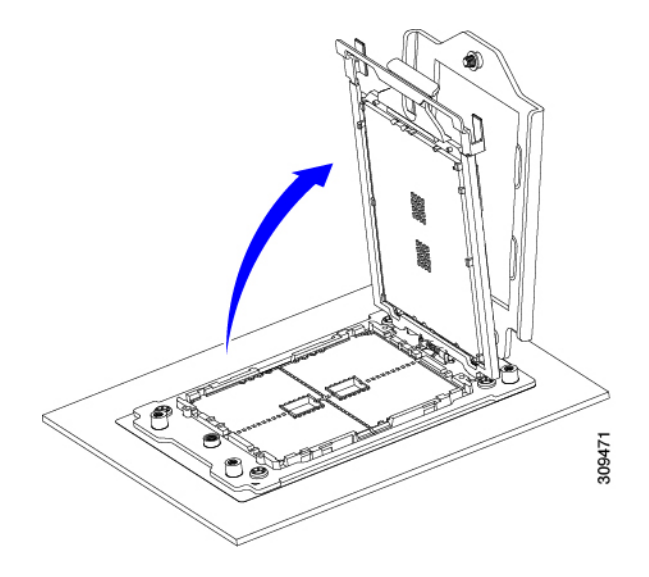

d) キャリア フレーム上にあるハンドル タブでのみ CPU を持ち上げ、レール フレームから CPU を取り外 すためまっすぐ持ち上げます。

図 **15 :** ソケットから **CPU** の削除

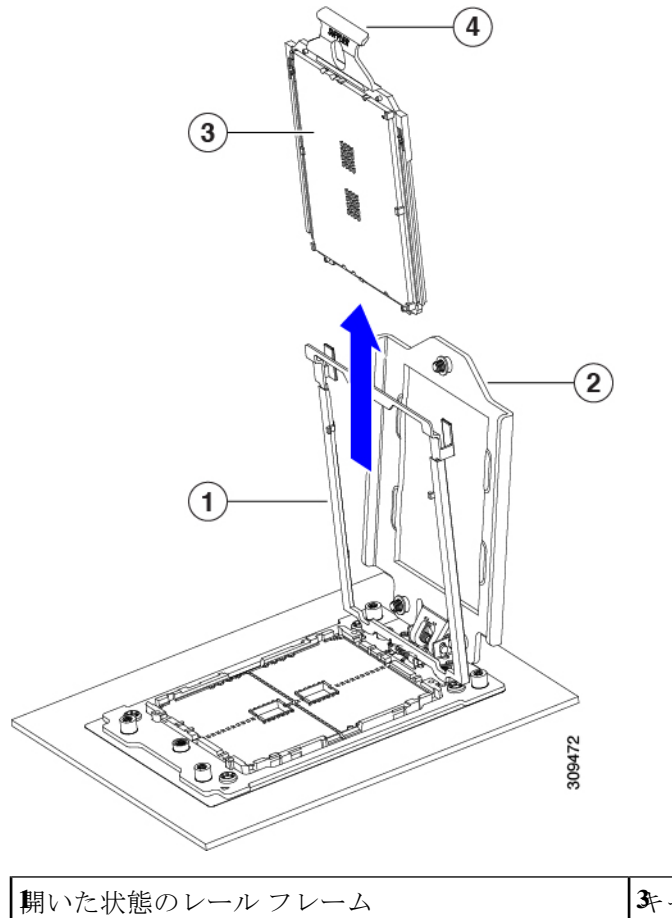

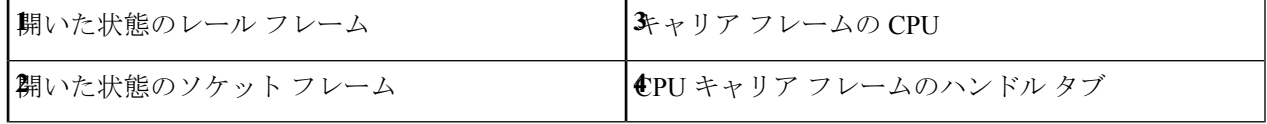

- ステップ **5** 次のようにして、新しい CPU を取り付けます。
	- CPU 接触面とピンは非常に脆弱です。この手順では、CPU の接触面または CPU ソケット ピン に触れたり、損傷したりすることがないように、十分注意してください。 注意
	- (注) CPU 構成ルール (29 ページ) の手順を実行してください。
	- a) そのキャリアフレーム上のハンドルタブでのみCPUを持ち上げ、開いているレールフレームに向かっ て慎重にスライドさせます。

図 **16 : CPU** をキャリアフレームに挿入します。

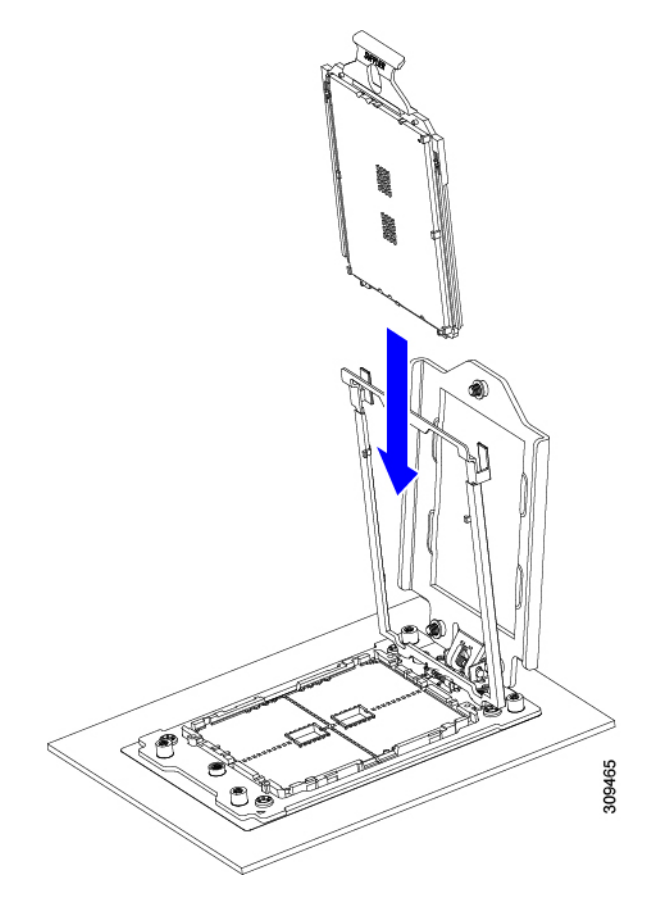

a) ゆっくりレールフレームを閉じて、フラットな、閉じた位置にします。 図 **<sup>17</sup> :** レールフレームを閉じる

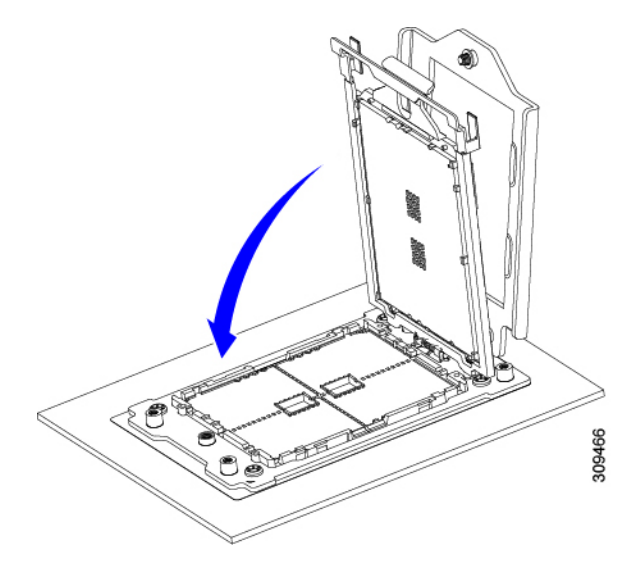

b) ゆっくりソケットフレームを閉じて、フラットな、閉じた位置にします。

#### 図 **18 :** ソケットフレームの閉じ方

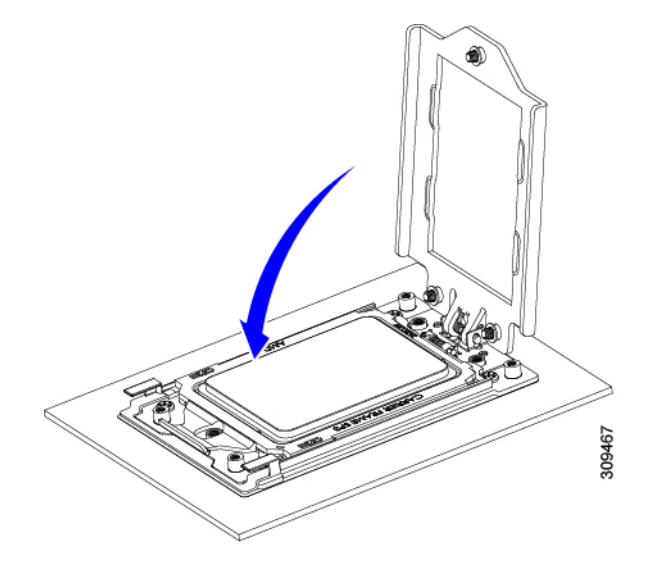

c) 1、2、3 の順序でソケット フレームの 3 つのネジを締めます。

図 **19 :** ソケットフレームの閉じ方

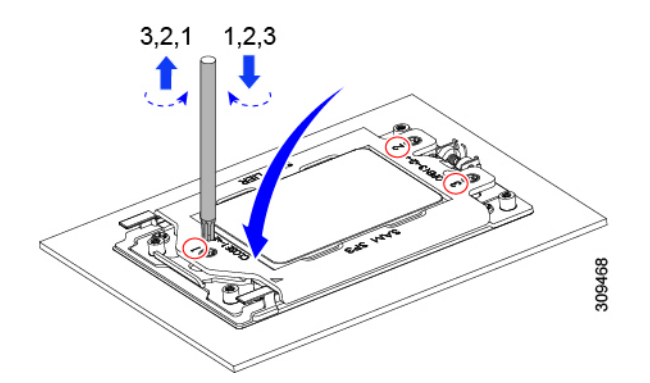

ステップ **6** 新しい TIM をヒートシンクに塗布します。

- 適切に冷却し、期待されるパフォーマンスを実現するために、ヒートシンクのCPU側の表面に 新しい TIM を塗布する必要があります。 (注)
	- 新しいヒートシンクを取り付ける場合は、新しいヒートシンクには TIM が塗布されたパッドが付属し ています。ステップ 7 に進みます。
	- ヒートシンクを再利用する場合は、ヒートシンクから古い TIM を除去してから、付属のシリンジから 新しい TIM を CPU 表面に塗布する必要があります。次のステップに進みます。
- a) ヒートシンクの古い TIM に、ヒートシンク クリーニング キット (UCSX-HSCK=) 付属の洗浄液を塗 布し、少なくとも 15 秒間吸収させます。
- b) ヒートシンク クリーニング キットに同梱されている柔らかい布を使用して、ヒートシンクからすべて の TIM を拭き取ります。ヒートシンクの表面に傷をつけないように注意してください。

c) 新しい CPU (UCS-CPU-TIM=) に付属の TIM のシリンジを使用して、CPU の上部に 1.5 立方センチ メートル (1.5ml) のサーマル インターフェイス マテリアルを貼り付けます。次に示すパターンに倣っ て、均一に塗布します。

図 **20 :** サーマル インターフェイス マテリアルの塗布パターン

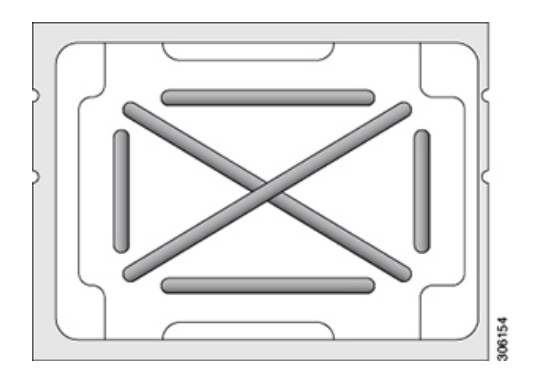

- ステップ7 CPU にヒートシンクを取り付けます。
	- a) CPU ソケット上でヒートシンクを配置します。次の図に示すように、ソケット フレームの三角形マー クとヒートシンクの三角形-マークの位置を合わせます。

図 **21 :** ヒートシンク配置マーク

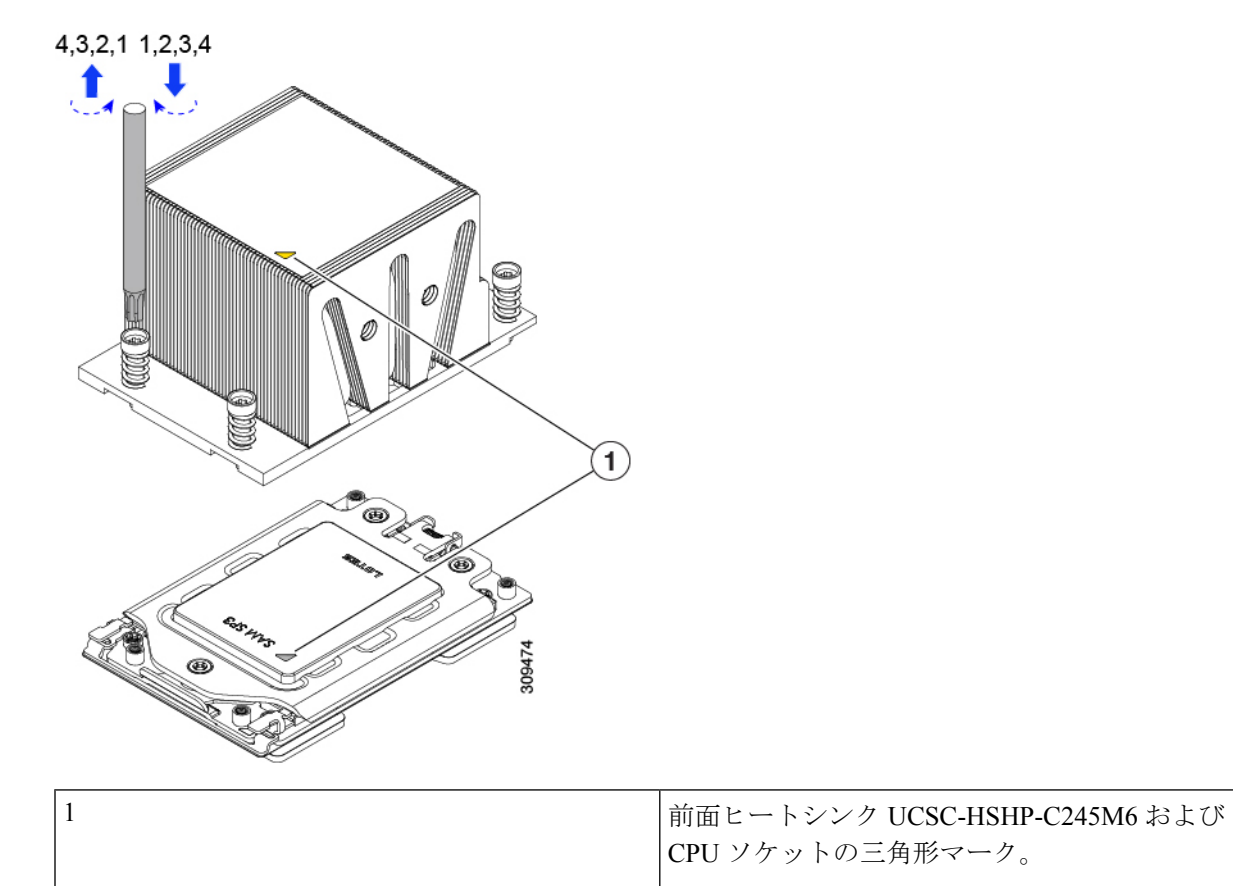
- b) T-20 トルクス ドライバを使用して、ヒートシンクを固定している 4 個の取り付けネジを締めます。
	- ヒートシンクを水平に下ろすため、ヒートシンク ネジを交互に均等に締めます。ヒートシ ンク ラベルに示されている順番で、ヒートシンク ネジを締めます (1、2、3、4)。 注意

ステップ **8** 取り外したすべてのケーブルを再接続します。

ステップ **9** サーバの電源をオンにします。

# **RMA** 交換または **RMA** ノードの注文に追加する **CPU** 関連部品

CPUの返品許可(RMA)がノードで行われた場合は、追加部品が CPU のスペアに含まれてい ないことがあります。TAC エンジニアが正常に交換を行うためには、RMA に追加部品を追加 する必要がある場合があります。

- シナリオ 1: 既存のヒートシンクを再利用するか、新しいノードに CPU とヒートシンクを 移動します。
	- ヒートシンク クリーニング キット(UCSX-HSCK=)

1 つのクリーニング キットで最大 4 つの CPU をクリーンアップできます。

• サーマル インターフェイス マテリアル (TIM) キット (UCS-CPU-TIM=)

1 つの TIM キットが 1 つの CPU をカバーします。

- シナリオ 2:既存のヒートシンクを交換しています。
	- ヒートシンク:UCSC-HSHP-C245M6 =

新しいヒートシンクには、TIM が事前に塗布されたパッドが付いています。

• ヒートシンク クリーニング キット(UCSX-HSCK=)

1 つのクリーニング キットで最大 4 つの CPU をクリーンアップできます。

CPU ヒートシンク クリーニング キットは最大 4 CPU およびヒート シンクのクリーニングに最 適です。クリーニング キットには、古い TIM の CPU およびヒートシンクのクリーニング用に 1 本と、ヒートシンクの表面調整用に 1 本、合計 2 本の溶液のボトルが入っています。

新しいヒートシンク スペアには TIM パッドが事前に取り付けられています。ヒートシンクを 取り付ける前に、CPUの表面から古いTIMを取り除くことは重要です。このため、新しいヒー トシンクを注文する場合にも、ヒートシンククリーニングキットを注文する必要があります。

# メモリ (DIMM) の交換

 $\mathbb{A}$ 

 $\triangle$ 

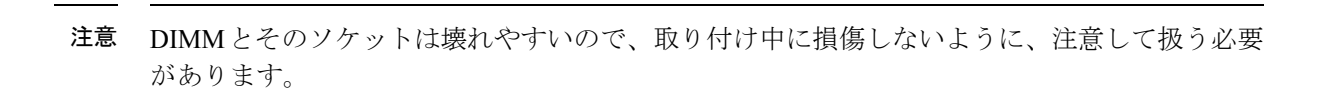

シスコではサードパーティの DIMM はサポートしていません。シスコ以外の DIMM をサーバ で使用すると、システムに問題が生じたり、マザーボードが損傷したりすることがあります。 注意

サーバ パフォーマンスを最大限に引き出すには、DIMM の取り付けまたは交換を行う前に、 メモリ パフォーマンスに関するガイドラインと装着規則を熟知している必要があります。 (注)

# **DIMM** 装着規則とメモリ パフォーマンスに関するガイドライン

このトピックでは、最大メモリパフォーマンスに関する規則とガイドラインについて説明しま す。

#### **DIMM** スロットの番号付け

次の図に、マザーボード上の DIMM スロットの番号付けを示します。

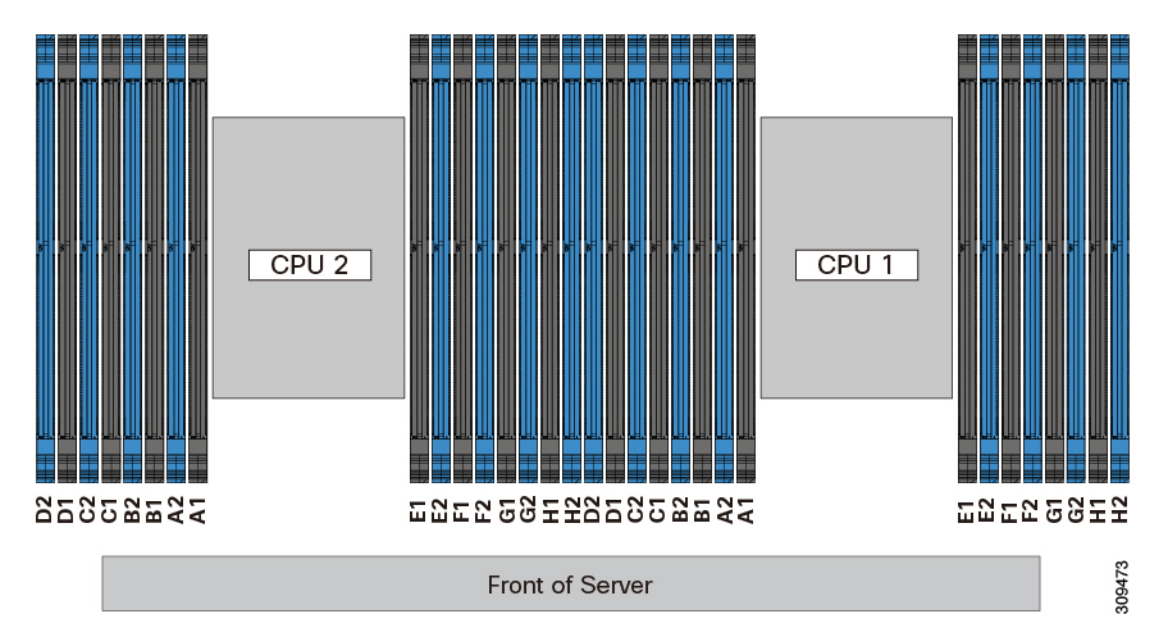

図 **22 : DIMM** スロットの番号付け

#### **DIMM** 装着ルール

最大限のパフォーマンスを引き出せるように、DIMMの取り付けまたは交換を行うときは、次 のガイドラインに従ってください。

- 各 CPU では A から H までの、8 つのメモリ チャネルがサポートされます、
	- CPU 1 は、チャネル P1 A1、P1 A2、P1 B1、P1 B2、P1 C1、P1 C2、P1 D1、P1 D2、P1 E1、P1 E2、P1 F1、P1 F2、P1 G1、P1 G2、P1 H1、および P1 H2。
	- CPU 2 は、チャネル P2 A1、P2 A2、P2 B1、P2 B2、P2 C1、P2 C2、P2 D1、P2 D2、P2 E1、P2 E2、P2 F1、P2 F2、P2 G1、P2 G2、P2 H1、および P2 H2。
- 各チャネルには DIMM ソケットが 2 つあります(たとえば、チャネル A = スロット A1、  $(A2)$
- 両方の CPU が取り付けられている場合、各 CPU の DIMM スロットへの装着方法を同一に します。
- •シングル CPU 構成の場合、CPU1 のチャネルのみに装着します (P1 A1 から P1 H2)。
- 最適なパフォーマンスを得るには、CPU の数および CPU あたりの DIMM の数に応じて、 次の表に示す順序で DIMM を装着します。サーバーに CPU が 2 つ搭載されている場合 は、次の表に示すように、2 つの CPU 間で DIMM が均等になるように調整します。

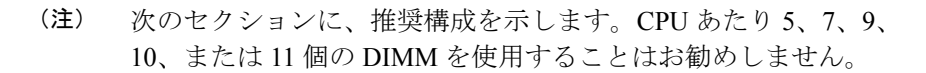

#### メモリ装着順序

 $\label{eq:1} \bigotimes_{\mathbb{Z}}\mathbb{Z}_{\mathbb{Z}}$ 

メモリスロットは、青色と黒色に色分けされています。色分けされたチャネルの装着順序は、 最初は青色のスロット、次に黒色のスロットです。

次の表に、各メモリオプションのメモリ装着順序を示します。

#### 表 **3 : 2 CPU**構成の**DIMM**装着順序

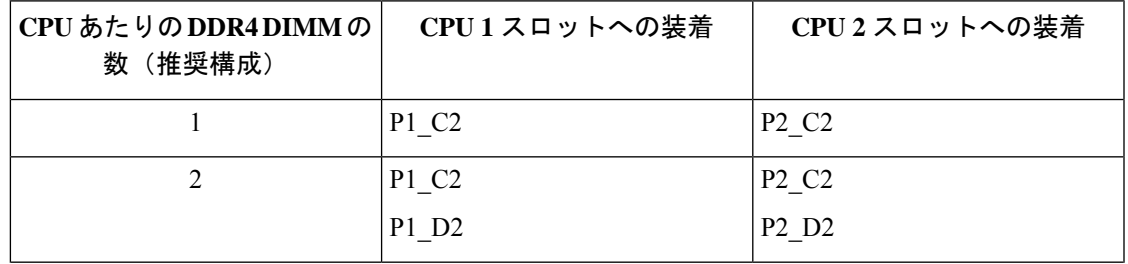

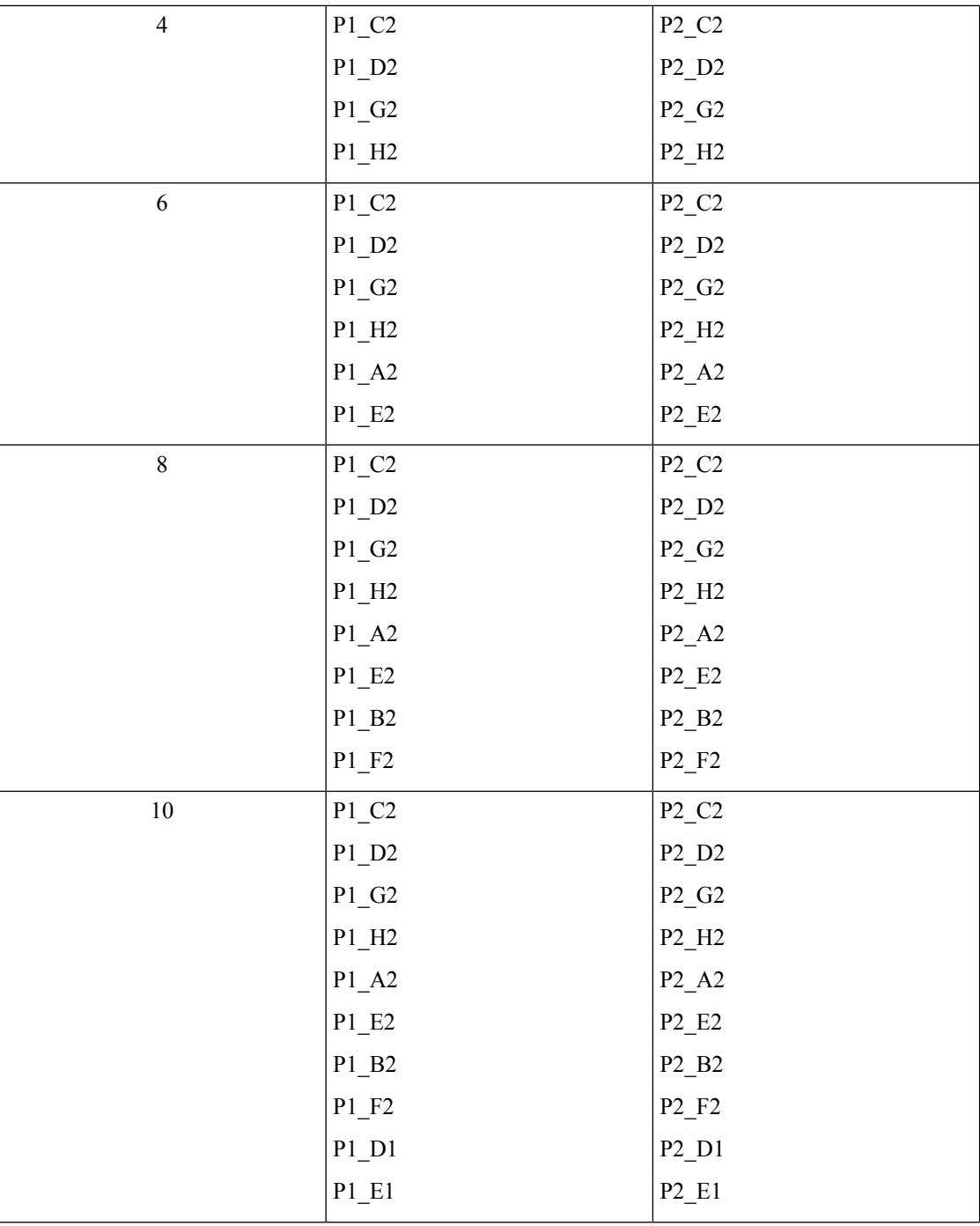

Ι

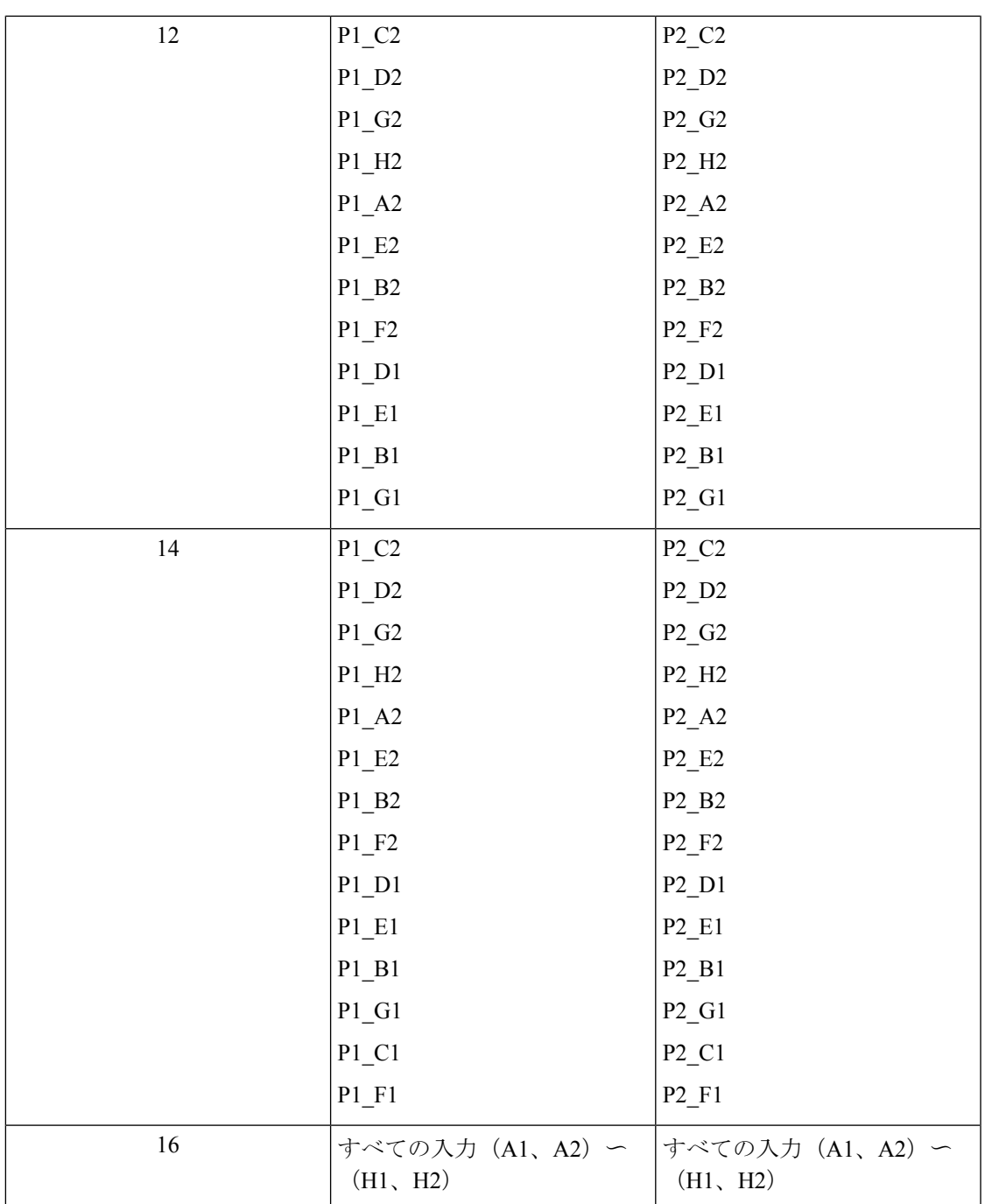

### 表 **<sup>4</sup> : <sup>1</sup> CPU**構成の**DIMM**装着順序

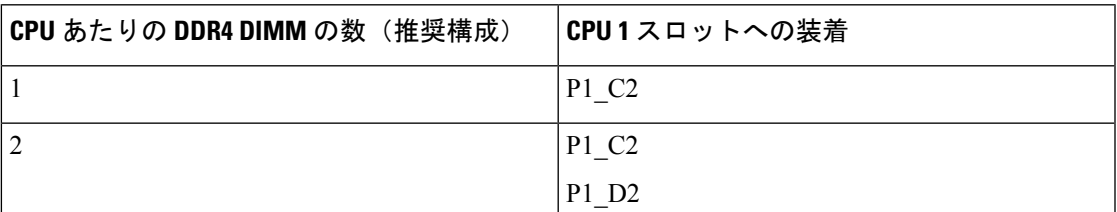

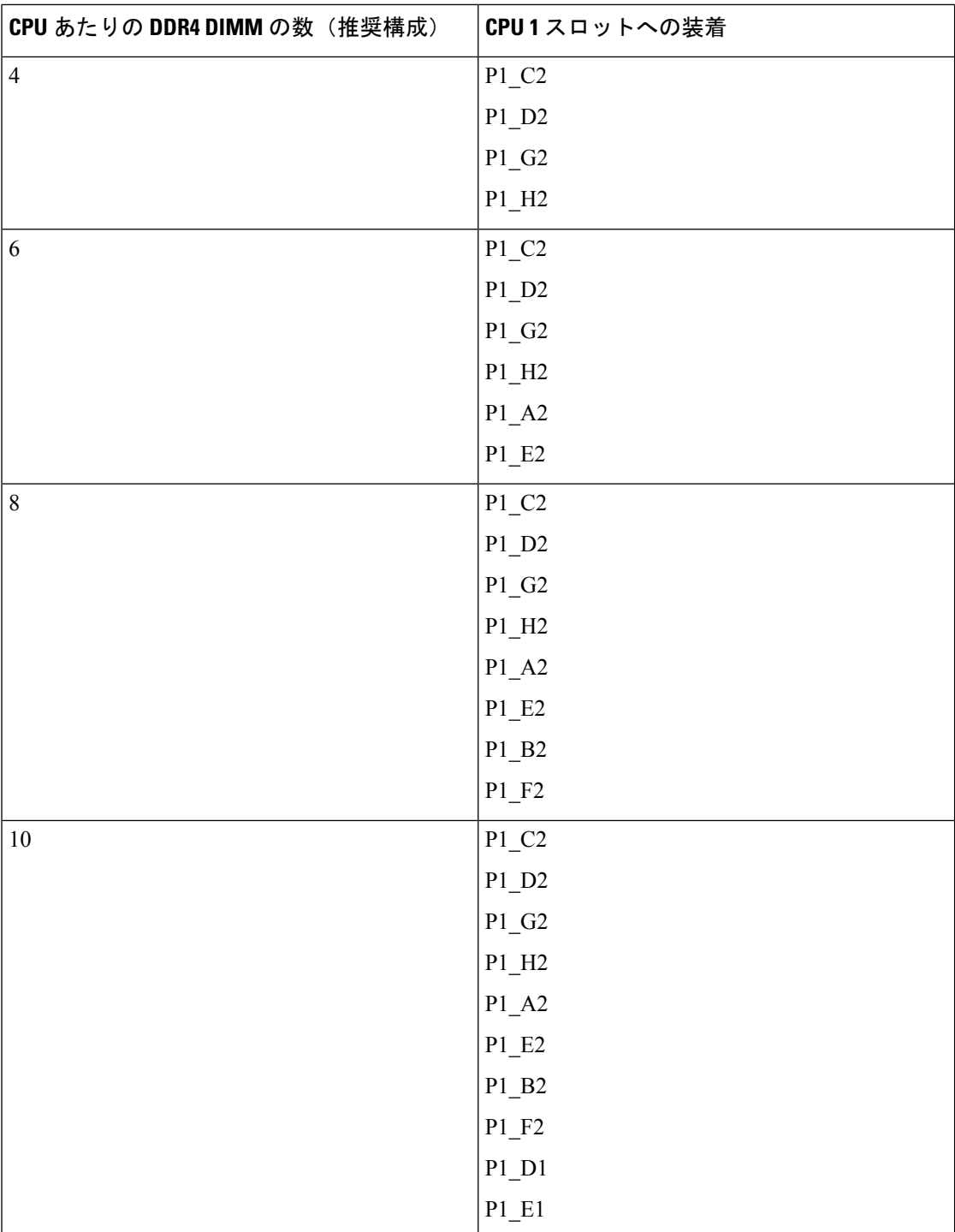

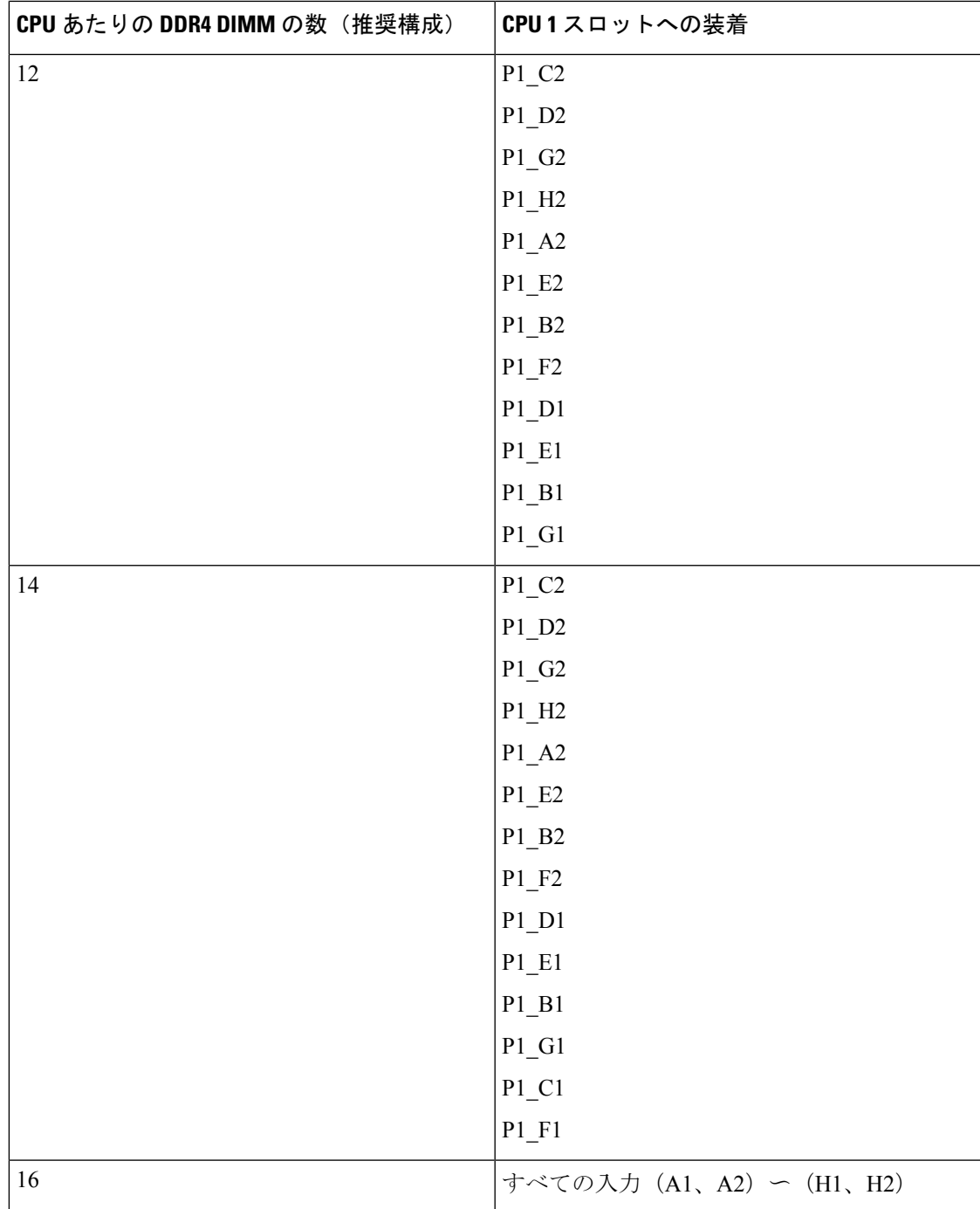

• 1 つの CPU によって制御される 16 個の DIMM スロットで使用できる最大合計メモリ容量 は 16 x256 GB です。

• メモリのミラーリングを使用すると、2 つの装着済みチャネルの一方からしかデータが提 供されないため、使用可能なメモリ量が 50 % 減少します。メモリのミラーリングを有効 にする場合、偶数個のチャネルに DIMM を取り付ける必要があります。

- NVIDIA M シリーズ GPU は、搭載メモリ容量 1 TB 未満のサーバのみをサポートします。
- NVIDIA P シリーズ GPU は、搭載メモリ容量 1 TB 以上のサーバをサポートします。
- AMD FirePro S7150 X2 GPU は、搭載メモリ容量 1 TB 未満のサーバのみをサポートしま す。
- 次の表に示す DIMM の混在使用の規則に従ってください。

表 **5 : DIMM** の混在使用の規則

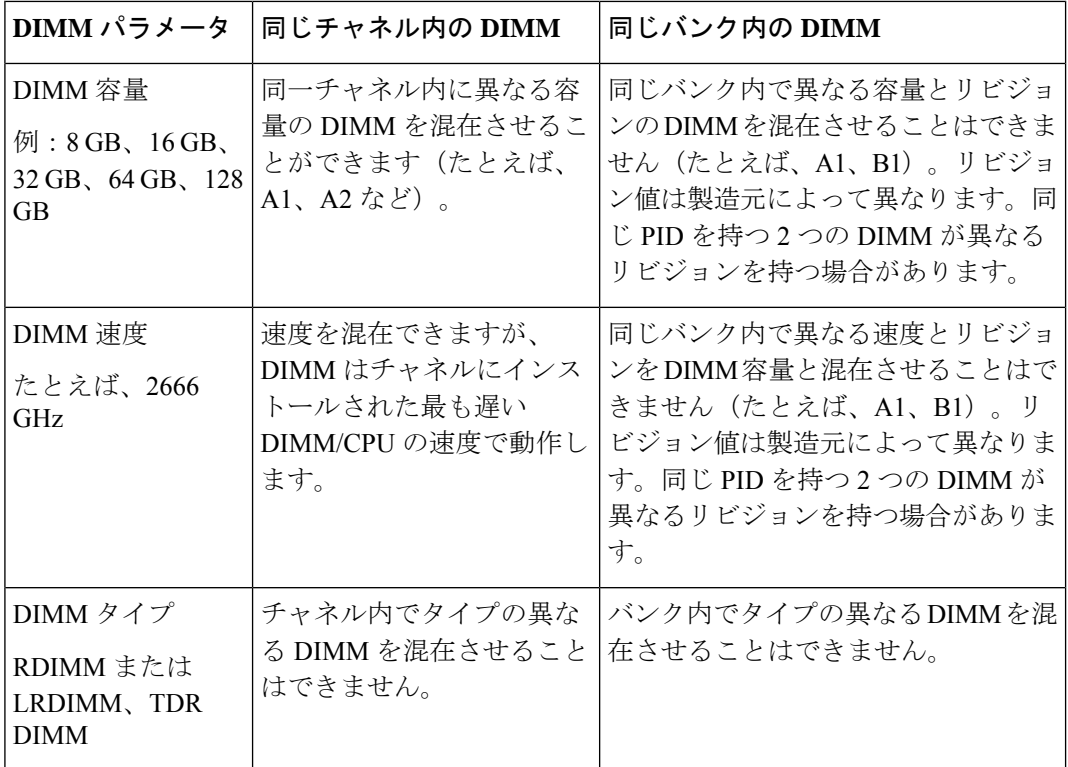

### メモリ ミラーリング

偶数個のチャネルに DIMM を装着した場合にのみ、サーバーの CPU がメモリ ミラーリングを サポートします。1 つまたは 3 つのチャネルに DIMM を装着した場合、メモリのミラーリング は自動的に無効になります。

メモリのミラーリングを使用すると、2 つの装着済みチャネルの一方からしかデータが提供さ れないため、使用可能なメモリ量が 50 % 減少します。2 つ目の重複するチャネルは、冗長性 を提供します。

# **DIMM** の交換

### 障害のある **DIMM** の識別

各 DIMM ソケットの正面には、対応する DIMM 障害 LED があります。これらの LED の位置 については、内部診断 LED (6 ページ)を参照してください。サーバがスタンバイ電源モー ドの場合、これらの LED はオレンジ色に点灯し、障害のある DIMM であることを示します。

- ステップ **1** 次のようにして、既存の DIMM を取り外します。
	- a) サーバのシャットダウンと電源切断 (8 ページ)の説明に従って、サーバをシャットダウンして電源 を切ります。
	- b) 上部カバーを取り外せるように、サーバをラックの前方に引き出します。場合によっては、リア パネ ルからケーブルを取り外して隙間を空ける必要があります。
		- コンポーネントへの接触や確認作業を安全に行えない場合は、ラックからサーバを取り出 してください。 注意
	- c) サーバ上部カバーの取り外し (10 ページ)の説明に従ってサーバから上部カバーを取り外します。
	- d) DIMM スロットの前端を覆うエアー バッフルを取り外してスペースを空けます。
	- e) 取り外す DIMM の位置を確認し、DIMM スロットの両端のイジェクト レバーを開きます。
- ステップ **2** 次のようにして、新しい DIMM を取り付けます。
	- DIMM を取り付ける前に、このサーバのメモリ装着ルールを参照してください: DIMM 装着規 則とメモリ パフォーマンスに関するガイドライン (38 ページ)。 (注)
	- a) 新しい DIMM をマザーボード上の空のスロットの位置に合わせます。DIMM スロットの位置合わせ機 能を使用して、DIMM を正しい向きに配置します。
	- b) DIMM がしっかりと装着され、両端のイジェクト レバーが所定の位置にロックされるまで、DIMM の 上部の角を均等に押し下げます。
	- c) 上部カバーをサーバに再度取り付けます。
	- d) サーバをラックの元の位置に戻し、ケーブルを再度接続したら、電源ボタンを押してサーバの電源を 入れます。

# ミニストレージ モジュールの交換

ミニストレージモジュールをマザーボードのソケットに差し込むことにより、内部ストレージ を追加します。

• M.2 SSD キャリア:2 つの M.2 フォームファクタ SSD ソケットを提供します。

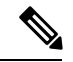

Cisco IMC ファームウェアには、このミニストレージ モジュールの M.2 バージョンにインス トールされているM.2ドライブのアウトオブバンド管理インターフェイス(UCS-MSTOR-M2) は含まれていません。M.2ドライブは、Cisco IMCインベントリには表示されず、Cisco IMCに よって管理することもできません。これは想定されている動作です。 (注)

# ミニストレージ モジュール キャリアの交換

ここでは、ミニストレージ モジュール キャリアを取り外して交換する方法について説明しま す。キャリアには、メディアソケットが上部に1つ、下部に1つあります。すべてのタイプ( M.2 SSD)のミニストレージ モジュール キャリアに対して、次の手順に従います。

- ステップ **1** サーバのシャットダウンと電源切断 (8 ページ)の説明に従って、サーバをシャットダウンして電源を 切ります。
- ステップ2 上部カバーを取り外せるように、サーバをラックの前方に引き出します。場合によっては、リアパネルか らケーブルを取り外して隙間を空ける必要があります。
	- コンポーネントへの接触や確認作業を安全に行えない場合は、ラックからサーバを取り出して ください。 注意
- ステップ **3** サーバ上部カバーの取り外し (10 ページ)の説明に従ってサーバから上部カバーを取り外します。
- ステップ **4** ソケットからキャリアを取り外します。
	- a) ライザー 2 とライザー 3 の間のソケットでミニストレージモジュールキャリアの位置を確認します。
	- b) キャリアの両端を固定している固定クリップを外側に押します。
	- c) キャリアの両端を持ち上げて、マザーボードのソケットから外します。
	- d) キャリアを静電気防止シートの上に置きます。
- ステップ **5** キャリアをそのソケットに取り付けます。
	- a) キャリアのコネクタが下向きになっている状態で、キャリアをソケットの位置に合わせます。2つの位 置合わせペグが、キャリアの 2 つの穴の位置に合っている必要があります。
	- b) キャリアのソケットの端をそっと押し下げて、2 本のペグをキャリアの 2 つの穴に通します。
	- c) 固定クリップが両端でカチッと鳴るまで、キャリアを押し下げます。
- ステップ **6** 上部カバーをサーバに再度取り付けます。
- ステップ **7** サーバをラックの元の位置に戻し、ケーブルを再度接続したら、電源ボタンを押してサーバの電源を入れ ます。

図 **23 :** ミニストレージ モジュール キャリア ソケット

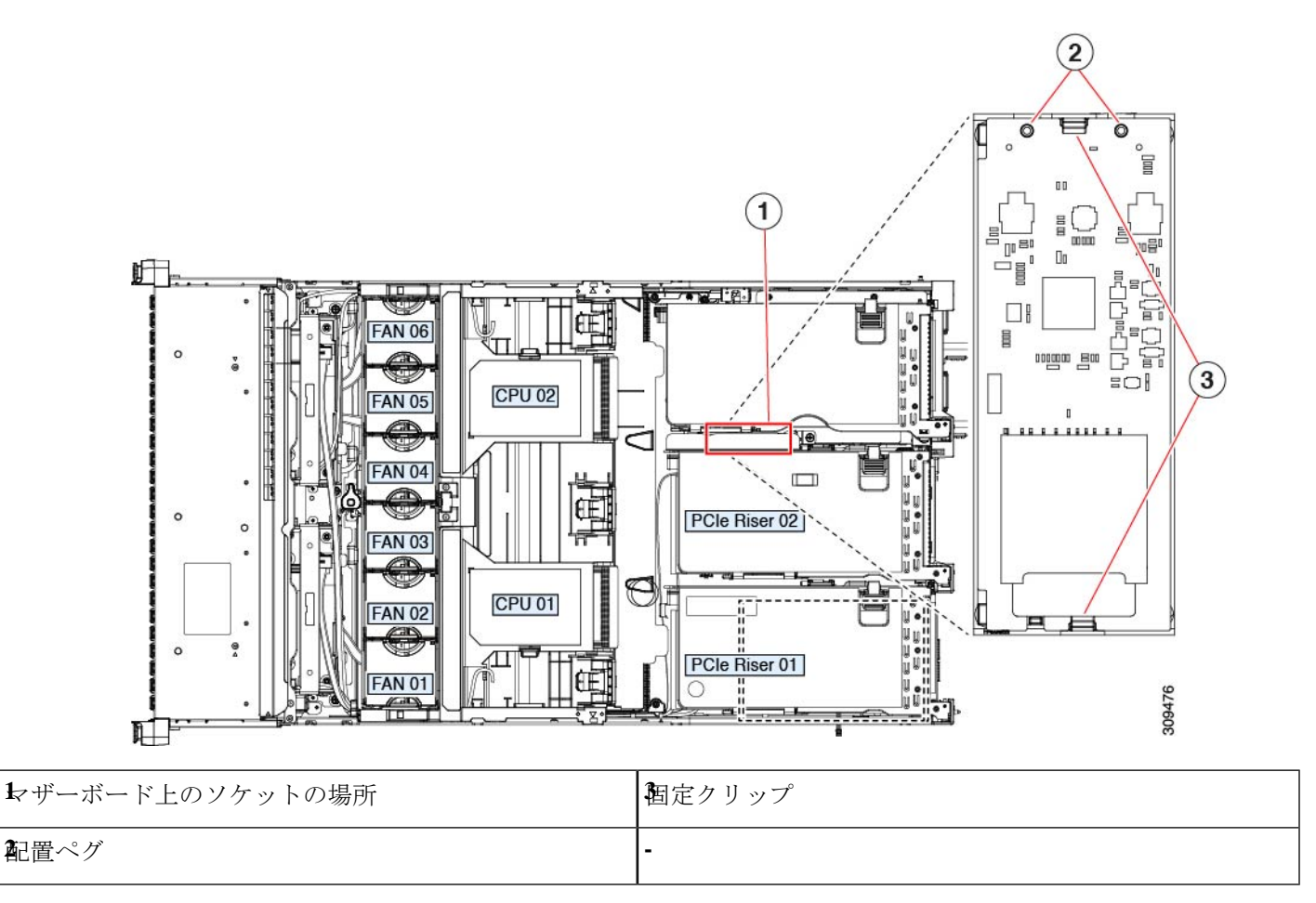

# **M.2** 用ミニストレージ キャリア内の **M.2 SSD** の交換

このサーバは Cisco Boot 最適化 M.2 RAID コントローラ (2台の M.2 SATA SSD に対応)をサ ポートしています。UCS-M2-HWRAID コントローラは、240 GB (UCS-M2-240GB=) および 960 GB (UCS-M2-960GB=) M.2 SSD にのみ対応しています。ここでは、M.2 用ミニストレー ジキャリア (UCS-M2-HWRAID)内の M.2 SATA SSD を取り外して交換する手順について説 明します。キャリアには、M.2 SSD ソケットが上部に 1 つ、下部に 1 つあります。

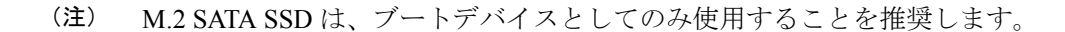

#### ミニストレージ **M.2 SSD** の装着ルール

• 両方の M.2 SSD が同じ容量である必要があります。異なる容量の SSD を混在させないで ください。

- キャリア内で 1 つまたは 2 つの M.2 SSD を使用できます。
- M.2 ソケット1はキャリアの上側にあり、M.2 ソケット2はキャリアの下側(キャリアの マザーボード コネクタと同じ側)にあります。
- BIOSセットアップユーティリティの組み込みSATARAIDインターフェイスを使用して、 デュアル SATA M.2 SSD を RAID 1 アレイ内に設定できます。

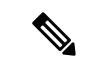

HW RAID コントローラを搭載したサーバで M.2 SATA SSD を制 御することはできません。 (注)

- ステップ **1** ミニストレージ モジュール キャリアの交換 (46 ページ)の説明に従って、サーバの電源を切り、ミニス トレージ モジュール キャリアをサーバから取り外します。
- ステップ **2** 次のようにして、M.2 SSD を取り外します。
	- a) No. 1 プラス ドライバを使用して、M.2 SSD をキャリアに固定している 1 本のネジを外します。
	- b) キャリアのソケットから M.2 SSD を取り外します。
- ステップ **3** 次のようにして、新しい M.2 SSD を取り付けます。
	- a) 新しいM.2SSDのコネクタ側を、ラベルが上を向いている状態でキャリアのソケットに差し込みます。
	- b) M.2 SSD を押し、キャリアに対して平らになるようにします。
	- c) M.2 SSD の端をキャリアに固定する 1 本のネジを取り付けます。
- ステップ **4** ミニストレージ モジュール キャリアをサーバに再度取り付け、ミニストレージ モジュール キャリアの交 換 (46 ページ)の説明に従ってサーバの電源を入れます。

# **USB** ドライブの交換

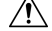

- データが失われる可能性があるため、サーバの電源がオンの状態で内蔵 USB ドライブをホッ トスワップすることはお勧めしません。 注意
- ステップ **1** 次のようにして、既存の内蔵 USB ドライブを取り外します。
	- a) サーバのシャットダウンと電源切断 (8 ページ)の説明に従って、サーバをシャットダウンして電源 を切ります。
	- b) 上部カバーを取り外せるように、サーバをラックの前方に引き出します。場合によっては、リア パネ ルからケーブルを取り外して隙間を空ける必要があります。
		- コンポーネントへの接触や確認作業を安全に行えない場合は、ラックからサーバを取り出 してください。 注意
- c) サーバ上部カバーの取り外し (10 ページ)の説明に従ってサーバから上部カバーを取り外します。
- d) ライザー1の下のマザーボード上のUSBソケットの位置を確認します。
- e) USB ドライブをつかんで縦方向に引き出し、ソケットから取り出します。

ステップ **2** 次のようにして、新しい内蔵 USB ドライブを取り付けます。

- a) USB ドライブをソケットに合わせます。
- b) USB ドライブを縦方向に押し込み、ソケットに完全に収まるようにします。
- c) 上部カバーをサーバに再度取り付けます。
- d) サーバをラックの元の位置に戻し、ケーブルを再度接続したら、電源ボタンを押してサーバの電源を 入れます。

図 **24 :** 内部 **USB** ポートの場所

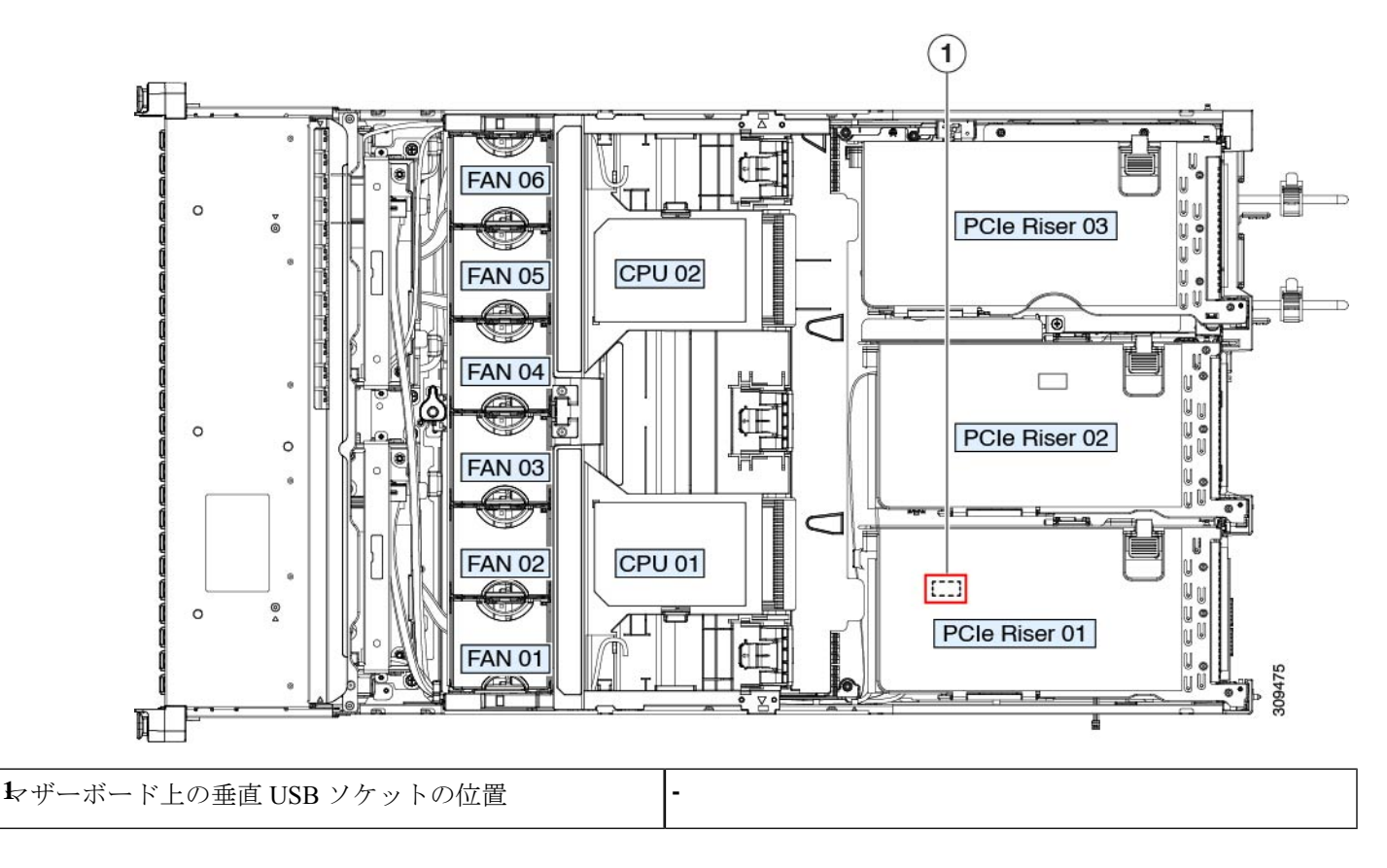

# 内部 **USB** ポートの有効化**/**無効化

工場出荷時のデフォルトでは、サーバのすべてのUSBポートが有効になっています。ただし、 内部 USB ポートは、サーバ BIOS で有効または無効にできます。

- ステップ **1** ブート中にメッセージが表示されたら、**F2** キーを押して BIOS セットアップ ユーティリティに切り替えま す。
- ステップ **2 [Advanced]** タブまで移動します。
- ステップ **3** [Advanced] タブの **[USB Configuration]** を選択します。
- ステップ **4 [USB Configuration]** ページの [USB Ports Configuration] を選択します。
- ステップ **5 [USBPort:Internal]**までスクロールし、**Enter**を押し、ダイアログボックスから**[Enabled]**または**[Disabled]** を選択します。
- ステップ **6 F10** を押して保存し、ユーティリティを終了します。

# **RTC** バッテリの交換

 $\blacktriangle$ 

バッテリを正しく交換しないと、爆発するおそれがあります。バッテリは、同型式のもの、ま たは製造業者が推奨する同等の型式のものとのみ交換してください。使用済みのバッテリは、 製造元が指示する方法に従って処分してください。 警告

[ステートメント 1015]

▲

リサイクラ**:**バッテリーを共有しないでください!お住いの国または地域の適切な規制に従い、 バッテリーを処分するようにしてください。 警告

リアルタイムクロック (RTC) バッテリは、サーバの電源が外れているときにシステムの設定 を保持します。バッテリタイプはCR2032です。シスコでは、ほとんどの電器店から購入でき る、業界標準の CR2032 バッテリをサポートしています。

### ステップ1 RTC バッテリを取り外します。

- a) サーバのシャットダウンと電源切断 (8 ページ)の説明に従って、サーバをシャットダウンして電源 を切ります。
- b) 上部カバーを取り外せるように、サーバをラックの前方に引き出します。場合によっては、リア パネ ルからケーブルを取り外して隙間を空ける必要があります。
	- コンポーネントへの接触や確認作業を安全に行えない場合は、ラックからサーバを取り出 してください。 注意
- c) サーバ上部カバーの取り外し (10 ページ)の説明に従ってサーバから上部カバーを取り外します。
- d) サーバーから PCIe ライザー 1 を取り外し、マザーボード上の RTC バッテリ ソケットの周りに隙間を 空けます。PCIe ライザーの交換 (57 ページ)を参照してください。
- e) 水平 RTC バッテリ ソケットを見つけます。

f) マザーボード上のソケットからバッテリを取り外します。固定クリップをそっと側面に押し込んで隙 間を確保し、バッテリを持ち上げます。

ステップ **2** 次のようにして、新しい RTC バッテリを取り付けます。

- a) バッテリをソケットに挿入し、カチッと音がしてクリップの下の所定の位置に収まるまで押し下げま す。
	- (注) 「3V+」のマークが付いているバッテリのプラス側を、上側に向ける必要があります。
- b) サーバーに PCIe ライザー 1 を取り付けます。PCIe ライザーの交換 (57 ページ) を参照してくださ い。
- c) 上部カバーをサーバに再度取り付けます。
- d) サーバをラックの元の位置に戻し、ケーブルを再度接続したら、電源ボタンを押してサーバの電源を 入れます。
- 図 **25 :** マザーボード上の **RTC** バッテリの場所

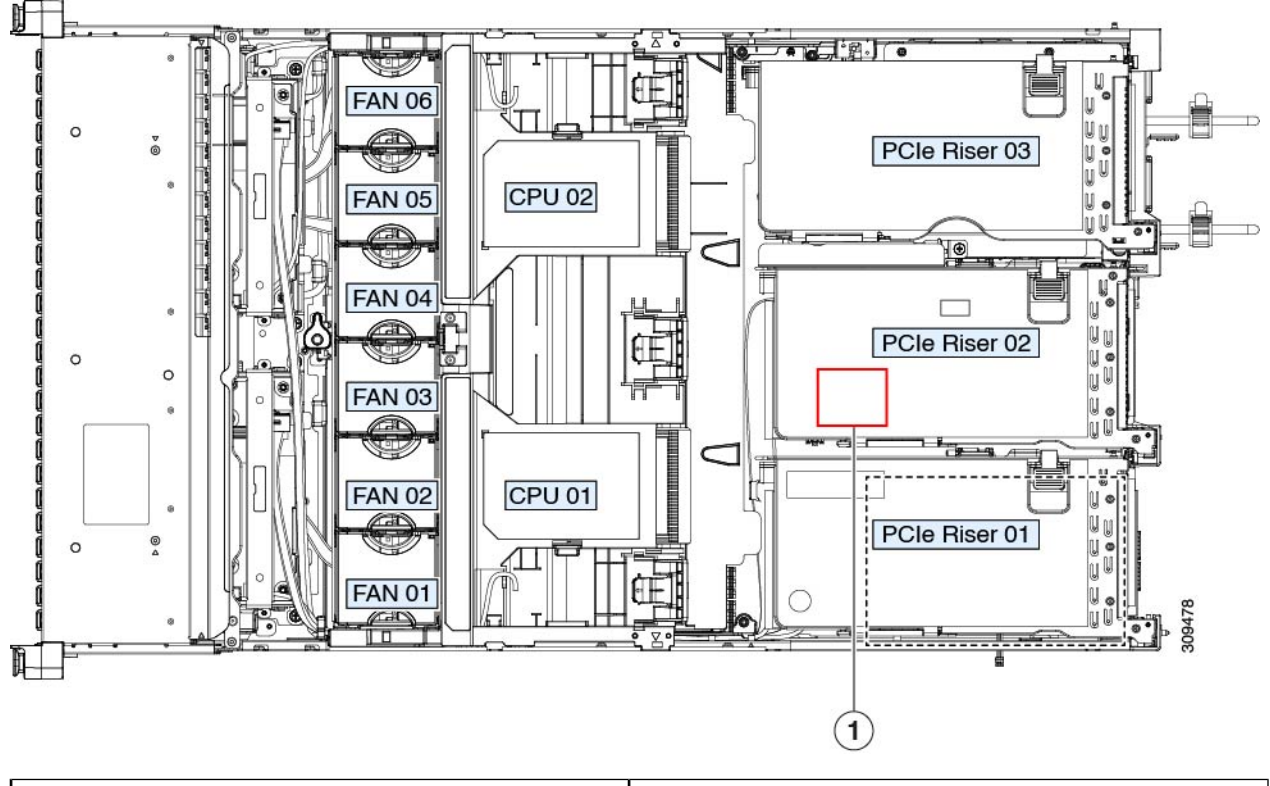

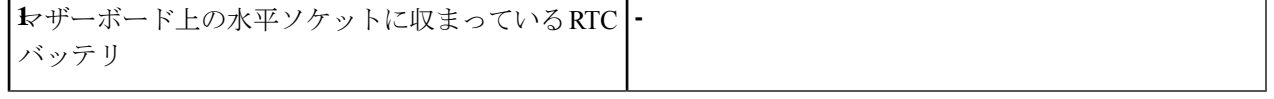

# 電源装置の交換

2台の電源装置を取り付けると、デフォルトでは1+1として冗長化されますが、コールド冗 長モードもサポートされます。コールド冗長(CR)では、1台以上の電源の電力供給を一時停 止し、負荷の残りがアクティブなPSUによって強制的に供給されるようにします。その結果、 PSU 効率を最大限に活用することで、負荷特性を基準にした総電力効率が向上します。

- [電力仕様も](c245m6_appendix1.pdf#nameddest=unique_10)参照してください。
- 電源 LED の詳細については、背面パネルの LED (5 ページ)も参照してください。

ここでは、AC および DC 電源装置の交換手順について説明します。

# **DC** 電源装置の取り付け(初回の取り付け)

この手順は、サーバに初めて DC 電源装置を取り付ける場合に使用します。すでに DC 電源装 置が取り付けられているサーバで DC 電源装置を交換する場合は、DC 電源装置の交換 (55 ページ)を参照してください。 (注)

### ◬

 $\label{eq:1} \bigotimes_{\mathbb{Z}}\mathbb{Z}_{\mathbb{Z}}$ 

容易にアクセス可能な二極切断装置を固定配線に組み込む必要があります。 警告

ステートメント 1022

### $\blacktriangle$

この製品は、設置する建物に回路短絡(過電流)保護機構が備わっていることを前提に設計さ れています。一般および地域の電気規格に準拠するように設置する必要があります。 警告

ステートメント 1045

### $\blacktriangle$

機器の取り付けは各地域および各国の電気規格に適合する必要があります。 警告

ステートメント 1074

サーバ内で異なるタイプ/ワット数の電源装置を組み合わせて使用しないでください。両方の 電源装置が同じである必要があります。 (注)

 $\triangle$ 

この配線手順の最初のステップの指示に従い、感電の危険を避けるために、施設の回路ブレー カーの DC 電源装置をオフにしてください。 注意

- ステップ **1** 感電の危険を避けるために、施設の回路ブレーカーの DC 電源装置をオフにします。
	- 必要な DC 入力ケーブルは、Cisco 製品 CAB-48DC-40A-8AWG です。この 3 m ケーブルは、一 方の端は電源の DC 入力ソケットに鍵のように合わせて差し込む 3 ピン コネクタです。ケーブ ルのもう一方の端にはコネクタがないので、施設の DC 電源に配線できます。 (注)
- ステップ **2** ケーブルの終端処理されていない端を、施設の DC 電源入力ソースに配線します。
- ステップ **3** ケーブルの終端処理されている端を、電源のソケットに接続します。コネクタは、配線の極性とアースが 正しくなるように、鍵状構造になっています。
- ステップ **4** 施設の回路ブレーカーで DC 電源を復旧させます。
- ステップ5 電源ボタンを押し、サーバーをブートして主電源モードに戻します。

図 **26 : DC** 電源装置の交換

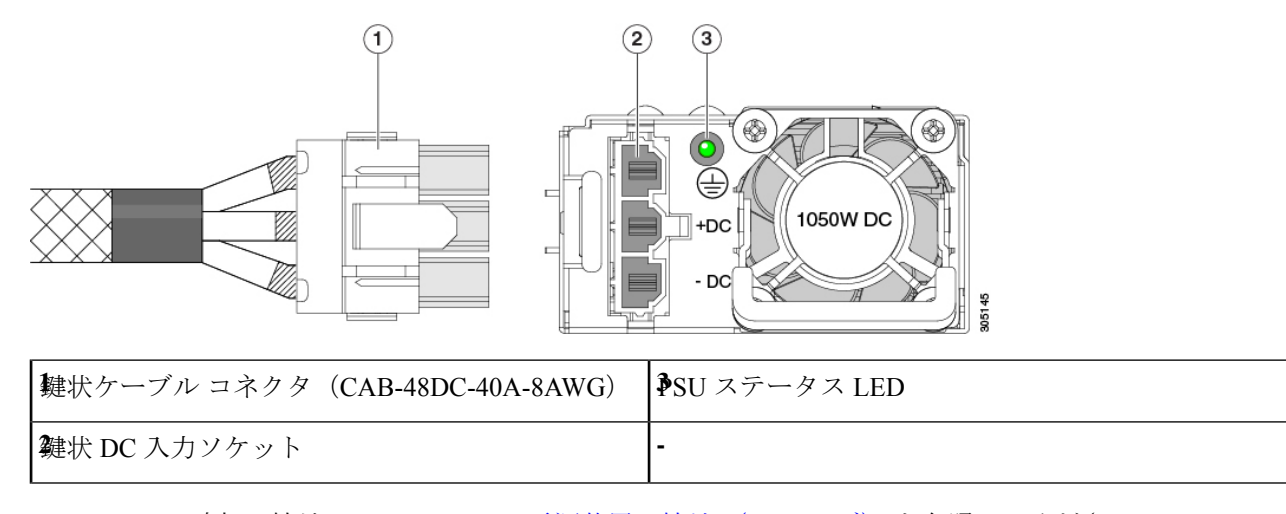

ステップ **6** シャーシでの追加の接地については、DC 電源装置の接地 (56 ページ) を参照してください。

## **AC** 電源装置の交換

(注)

サーバーに電源装置の冗長性を指定している(電源装置が 2 つある)場合は、1+1 冗長である ため、電源装置の交換時にサーバーの電源をオフにする必要はありません。

- サーバ内で異なるタイプ/ワット数の電源装置を組み合わせて使用しないでください。両方の 電源装置が同じである必要があります。 (注)
- ステップ **1** 交換する電源装置を取り外すか、空のベイからブランク パネルを取り外します。
	- a) 次のいずれかの操作を実行します。
		- サーバーに電源装置が1つしかない場合は、サーバのシャットダウンと電源切断 (8ページ)の 説明に従ってサーバーをシャットダウンし、電源を切断します。
		- サーバーに電源装置が 2 つある場合は、サーバーをシャットダウンする必要はありません。
	- b) 交換する電源装置から、電源コードを取り外します。
	- c) 電源装置のハンドルをつかみながら、リリース レバーをハンドルに向けてひねります。
	- d) 電源装置をベイから引き出します。
- ステップ **2** 次のようにして、新しい電源装置を取り付けます。
	- a) 電源装置のハンドルをつかみ、空のベイに新しい電源装置を挿入します。
	- b) リリース レバーがロックされるまで、電源装置をベイに押し込みます。
	- c) 電源コードを新しい電源装置に接続します。
	- d) サーバーをシャットダウンした場合にのみ、電源ボタンを押して、サーバーを主電源モードで起動し ます。

図 **27 : AC** 電源装置の交換

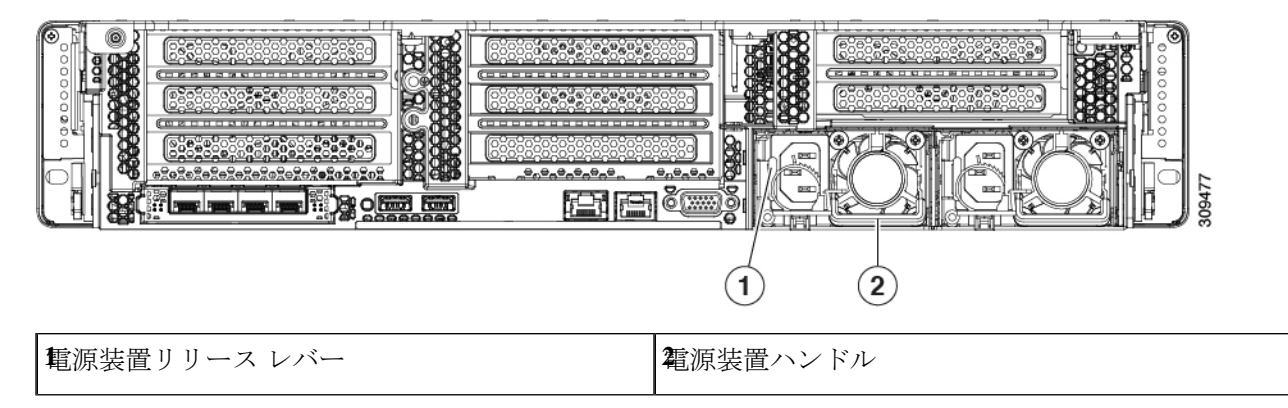

# **DC** 電源装置の交換

- $\begin{picture}(20,5) \put(0,0){\line(1,0){155}} \put(0,0){\line(1,0){155}} \put(0,0){\line(1,0){155}} \put(0,0){\line(1,0){155}} \put(0,0){\line(1,0){155}} \put(0,0){\line(1,0){155}} \put(0,0){\line(1,0){155}} \put(0,0){\line(1,0){155}} \put(0,0){\line(1,0){155}} \put(0,0){\line(1,0){155}} \put(0,0){\line(1,0){155}} \put(0,0){\line(1,$ この手順は、すでに DC 電源装置が取り付けられているサーバで DC 電源装置を交換する場合 (注) に実行します。サーバに初めてDC電源装置を取り付ける場合は、DC電源装置の取り付け(初 回の取り付け) (52 ページ)を参照してください。  $\mathbf{\Lambda}$ 警告 容易にアクセス可能な二極切断装置を固定配線に組み込む必要があります。 ステートメント 1022 ₳ 警告 この製品は、設置する建物に回路短絡(過電流)保護機構が備わっていることを前提に設計さ れています。一般および地域の電気規格に準拠するように設置する必要があります。 ステートメント 1045 </del> 警告 機器の取り付けは各地域および各国の電気規格に適合する必要があります。 ステートメント 1074  $\label{eq:1} \bigotimes_{\mathbb{Z}} \mathbb{Z}_{\mathbb{Z}}$ (注) 電源装置の冗長性を指定している(電源装置が 2 つある)サーバで DC 電源を交換する場合 は、1+1 冗長であるため、電源装置の交換時にサーバの電源をオフにする必要はありません。 (注) サーバ内で異なるタイプ/ワット数の電源装置を組み合わせて使用しないでください。両方の 電源装置が同じである必要があります。
- ステップ **1** 交換する DC 電源装置を取り外すか、空のベイからブランク パネルを取り外します。
	- a) 次のいずれかの操作を実行します。
		- DC電源装置が1つしかないサーバで電源装置を交換する場合は、サーバのシャットダウンと電源 切断 (8 ページ)の説明に従ってサーバをシャットダウンし、電源を切断します。
		- DC電源装置が2つあるサーバで電源装置を交換する場合は、サーバをシャットダウンする必要は ありません。
- b) 交換する電源装置から、電源コードを取り外します。コネクタ固定クリップを少し持ち上げて、電源 装置のソケットからコネクタを引き抜きます。
- c) 電源装置のハンドルをつかみながら、リリース レバーをハンドルに向けてひねります。
- d) 電源装置をベイから引き出します。
- ステップ **2** 新しい DC 電源装置を取り付けます。
	- a) 電源装置のハンドルをつかみ、空のベイに新しい電源装置を挿入します。
	- b) リリース レバーがロックされるまで、電源装置をベイに押し込みます。
	- c) 電源コードを新しい電源装置に接続します。固定クリップがカチッと所定の位置に収まるまで、コネ クタをソケットに押し込みます。
	- d) サーバをシャットダウンした場合にのみ、電源ボタンを押して、サーバを主電源モードで起動します。

図 **28 : DC** 電源装置の交換

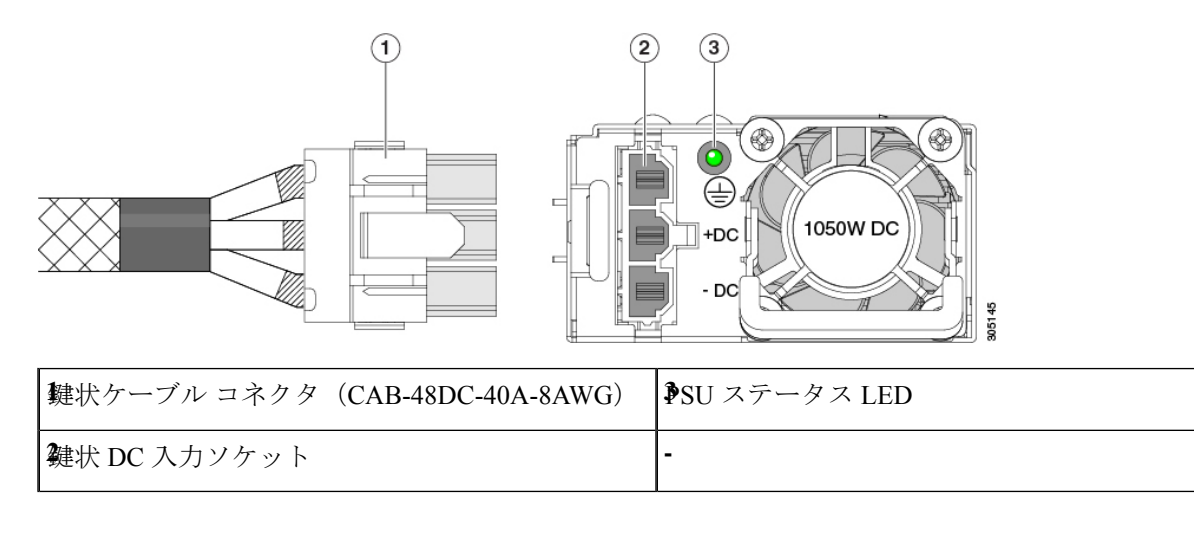

### **DC** 電源装置の接地

AC 電源装置は内部アースがあるため、サポート対象の AC 電源コードを使用する場合は、そ れ以上接地する必要はありません。

DC電源装置を使用する場合は、サーバシャーシからラックのアースグラウンドへの追加の接 地を行うことができます。二重孔アースラグおよびアース線で使用する2つのネジ穴は、シャー シの背面パネルにあります。

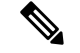

シャーシの接地点はM5ネジに合う大きさです。独自のネジ、アースラグとアース線を提供す る必要があります。アースラグは、M5ネジに合ったデュアルホールラグである必要がありま す。ユーザが提供するアース ケーブルは 14 AWG(2 mm)、最低 60℃ のワイヤか、現地の規 定で許可されるものでなければなりません。 (注)

# **PCIe** ライザーの交換

このサーバには、ツール不要の PCIe ライザーが 2 つあり、PCIe カードを水平に取り付ること ができます。各ライザーは、複数のバージョンで利用可能です。ライザー バージョン別のス ロットと機能の詳細については、PCIe スロットの仕様 (66 ページ)を参照してください。

- ステップ **1** サーバのシャットダウンと電源切断 (8 ページ)の説明に従って、サーバをシャットダウンして電源を 切ります。
- ステップ **2** 上部カバーを取り外せるように、サーバをラックの前方に引き出します。場合によっては、リアパネルか らケーブルを取り外して隙間を空ける必要があります。
	- コンポーネントへの接触や確認作業を安全に行えない場合は、ラックからサーバを取り出して ください。 注意
- ステップ **3** サーバ上部カバーの取り外し (10 ページ)の説明に従ってサーバから上部カバーを取り外します。
- ステップ **4** 交換する PCIe ライザーを取り外します。
	- a) ライザーのフリップアップハンドルと青色の前方端をつかんで均等に持ち上げ、マザーボードのソケッ トから回路基板を外します。ライザーを静電気防止素材の上に置きます。
	- b) ライザーにカードが取り付けられている場合は、ライザーからカードを取り外します。PCIe カードの 交換 (68 ページ)を参照してください。
- ステップ **5** 次のようにして、新しい PCIe ライザーを取り付けます。
	- PCIeライザーは交換することはできません。PCIeライザーを間違ったソケットに差し込むと、 サーバーは起動しなくなります。ライザー 1 は「RISER1」のラベルが付いたマザーボード ソ ケットに差し込む必要があります。ライザー2は「RISER2」のラベルが付いたマザーボードソ ケットに差し込む必要があります。 (注)
	- a) 古い PCIe ライザーからカードを取り外していた場合は、そのカードを新しいライザーに取り付けま す。PCIe カードの交換 (68 ページ)を参照してください。
	- b) PCIe ライザーをマザーボード上のソケットとシャーシ内の位置合わせスロットの上に配置します。
	- c) PCIe ライザーの両端を慎重に押し下げて、回路基板のコネクタをマザーボード上のソケットにしっか りと差し込みます。
- ステップ **6** 上部カバーをサーバに再度取り付けます。
- ステップ **7** サーバをラックの元の位置に戻し、ケーブルを再度接続したら、電源ボタンを押してサーバの電源を入れ ます。

図 **29 : PCIe** ライザーの位置合わせ機構

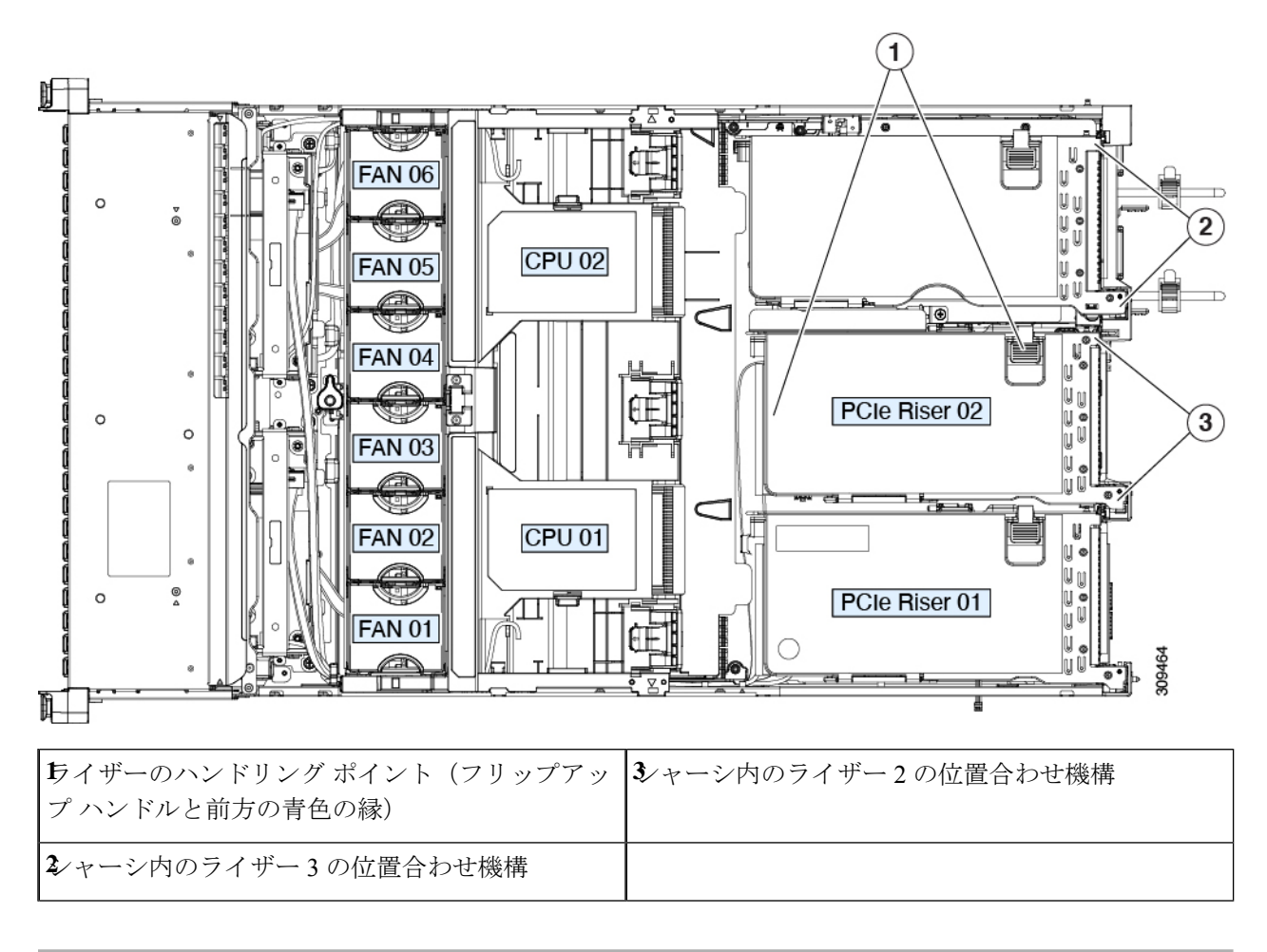

# **NVMe** ケーブルの交換

RAID コントローラ(UCSC-RAID-M6SD)の有無にかかわらず、前面に面した NVMe ドライ ブを注文すると、NVMe ケーブル (PID: CBL-SDFNVME-245M6) がドライブと共に含まれま す。

デュアルSASHBAs (UCSC-SAS-240M6)のある前面に面したNVMeドライブを注文すると、 ドライブと一緒に NVMe ケーブル (PID:CBL-FNVME-C245M6) が含まれます。

前面のNVMeドライブを後で追加する場合は、ドライブをスペアとして、またNVMeケーブル を (PID:CBL-SDFNVME-245M6= または、 CBL-FNVME-C245M6=)注文する必要がある場 合があります。サポートされる予備のNVMeケーブルは、システムにインストール/インストー ルされているドライブ コントローラによって異なります。

ステップ **1** 次のようにして、サーバにコンポーネントを取り付ける準備をします。

- a) サーバのシャットダウンと電源切断 (8 ページ)の説明に従って、サーバをシャットダウンして電源 を切ります。
- b) 上部カバーを取り外せるように、サーバをラックの前方に引き出します。場合によっては、リア パネ ルからケーブルを取り外して隙間を空ける必要があります。
	- コンポーネントへの接触や確認作業を安全に行えない場合は、ラックからサーバを取り出 してください。 注意
- c) サーバ上部カバーの取り外し (10 ページ)の説明に従ってサーバから上部カバーを取り外します。
- d) の説明に従って、ライザー 2 とライザー 3 を取り外します。PCIe ライザーの交換 (57 ページ)
- e) エア隔壁を取り外してクリアランスを確保します。
- f) PSU エア隔壁を取り外します。
- g) ファン モジュールの交換 (28ページ) の説明に従って、ファン モジュール全体を取り外します。
- ステップ **2** 12G SAS RAID コントローラ(UCSC-RAID-M6SD)構成の有無に関わらずセットアップのためケーブルを 取り外し:
	- 必要なケーブル PID:CBL-SDFNVME-245M6=
	- •このケーブル セットは、マザーボード(MB) 側の NVMe-C とバックプレーン (BP) 側の NVMe-C に接続し、ドライブ 1 ~ 2 を制御します。ケーブルについては、下の表と画像を参照してください。

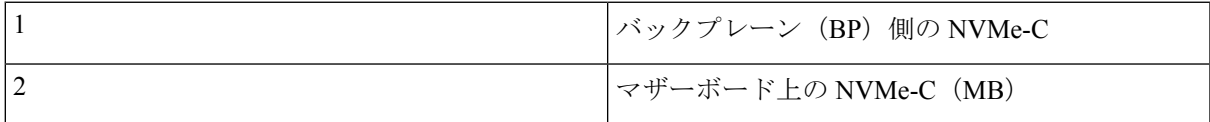

図 **30 : MB** 側の **NVMe-C** と **BP** 側の **NVMe-C**

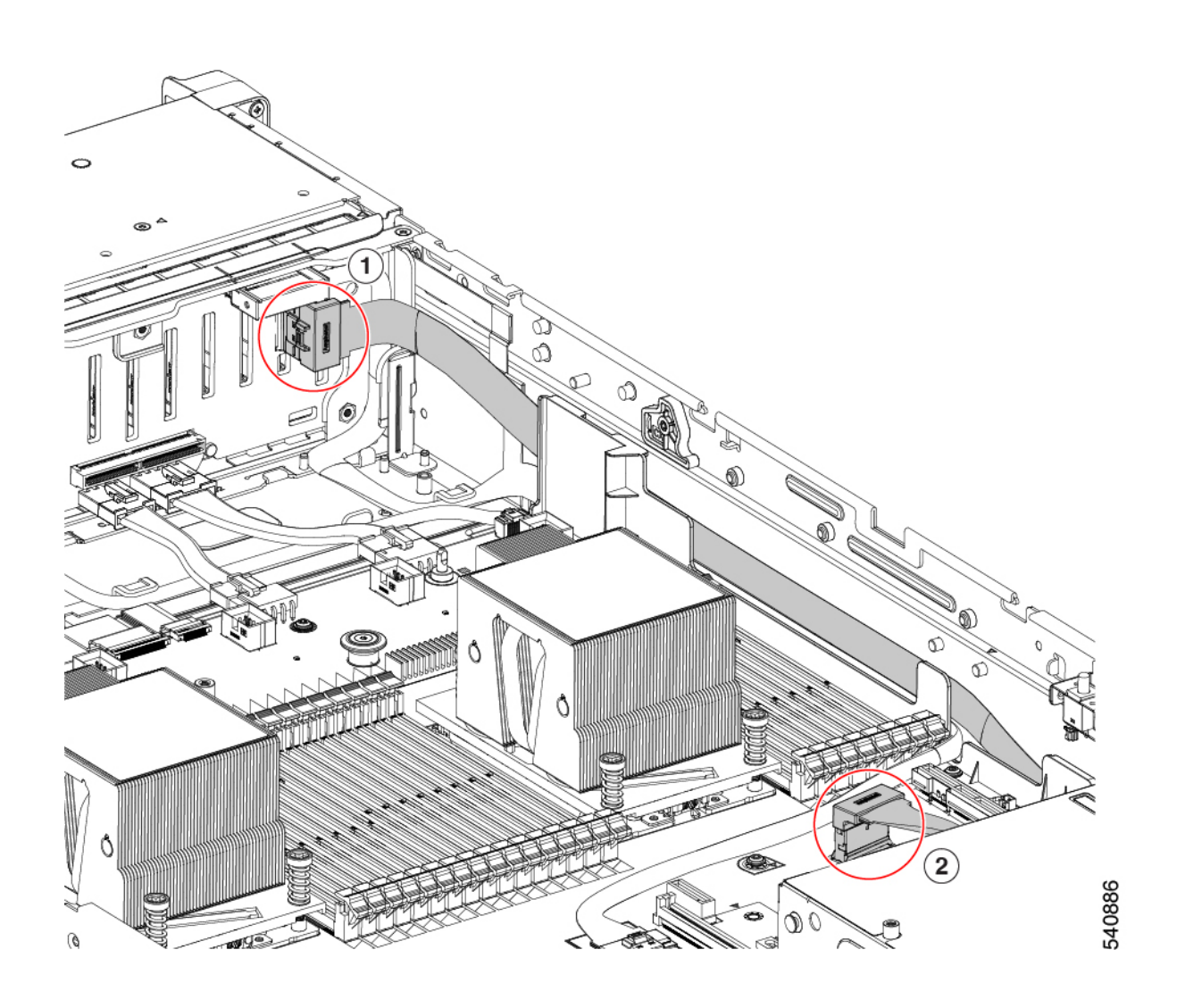

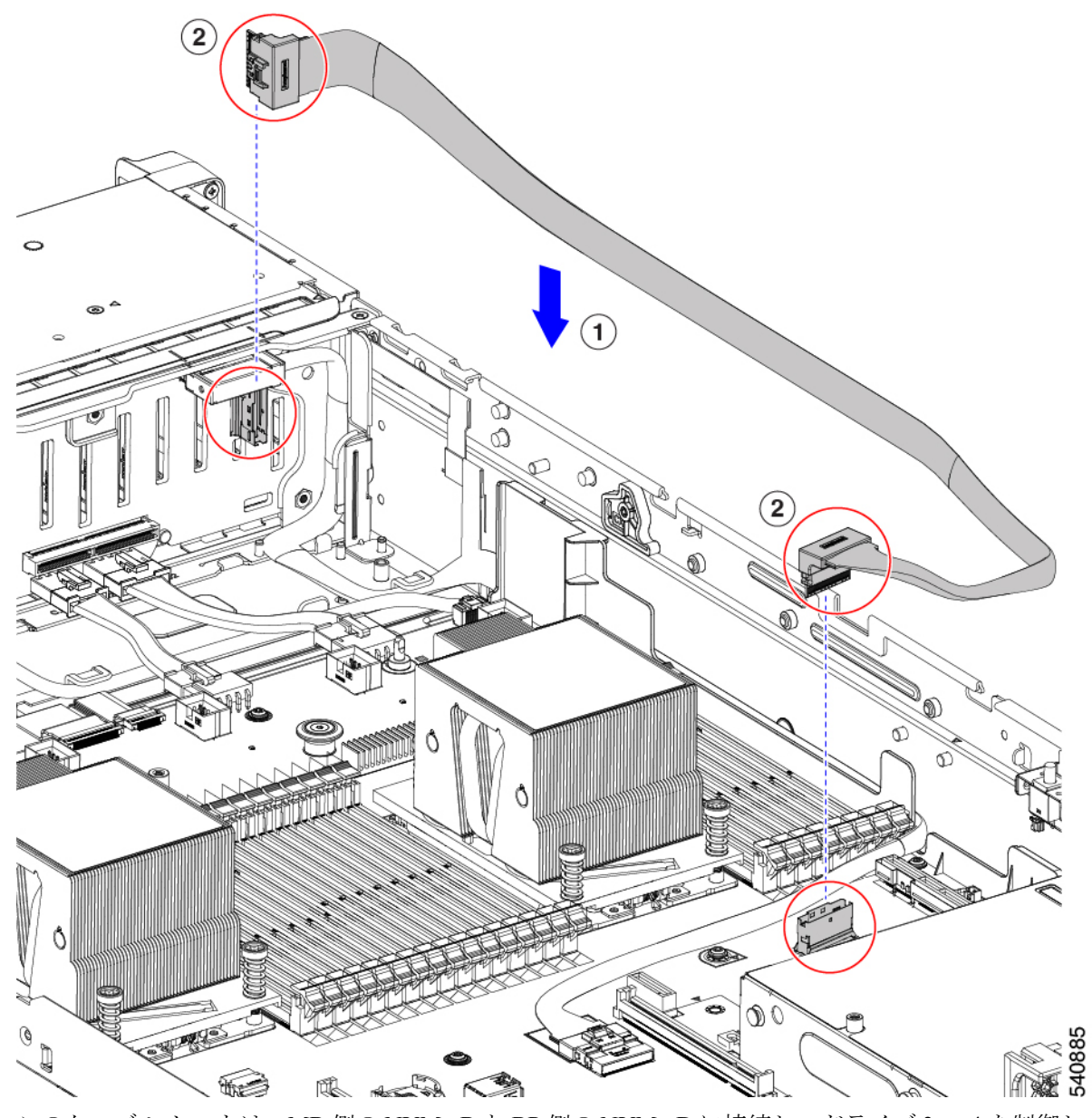

• このケーブル セットは、MB 側の NVMe-B と BP 側の NVMe-D に接続し、ドライブ 3 ~ 4 を制御しま す。

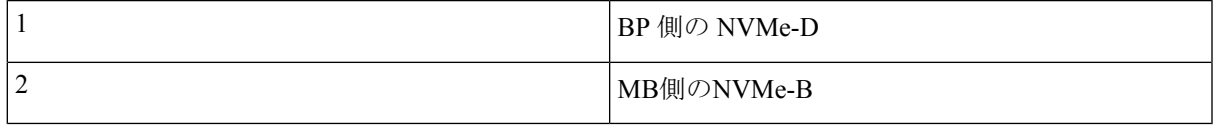

図 **31 : MB** 側の **NVMe-B** および **BP** の **NVMe-D**

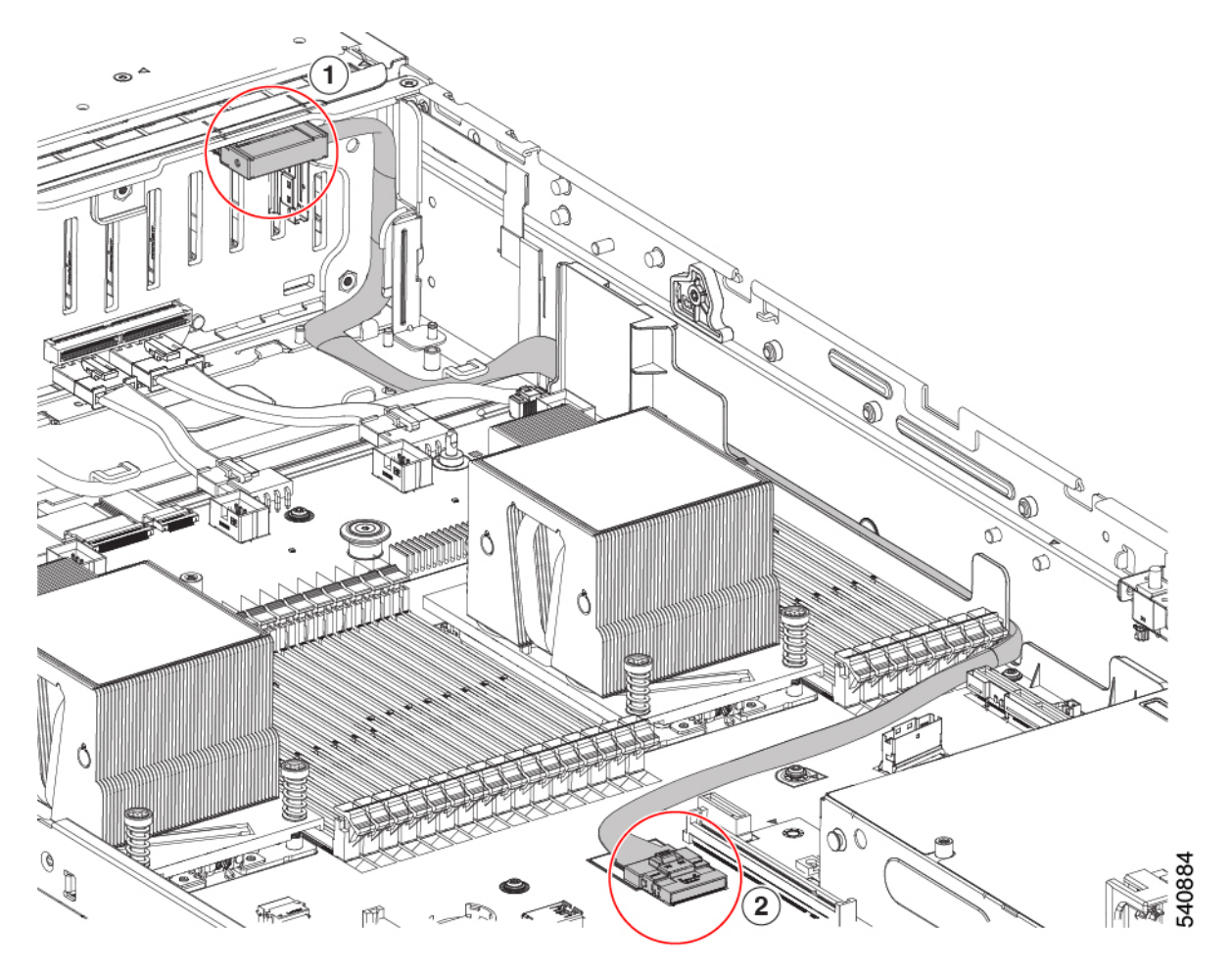

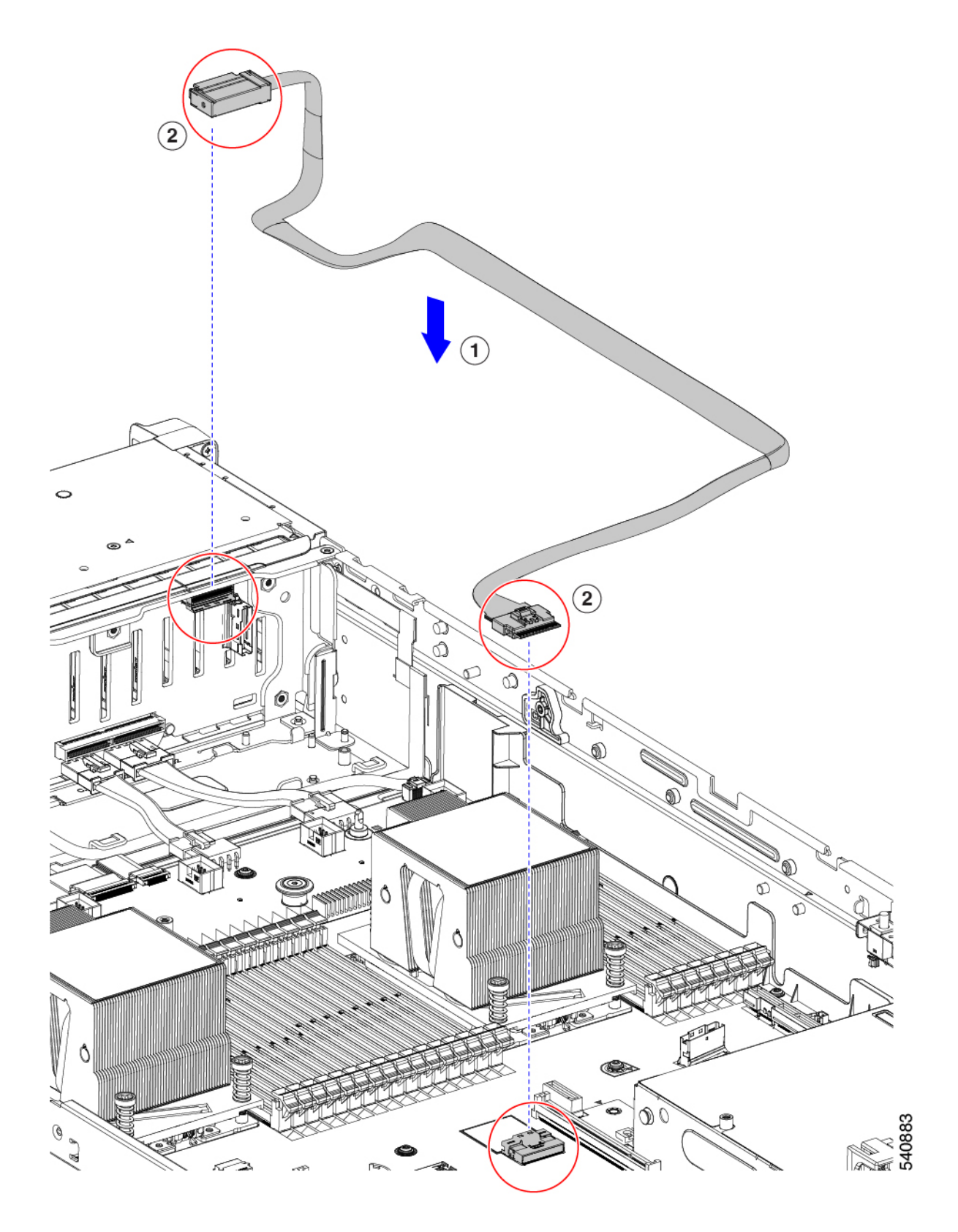

ステップ **3** デュアル SAS HBA(UCSC-SAS-240M6)構成のセットアップ用のケーブルの交換:

- 必要なケーブル PID:CBL-FNVME-C245M6=
- このケーブルは、MB CPU2 上の NVMe-C から SFF BP の NVMe-C と D に接続し、ドライブ HDD 1~2 と HDD 3~4 に接続します。

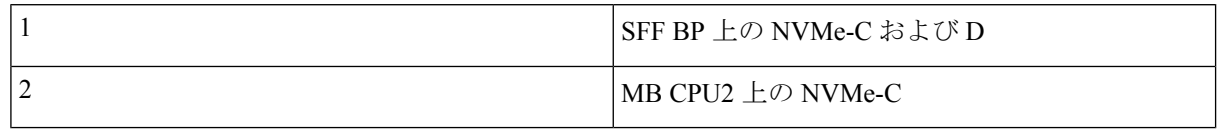

図 **32 : MB CPU2** の **NVMe-C** から **SFF BP** の **NVMe-C** および **D**

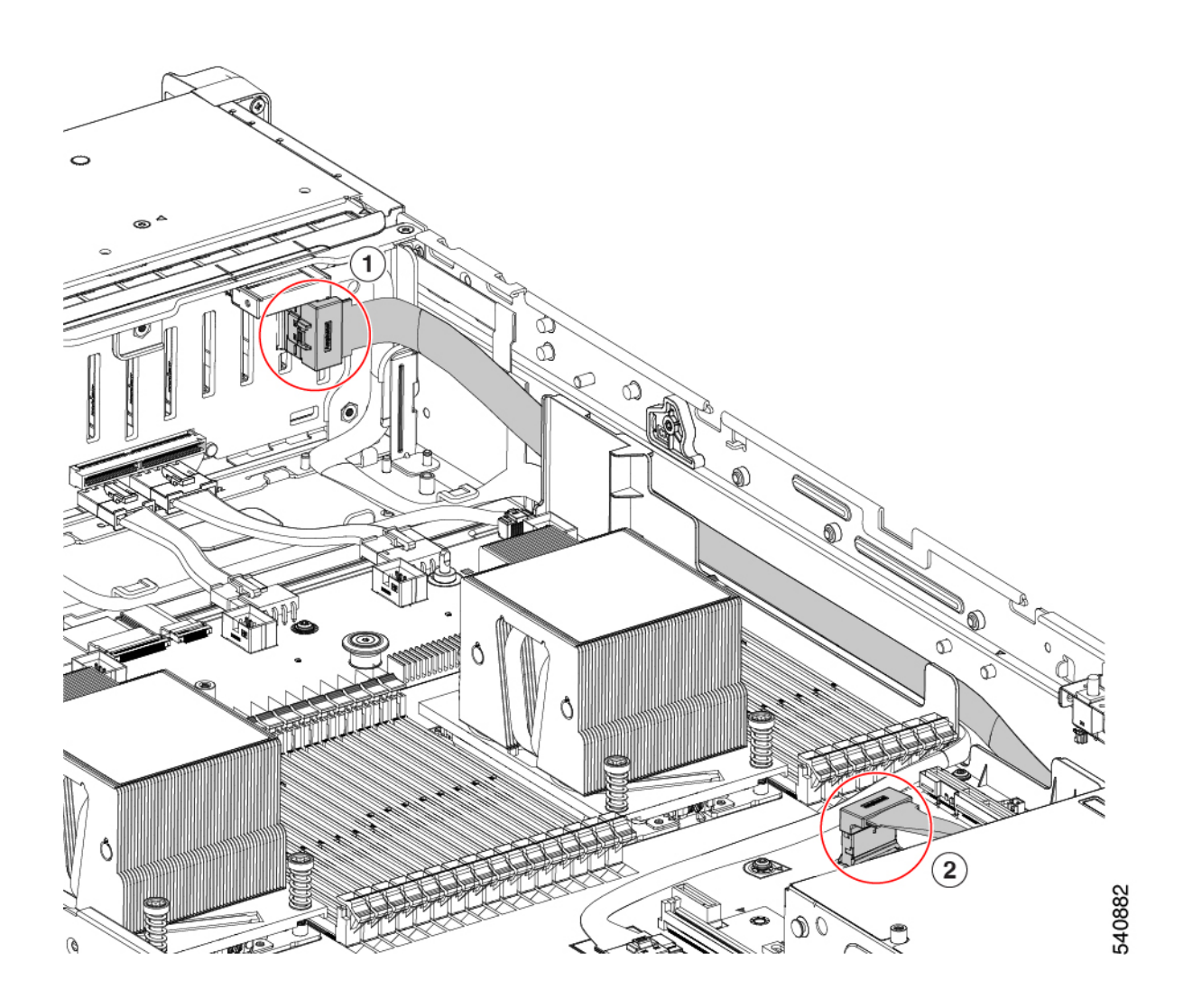

ш

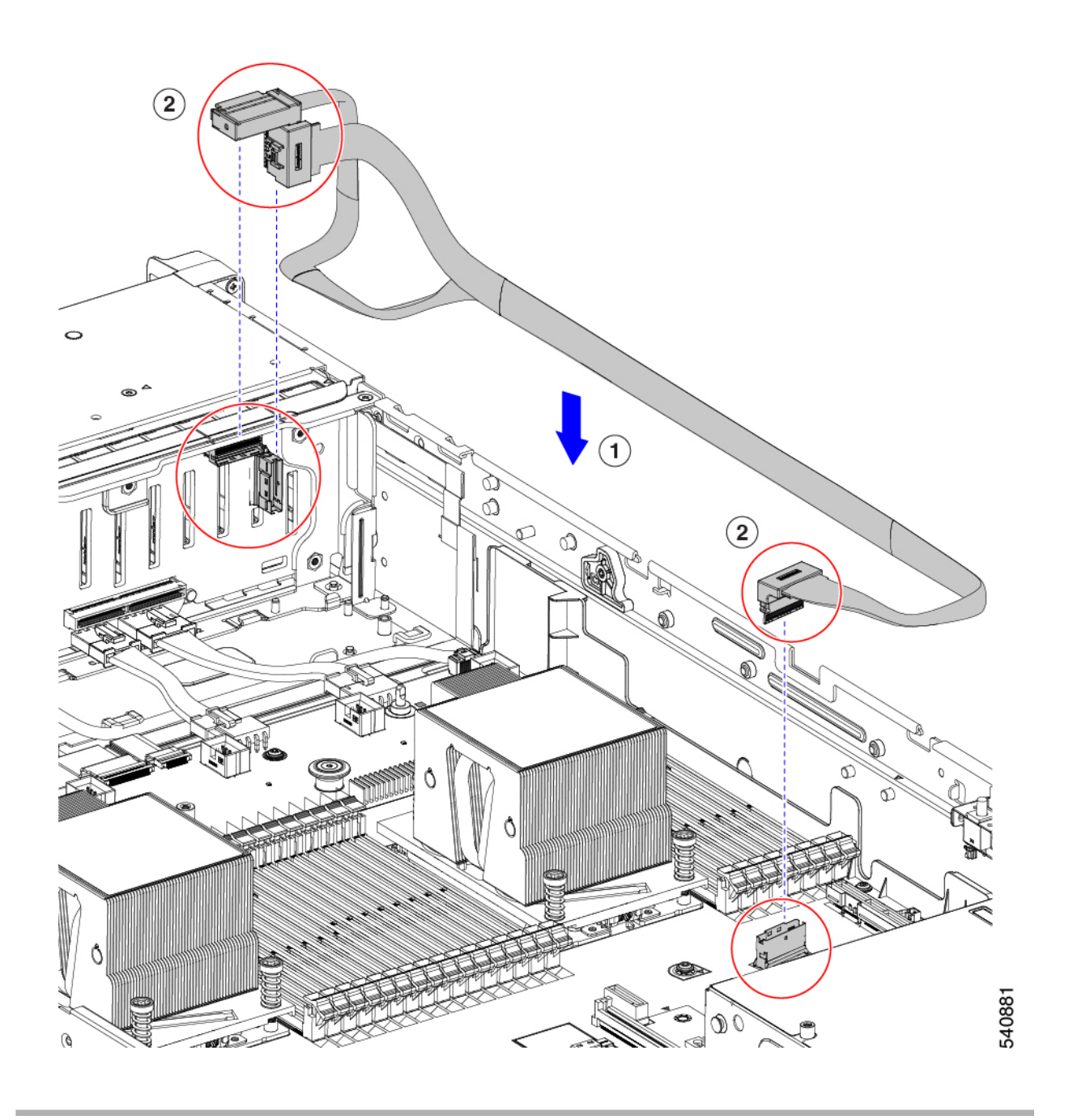

# **PCIe** カードの交換

## **PCIe** スロットの仕様

シスコでは、シスコが認定および販売しているすべての PCIe カードをサポートしています。 シスコが認定も販売もしていない PCIe カードについては、お客様の責任でご使用ください。 シスコでは、C シリーズ ラックマウント サーバのサポートは常時行っておりますが、市販の 標準規格のサードパーティ カードを使用しているお客様は、そのカードで問題が発生した場 合、そのサードパーティ カードのベンダーにご連絡していただく必要があります。 (注)

サーバには、ツール不要のPCIeライザーが3つあり、PCIeカードを水平に取り付けられます。 各ライザーは複数のバージョンで注文可能です。

- ライザー 1:ライザー 1A および 1B をサポートします。PCIe スロット 1、2、および 3 は 下から上に番号が付けられ、次のオプションがあります。
	- ライザー 1A(UCSC-RIS1A-240M6):スロット 1 PCIe はフルハイト、フルレングス の PCIe アドインカードをサポートします。スロット 2 PCIe は、フルハイト、フルレ ングスの PCIe アドインカードをサポートします。スロット 3 PCIe は、フルハイト、 フルレングスの PCIe アドインカードをサポートします。
	- ライザー 1B(UCSC-RIS1B-245M6)(ストレージオプション):スロット 1 PCIe は 無効です。スロット 2 は 2.5 インチ NVMe SSD をサポートします。スロット 3 は 2.5 インチ NVMe SSD をサポートします。
- ライザー 2:ライザー 2A をサポートします。PCIe スロット 4、5、および 6 は下から上に 番号が付けられ、次のオプションがあります。
	- ライザー2A(UCSC-RIS2A-240M6):スロット4、5、および6のPCIeは、フルハイト、 フルレングスのPICeアドインカードをサポートします。
- ライザー 3:ライザー 3A、3B、および 3C をサポートします。PCIe スロット 7 および 8 は下から上に番号が付けられ、次のオプションがあります。
	- ライザー 3A:スロット 7PCIe はフルハイト、フルレングスの PCIe アドインカードを サポートします。スロット 8 PCIe はフルハイト、フルレングスの PCIe アドインカー ドをサポートします。
	- ライザー 3B:スロット 7 は 2.5 インチ NVMe SSD をサポートします。スロット 8 は 2.5 インチ NVMe SSD をサポートします。
	- ライザー 3C:スロット 7PCIe はフルハイト、フルレングスの PCIe アドインカードを サポートします。

次の表で、スロットの仕様について説明します。

#### 表 **6 : PCIe** ライザー **1A**(**UCSC-RIS1A-240M6**)**PCIe** 拡張スロット

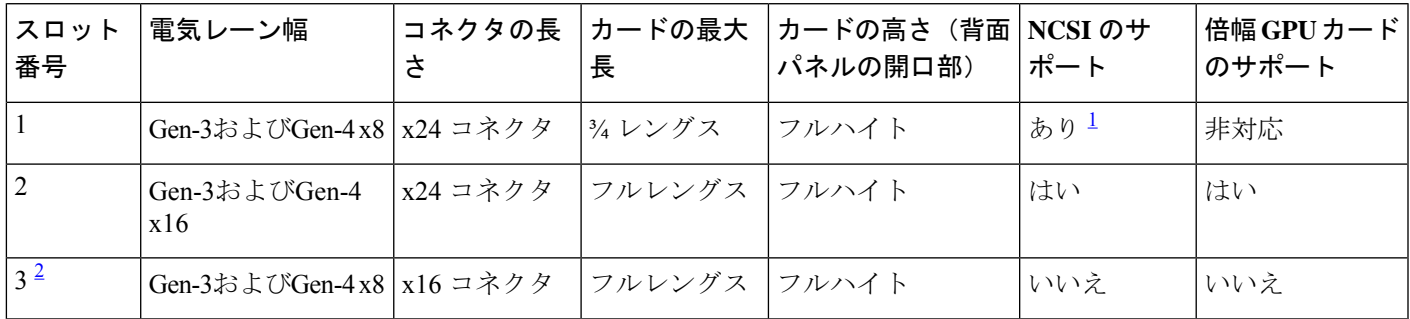

<sup>1</sup> NCSI を使用できるのはいずれか 1 つのスロットのみ。GPU カードがスロット 2 にある場合、NCSI のサポートは スロット 1 に自動的に移ります。

2<br>2 スロット 3 は、シングル CPU システムでは使用できません。

表 **<sup>7</sup> : PCIe** ライザー **1B**(**UCSC-RIS1B-240M6**)**PCIe** 拡張スロット(ストレージ )

| スロット番<br>号 | 電気レーン幅              | カードの最大長             |
|------------|---------------------|---------------------|
|            | 無効                  |                     |
|            | Gen-3およびGen-4<br>x4 | 2.5インチドライブベイ<br>102 |
|            | Gen-3およびGen-4<br>x4 | 2.5インチドライブベイ<br>102 |

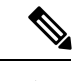

(注) ライザー 2 は、シングル CPU システムでは使用できません。

#### 表 **8 : PCIe** ライザー **2A**(**UCSC-RIS2A-240M6**)**PCIe** 拡張スロット

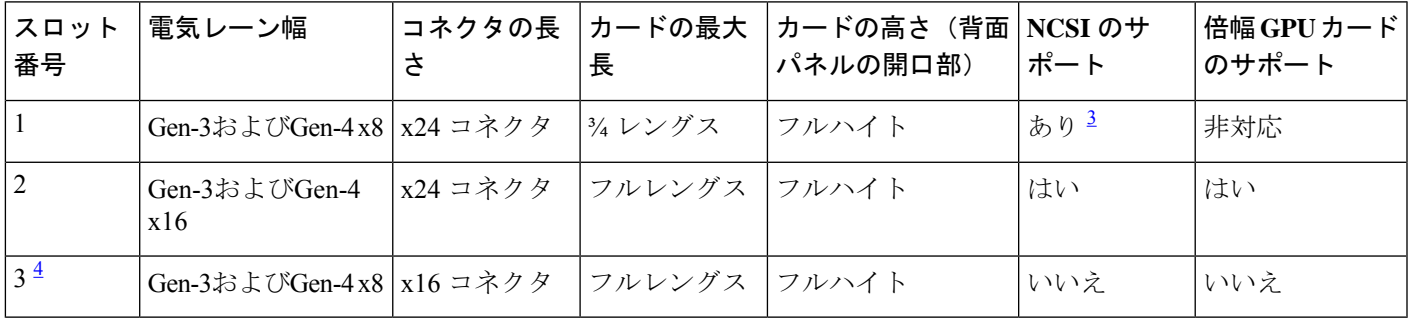

<sup>3</sup> NCSI を使用できるのはいずれか 1 つのスロットのみ。GPU カードがスロット 2 にある場合、NCSI のサポートは スロット 1 に自動的に移ります。

<sup>4</sup> スロット 3 は、シングル CPU システムでは使用できません。

#### 表 **9 : PCIe** ライザー **3A**(**UCSC-RIS3A-240M6**)**PCIe** 拡張スロット

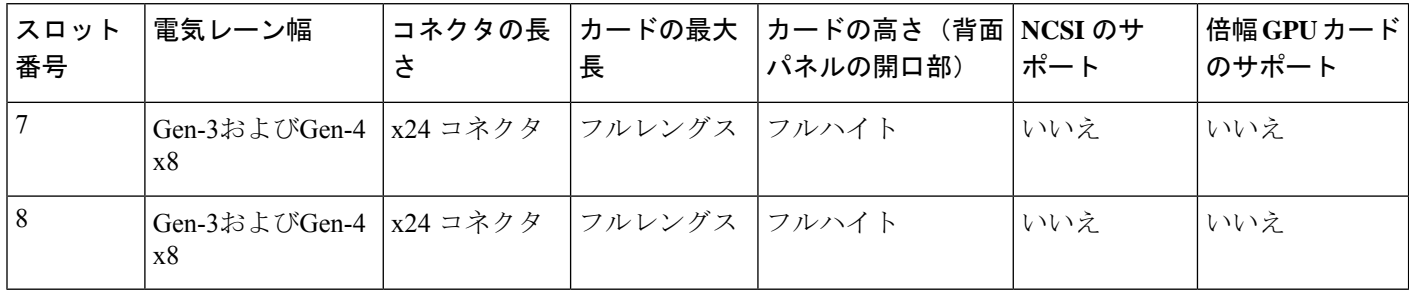

### 表 **10 : PCIe** ライザー **3B**(**UCSC-RIS3B-240M6**)**PCIe** 拡張スロット(ストレージ )

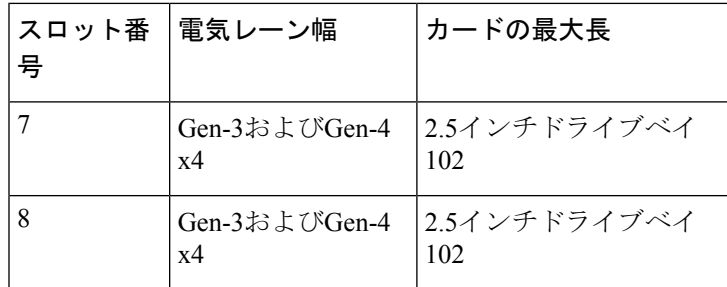

### 表 **<sup>11</sup> : PCIe** ライザー **3C**(別途発注不可)**PCIe** 拡張スロット

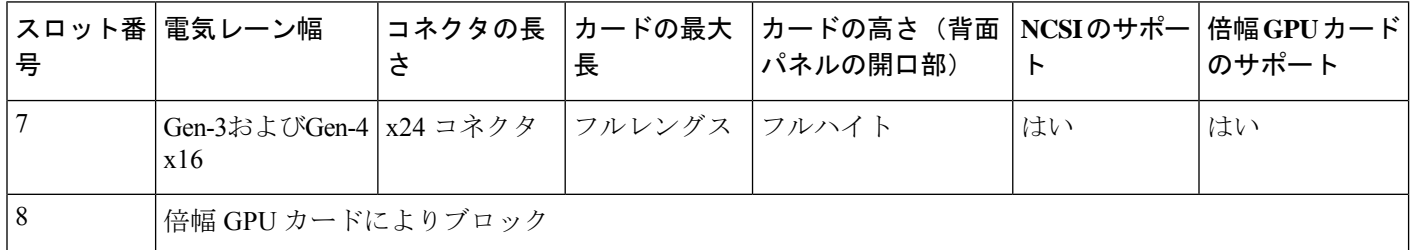

# **PCIe** カードの交換

# $\label{eq:1} \bigotimes_{\mathbb{Z}}\mathbb{Z}_{\mathbb{Z}}$

Cisco UCS 仮想インターフェイス カードを取り付ける場合、前提条件に関する考慮事項があり ます。Cisco 仮想インターフェイスカード (VIC)に関する考慮事項 (70ページ)を参照して ください。 (注)

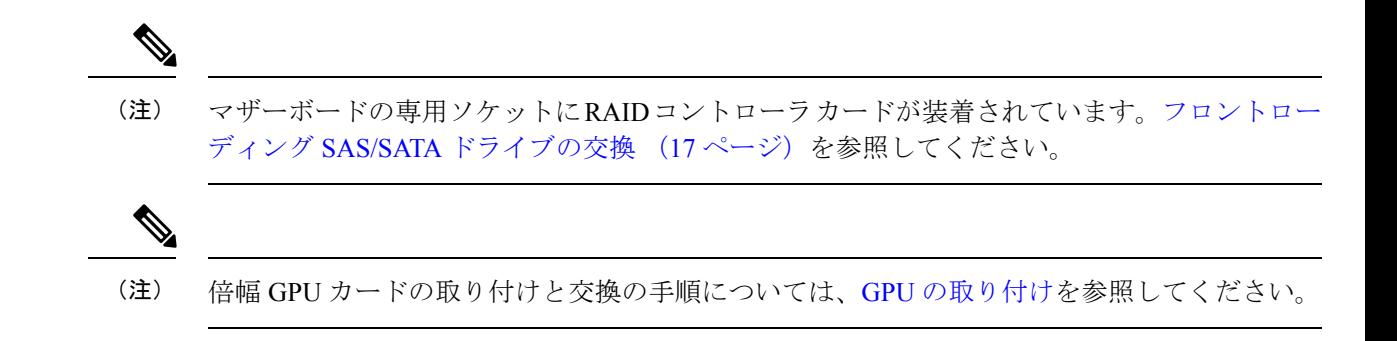

- ステップ **1** サーバのシャットダウンと電源切断 (8 ページ)の説明に従って、サーバをシャットダウンして電源を 切ります。
- ステップ **2** 上部カバーを取り外せるように、サーバをラックの前方に引き出します。場合によっては、リアパネルか らケーブルを取り外して隙間を空ける必要があります。
	- コンポーネントへの接触や確認作業を安全に行えない場合は、ラックからサーバを取り出して ください。 注意
- ステップ **3** サーバ上部カバーの取り外し (10 ページ)の説明に従ってサーバから上部カバーを取り外します。
- ステップ **4** 交換する PCIe カードを取り外します。
	- a) 交換する PCIe カードのポートから、すべてのケーブルを外します。
	- b) 青色のライザー ハンドルと、ライザーの前端にあるつまみ部分を両手で上にあげてつかみ、まっすぐ に持ち上げます。
	- c) ライザーの底部にある、固定プレートを固定しているリリース ラッチを押し、ヒンジ付き固定プレー トを回して開きます。
	- d) カードのリア パネル タブを固定しているヒンジ付きカード タブ固定具を開きます。
	- e) PCIe カードの両端を均等に引いて、PCIe ライザーのソケットから取り外します。

ライザーにカードがない場合は、ライザーの背面の開口部からブランク パネルを取り外します。

- ステップ **5** 次のようにして、新しい PCIe カードを取り付けます。
	- a) ヒンジ付きカードタブ固定具を開いた状態で、新しい PCIe カードを PCIe ライザーの空ソケットの位 置に合わせます。
	- b) カードの両端を均等に押し下げて、ソケットにしっかりと装着します。
	- c) カードの背面パネルタブがライザーの背面パネルの開口部に対して水平であることを確認したら、カー ドの背面パネル タブ上でヒンジ付きカード タブ固定具を閉じます。
	- d) ライザーの底部でヒンジ付き固定プレートを回して閉じます。プレートのクリップが、カチッと音が してロック位置に収まったことを確認します。
	- e) PCIe ライザーを、マザーボード上のソケットとシャーシの位置合わせチャネルの上に配置します。
	- f) PCIe ライザーの両端を慎重に押し下げて、コネクタをマザーボード上のソケットにしっかりと収納し ます。
- ステップ **6** 上部カバーをサーバに再度取り付けます。
- ステップ **7** サーバをラックの元の位置に戻し、ケーブルを再度接続したら、電源ボタンを押してサーバの電源を入れ ます。

図 **33 : PCIe** ライザー カードの固定機構

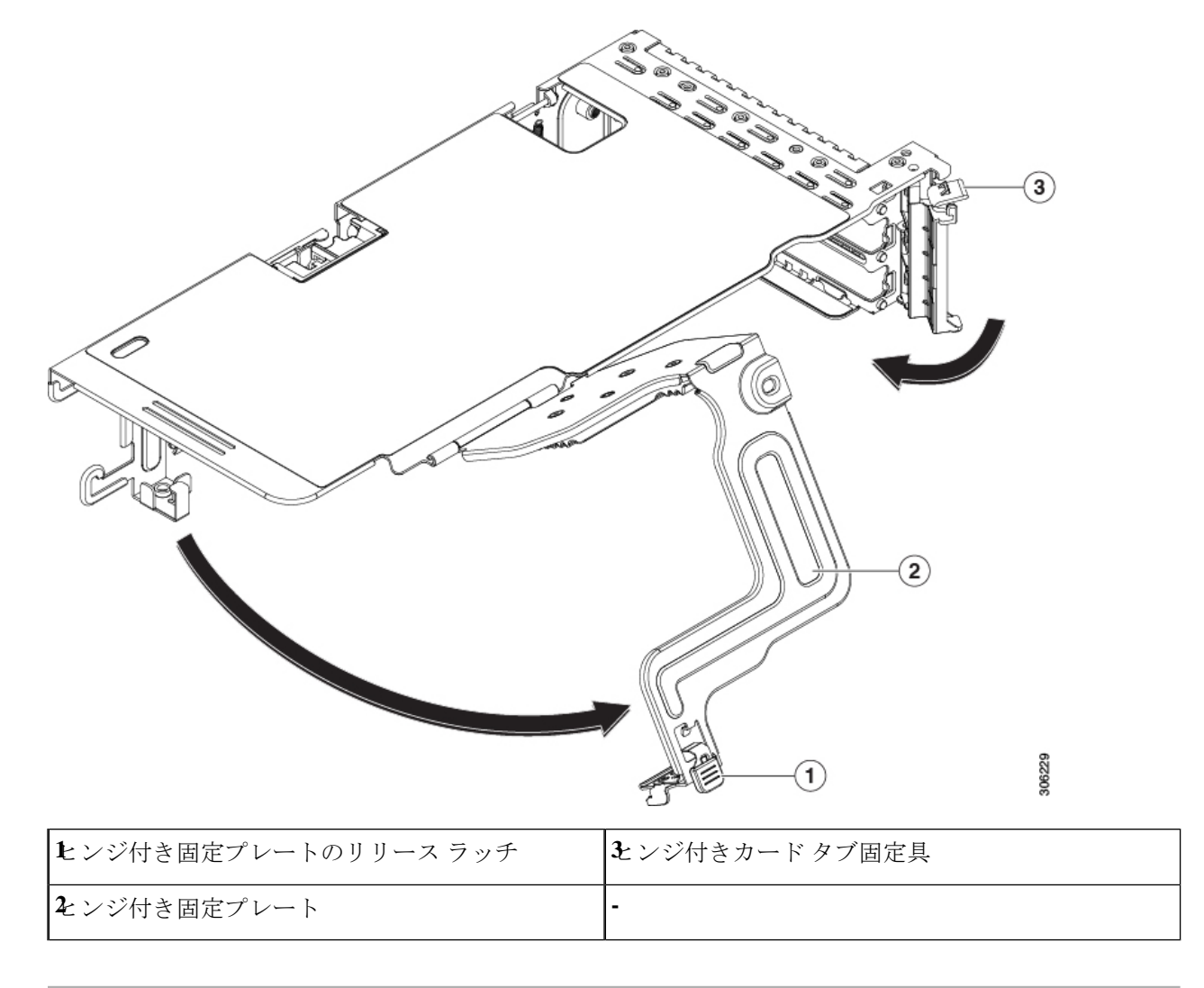

# **Cisco** 仮想インターフェイス カード(**VIC**)に関する考慮事項

このセクションでは、VICカードのサポート、およびこのサーバに関する特別な考慮事項につ いて説明します。

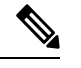

*Cisco Card* NIC モードを使用する場合、VIC を取り付けた場所に合わせて、*VIC* スロットの設 定を行う必要もあります。オプションは、Riser1、Riser2、および mLOM です。NIC モードの 詳細については、NIC モードおよび NIC [冗長化の設定を](c245m6_chapter2.pdf#nameddest=unique_27)参照してください。 (注)

 $\mathbf I$ 

### 表 **12 :** このサーバでの **VIC** のサポートと考慮事項

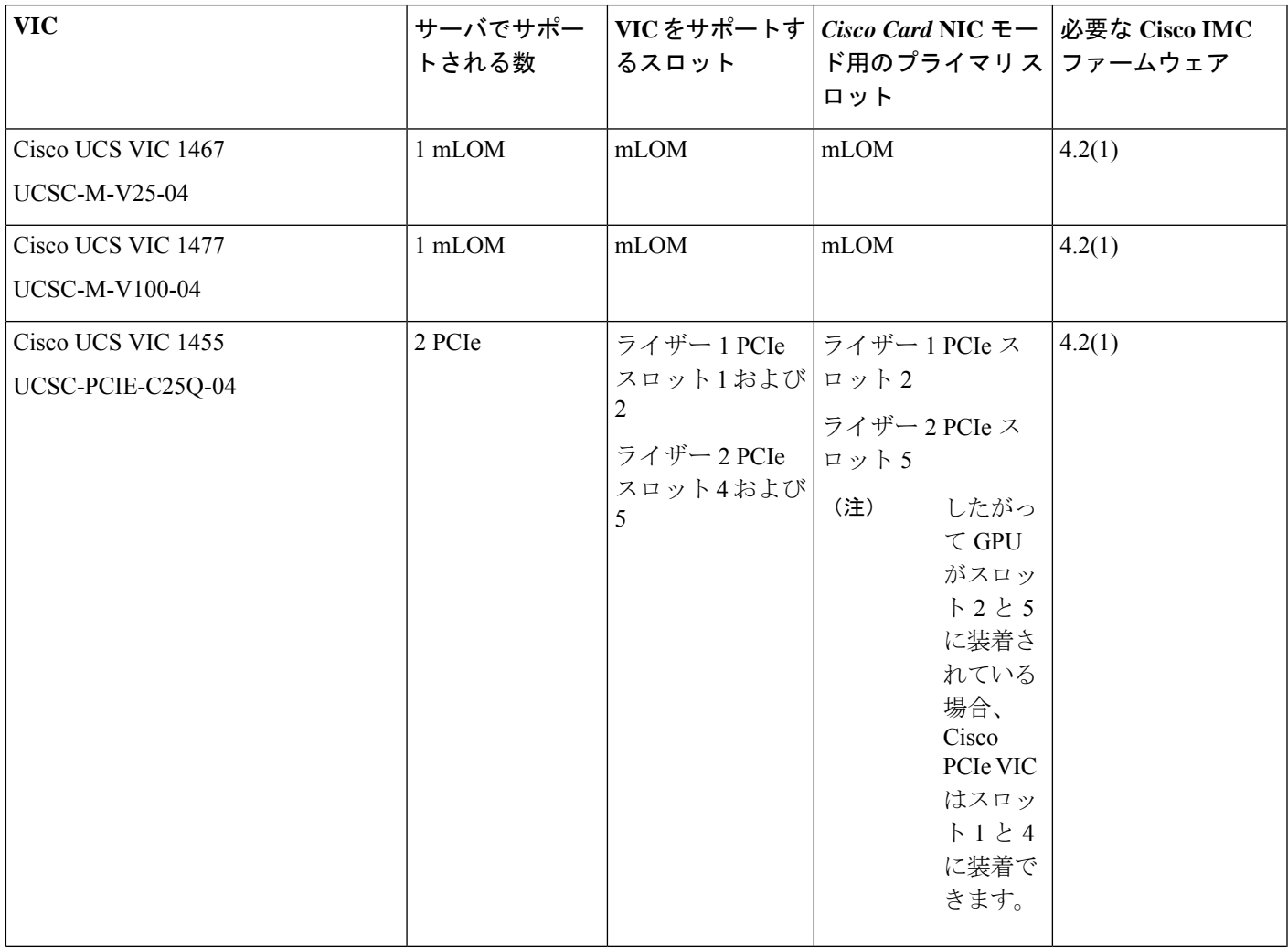

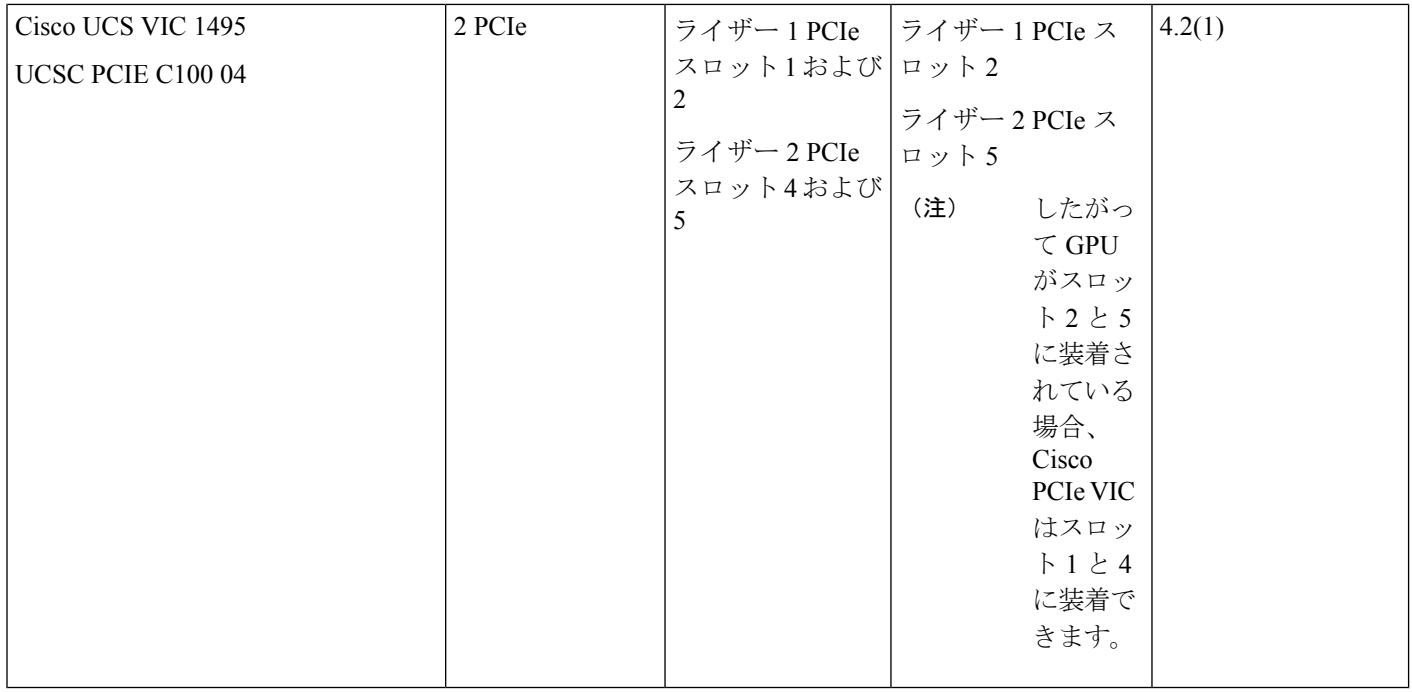

•サーバにVICカードがない場合、デフォルトのNICモードは専用モードに設定され、NIC 冗長性は **[**なし(**None**)**]** に設定されます。サーバに VIC カードがある場合、NIC モード は **Cisco Card** モードに設定され、NIC 冗長性は **Active-Active** に設定されます。

VIC の優先順位は、最初に MLOM、次にライザー 1、次にライザー 2 の順になります。

• サーバでは、2 つの PCIe スロットおよび 1 つの mLOM スロットの、合計 3 つの VIC がサ ポートされています。

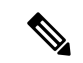

- シングル ワイヤ管理は一度に 1 つの VIC でのみサポートされま す。複数のVICがサーバーにインストールされている場合は、一 度に NCSI が有効になるスロットは 1 つだけです。シングル ワイ ヤ管理の場合、プライオリティは MLOM スロット、次にスロッ ト 2、次に NCSI 管理トラフィック用のスロット 5 になります。 複数のカードを装着する場合は、上記の優先順位でシングルワイ ヤ管理ケーブルを接続します。 (注)
	- PCIe ライザー 1 の VIC カードのプライマリ スロットはスロット 2 です。PCIe ライザー 1 の VIC カードのセカンダリ スロットはスロット 1 です。

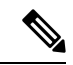

NCSI プロトコルは、各ライザで一度に 1 つのスロットでのみサ ポートされます。GPU カードがスロット 2 にある場合、NCSI は スロット2からスロット1に自動的に移ります。 (注)
- PCIe ライザー 2 の VIC カードのプライマリ スロットはスロット 5 です。PCIe ライザー 2 の VIC カードのセカンダリ スロットはスロット 4 です。
- NCSI プロトコルは、各ライザで一度に 1 つのスロットでのみサ ポートされます。GPU カードがスロット 5 にある場合、NCSI は スロット 5 からスロット 4 に自動的に移ります。 (注)
- (注) PCIeライザー2は、シングルCPUシステムでは使用できません。
	- シングル CPU 構成では、ライザー 1 のスロット 1、2、または 3 に装着できるプラグイン PCIe VIC カードは 1 つだけです。

# **mLOM** カードの交換

 $\mathscr{D}$ 

背面パネルでの接続を増強するため、サーバではモジュラ LOM(mLOM)カードがサポート されています。ソケットは PCIe ライザー 1 の下の、マザーボード上にあります。

MLOM ソケットには、Gen-3 および Gen-4 x16 の PCIe レーンがあります。サーバが 12 V のス タンバイ電源モードであり、ネットワーク通信サービス インターフェイス(NCSI)プロトコ ルをサポートしている場合、ソケットは電源がオンのままになります。

 $\label{eq:1} \begin{picture}(20,5) \put(0,0){\line(1,0){10}} \put(15,0){\line(1,0){10}} \put(15,0){\line(1,0){10}} \put(15,0){\line(1,0){10}} \put(15,0){\line(1,0){10}} \put(15,0){\line(1,0){10}} \put(15,0){\line(1,0){10}} \put(15,0){\line(1,0){10}} \put(15,0){\line(1,0){10}} \put(15,0){\line(1,0){10}} \put(15,0){\line(1,0){10}} \put(15,$ 

mLOMカードがCisco UCS仮想インターフェイスカード(VIC)の場合は、詳細およびサポー ト情報についてはCisco 仮想インターフェイス カード(VIC)に関する考慮事項 (70 ページ) を参照してださい。 (注)

ステップ1 既存の mLOM カード (またはブランク パネル)を取り外します。

- a) サーバのシャットダウンと電源切断 (8 ページ)の説明に従って、サーバをシャットダウンして電源 を切ります。
- b) 上部カバーを取り外せるように、サーバをラックの前方に引き出します。場合によっては、リア パネ ルからケーブルを取り外して隙間を空ける必要があります。
	- コンポーネントへの接触や確認作業を安全に行えない場合は、ラックからサーバを取り出 してください。 注意
- c) サーバ上部カバーの取り外し (10 ページ)の説明に従ってサーバから上部カバーを取り外します。
- d) PCIeライザー1を取り外し、マザーボード上のmLOMソケット周りに隙間を空けます。PCIeライザー の交換 (57ページ)を参照してください。
- e) mLOM カードをシャーシ床面のネジ付きスタンドオフに固定している取り付けネジ(蝶ネジ)を緩め ます。
- f) mLOM カードを水平方向にスライドさせてソケットから外し、サーバから取り外します。
- ステップ **2** 新しい mLOM カードを取り付けます。
	- a) コネクタをマザーボードのソケットの位置に合わせて、シャーシの底面に mLOM カードを置きます。
	- b) カードを水平方向に押し、カードのエッジ コネクタをソケットと完全にかみ合わせます。
	- c) 非脱落型取り付けネジを締めて、カードをシャーシ フロアに固定します。
	- d) ストレージ コントローラ カードをサーバに再び取り付けます。SAS ストレージ コントローラ カード の交換 (RAID または HBA) (74 ページ)を参照してください。
	- e) 上部カバーをサーバに再度取り付けます。
	- f) サーバをラックの元の位置に戻し、ケーブルを再度接続したら、電源ボタンを押してサーバの電源を 入れます。

# **SAS** ストレージ コントローラ カードの交換(**RAID** また は **HBA**)

ハードウェア ベースのストレージ制御については、サーバでマザーボード上の専用の垂直ソ ケットに差し込む SAS HBA またはシスコ モジュラ SAS RAID コントローラを使用できます。

# ストレージ コントローラ カードのファームウェアの互換性

ストレージ コントローラ(RAID または HBA)のファームウェアは、サーバにインストール されている現在の Cisco IMC および BIOS のバージョンと互換性があることを確認する必要が あります。互換性がない場合は、ファームウェア リリースのホスト アップグレード ユーティ リティ(HUU)を使用してストレージ コントローラのファームウェアをアップグレードまた はダウングレードし、互換性のあるレベルにします。

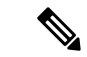

スタンドアロン モードのみで実行されているサーバ:コントローラ ハードウェア (UCSC-RAID-M6HD および UCSC-SAS-M6HD)を交換した後に、ファームウェアの現在の バージョンが更新バージョンと同じであった場合でも、Cisco UCS Host Upgrade Utility(HUU) コントローラのファームウェアの更新を実行する必要があります。これは、コントローラの suboem-id をサーバ SKU 用の正しい値にプログラムするために必要です。これを行わないと、 ドライブの一覧がソフトウェアで正しく表示されないことがあります。 (注)

サーバのコンポーネントを互換性のあるレベルにするユーティリティをダウンロードして使用 する手順については、ご使用の Cisco IMC リリースの HUU ガイドを参照してください:[HUU](http://www.cisco.com/c/en/us/support/servers-unified-computing/ucs-c-series-rack-servers/products-user-guide-list.html) [ガイド](http://www.cisco.com/c/en/us/support/servers-unified-computing/ucs-c-series-rack-servers/products-user-guide-list.html)。

## **SAS** ストレージ コントローラ カードの交換(**RAID** または **HBA**)

シャーシには、取り付け前にカードを取り付ける必要があるプラスチック取り付けブラケット が含まれています。

- ステップ **1** 次のようにして、サーバにコンポーネントを取り付ける準備をします。
	- a) サーバのシャットダウンと電源切断 (8 ページ)の説明に従って、サーバをシャットダウンして電源 を切ります。
	- b) 上部カバーを取り外せるように、サーバをラックの前方に引き出します。場合によっては、リア パネ ルからケーブルを取り外して隙間を空ける必要があります。
		- コンポーネントへの接触や確認作業を安全に行えない場合は、ラックからサーバを取り出 してください。 注意
	- c) サーバ上部カバーの取り外し (10 ページ)の説明に従ってサーバから上部カバーを取り外します。
- ステップ **2** サーバから既存のストレージ コントローラ カードを取り外します。
	- シャーシには、取り付け前にカードを取り付ける必要があるプラスチック取り付けブラケット が含まれています。交換時には、ブラケットから古いカードを取り外してから、このアセンブ リをサーバーに取り付ける前に、新しいカードをブラケットに取り付ける必要があります。 (注)
	- a) 既存のカードから SAS/SATA ケーブルとすべての SuperCap ケーブルを外します。
	- b) カードの青色のイジェクト レバーを持ち上げ、マザーボードのソケットからカードを外します。
	- c) カードのキャリア フレームをまっすぐ持ち上げ、カードをマザーボード ソケットから外し、シャーシ ウォールの 2 つのペグからフレームを外します。
	- d) 既存のカードをプラスチック製のキャリア ブラケットから取り外します。保持タブを脇の方へ慎重に 押して、ブラケットからカードを持ち上げます。
- ステップ **3** 新しいストレージ コントローラ カードを取り付けます。
	- a) 新しいカードをプラスチック製のキャリア ブラケットに取り付けます。保持タブがカードの端を覆う ようにします。
	- b) アセンブリをシャーシの上に配置し、カードの端をマザーボードのソケットの位置に合わせます。同 時に、キャリア ブラケットの後ろにある 2 つのスロットを、内側シャーシ ウォールのペグの位置に合 わせます。
	- c) カードの両隅を押し、ライザー ソケットにコネクタを装着します。同時に、キャリア フレームのス ロットが内側シャーシ ウォールのペグに収まっていることを確認します。
	- d) カードの青色のイジェクト レバーを完全に閉じ、ソケットにカードを固定します。
	- e) 新しいカードに SAS/SATA ケーブルとすべての SuperCap ケーブルを接続します。

初めて取り付ける場合は、ケーブル配線の手順についてストレージ [コントローラのケーブル](c245m6_appendix3.pdf#nameddest=unique_42) コネクタ [とバックプレーン](c245m6_appendix3.pdf#nameddest=unique_42)を参照してください。

- ステップ **4** 上部カバーをサーバに再度取り付けます。
- ステップ **5** サーバをラックの元の位置に戻し、ケーブルを再度接続したら、電源ボタンを押してサーバの電源を入れ ます。
- ステップ **6** スタンドアロン モードでサーバーが実行されている場合、Cisco UCS Host Upgrade Utility を使用してコント ローラ ファームウェアを更新し、コントローラの正しい suboem id をプログラムします。
	- スタンドアロン モードのみで実行されているサーバ:コントローラ ハードウェア (注)

(UCSC-RAID-M6HDおよびUCSC-SAS-M6HD)を交換した後に、ファームウェアの現在のバー ジョンが更新バージョンと同じであった場合でも、Cisco UCS Host Upgrade Utility(HUU)コン トローラのファームウェアの更新を実行する必要があります。これは、コントローラのsuboem-id をサーバSKU用の正しい値にプログラムするために必要です。これを行わないと、ドライブの 一覧がソフトウェアで正しく表示されないことがあります。この問題は、UCSM モードで制御 されるサーバには影響しません。

サーバのコンポーネントを互換性のあるレベルにするユーティリティをダウンロードして使用 する手順については、ご使用の Cisco IMC リリースの HUU ガイドを参照してください:[HUU](http://www.cisco.com/c/en/us/support/servers-unified-computing/ucs-c-series-rack-servers/products-user-guide-list.html) [ガイド](http://www.cisco.com/c/en/us/support/servers-unified-computing/ucs-c-series-rack-servers/products-user-guide-list.html)。

図 **34 :** ストレージ コントローラ カードの交換

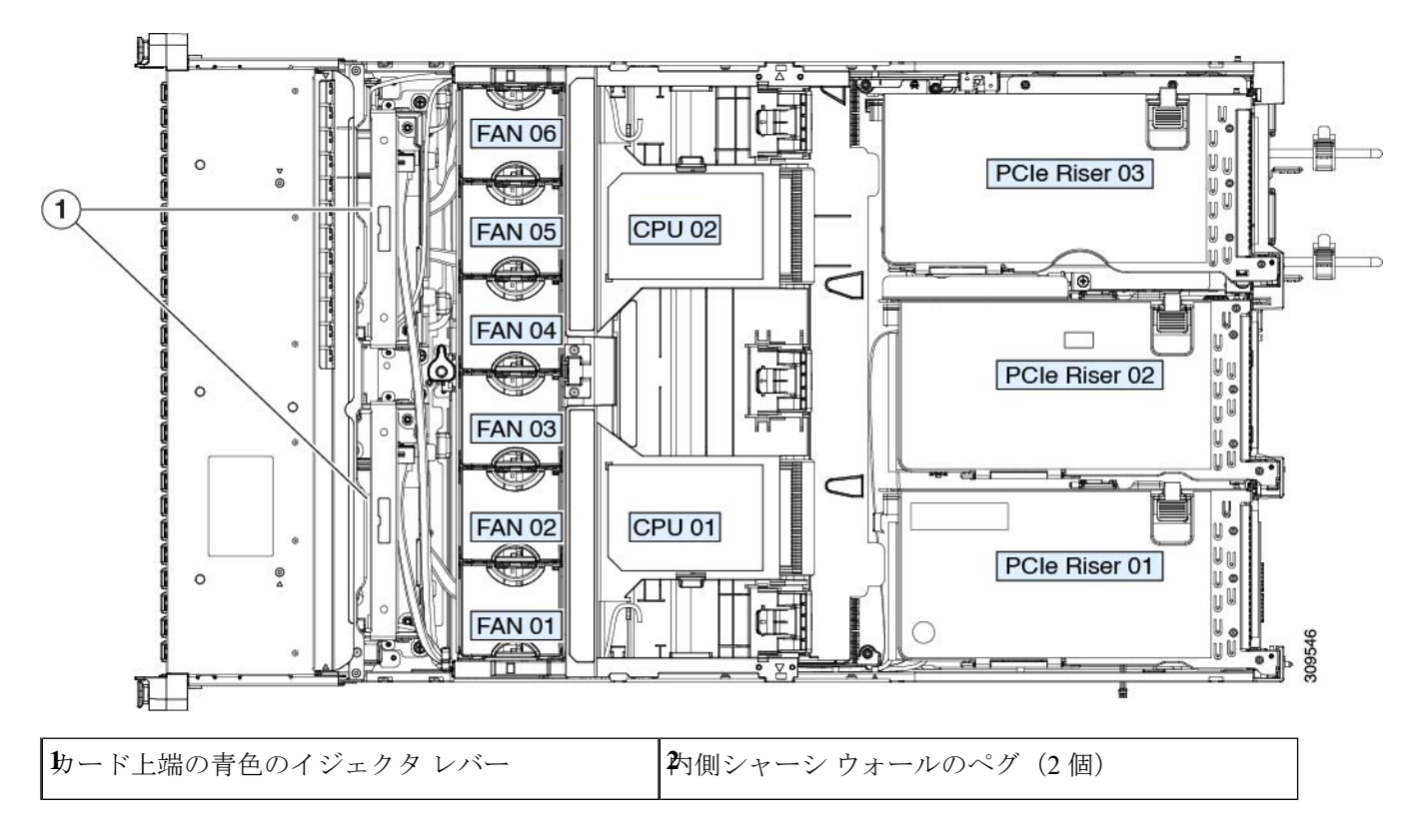

# **Supercap の交換 (RAID バックアップ)**

このサーバには、1 台の Supercap ユニットを取り付けることができます。ユニットは、取り外 し可能なエアー バッフル上のブラケットに取り付けられます。

Supercapは、キャッシュのNANDフラッシュへのオフロードによる急な電源喪失に備えてディ スク ライトバック キャッシュ DRAM を約 3 年間バックアップします。

ステップ **1** 次のようにして、サーバにコンポーネントを取り付ける準備をします。

- a) サーバのシャットダウンと電源切断 (8 ページ)の説明に従って、サーバをシャットダウンして電源 を切ります。
- b) 上部カバーを取り外せるように、サーバをラックの前方に引き出します。場合によっては、リア パネ ルからケーブルを取り外して隙間を空ける必要があります。
	- コンポーネントへの接触や確認作業を安全に行えない場合は、ラックからサーバを取り出 してください。 注意
- c) サーバ上部カバーの取り外し (10 ページ)の説明に従ってサーバから上部カバーを取り外します。
- ステップ **2** 既存の Supercap を取り外します。
	- a) 既存の Supercap から Supercap ケーブルを外します。
	- b) SuperCap をエアー バッフルのブラケットに固定している固定タブを横に押します。
	- c) ブラケットから Supercap を持ち上げて外し、横に置きます。
- ステップ **3** 新しい Supercap を取り付けます。
	- a) 新しい SuperCap を、取り付けブラケット内に取り付けます。
	- b) エアーバッフルの黒色のプラスチックタブを横に押し、SuperCapをブラケットに配置します。タブを 緩め、SuperCap の上端にかぶせるように閉じます。
	- c) RAID コントローラ カードの Supercap ケーブルを Supercap ケーブルのコネクタに接続します。
- ステップ **4** 上部カバーをサーバに再度取り付けます。
- ステップ **5** サーバをラックの元の位置に戻し、ケーブルを再度接続したら、電源ボタンを押してサーバの電源を入れ ます。

図 **<sup>35</sup> :** エアー バッフル上の **SuperCap** ブラケット

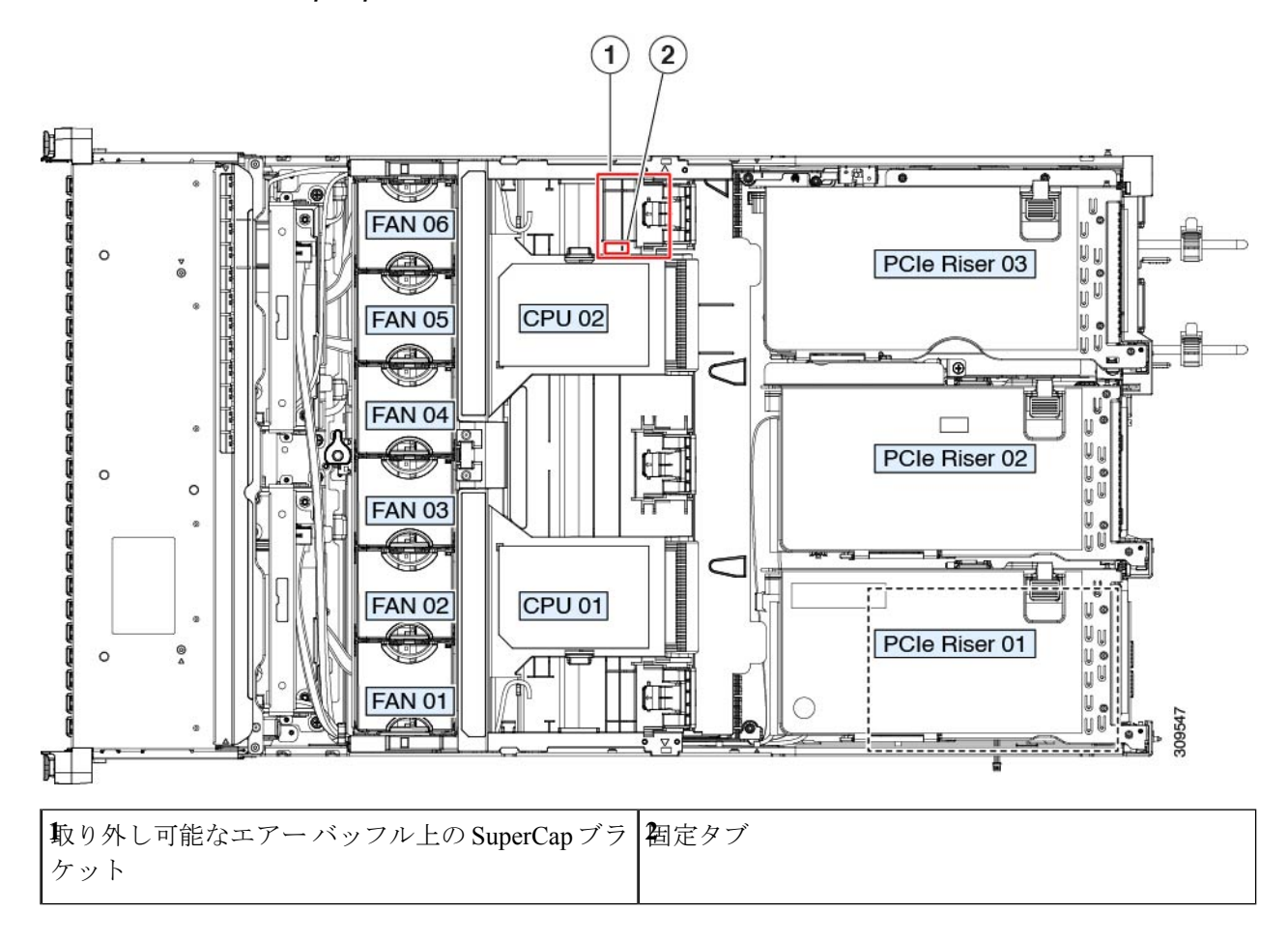

# ブート最適化 **M.2 RAID** コントローラ モジュールの交換

Cisco ブート最適化 M.2 RAID コントローラ モジュールを、マザーボード上のミニストレージ モジュール ソケットに接続します。2 台の SATA M.2 ドライブ用のスロットが備わっており、 RAID 1 アレイと JBOD モードで SATA M.2 ドライブを制御できるようになっています。

## **Cisco** ブート最適化 **M.2 RAID** コントローラに関する考慮事項

次の考慮事項を確認します。

$$
\mathscr{A}
$$

Ciscoブート最適化M.2RAIDコントローラは、サーバがCisco HyperFlex設定でコンピューティ ング専用ノードとして使用されている場合にはサポートされません。 (注)

- このコントローラをサポートする Cisco IMC および Cisco UCS Manager の最小バージョン は 4.1(1) 以降です。
- このコントローラは、RAID 1(単一ボリューム)と JBOD モードをサポートします。
- このコントローラ モジュールを使用するとき、RAID 設定のため にサーバ組み込み SW MegaRAID コントローラを使用しないでく ださい。代わりに、次のインターフェイスを使用できます。 (注)
	- Cisco IMC 4.1 (1) 以降

 $\label{eq:1} \mathscr{D}_{\mathbb{Z}}$ 

- BIOS HII ユーティリティ、BIOS 4.1(1) 以降
- •スロット1(上部)の SATA M.2 ドライブは、最初の SATA デバイスです。スロット2(裏 側)の SATA M.2 ドライブは、2 番目の SATA デバイスです。
	- ソフトウェア内でのコントローラの名前は UCS-M2-HWRAID です。
	- スロット 1 のドライブはドライブ 253 としてマッピングされます。スロット 2 のドラ イブはドライブ 254 としてマッピングされます。
- RAID を使用する場合は、両方の SATA M.2 ドライブが同じ容量であることをお勧めしま す。異なる容量を使用すると、ボリュームを作成する 2 つのドライブの容量が小さくな り、残りのドライブ スペースは使用できなくなります。
- ホットプラグの交換はサポートされていません。サーバの電源をオフにする必要がありま す。
- コントローラおよびインストールされているSATAM.2ドライブのモニタリングは、Cisco IMCを使用して行うことができます。また、UEFI HII、PMCLI、XMLAPI、Redfishなどの 他のユーティリティを使用してモニタすることもできます。
- コントローラおよび個別ドライバのファームウェア更新:
	- スタンドアロン サーバでは、Cisco Host Upgrade Utility (HUU) を使用します。『[HUU](http://www.cisco.com/c/en/us/support/servers-unified-computing/ucs-c-series-rack-servers/products-user-guide-list.html) [マニュアル](http://www.cisco.com/c/en/us/support/servers-unified-computing/ucs-c-series-rack-servers/products-user-guide-list.html)』を参照してください。
- SATA M.2 ドライブは UEFI モードでのみ起動できます。レガシ ブート モードはサポート されていません。
- RAID ボリュームの一部であった単一の SATA M.2 ドライブを交換する場合、ユーザーが 設定をインポートするように求めるプロンプトが表示された後に、ボリュームの再構築が 自動的に開始します。ボリュームの両方のドライブを交換する場合は、RAID ボリューム を作成し、手動で任意の OS を再インストールする必要があります。
- 別のサーバから使用済みドライブにボリュームを作成する前に、ドライブのコンテンツを 消去することをお勧めします。サーバ BIOS の設定ユーティリティには、SATA セキュア 消去機能が搭載されています。

• サーバBIOSには、このコントローラに固有の設定ユーティリティが含まれており、RAID ボリュームの作成と削除、コントローラプロパティの表示、および物理ドライブの内容の 消去に使用できます。サーバの起動中にプロンプトが表示された場合は、**F2**を押してユー ティリティにアクセスします。次に、**[Advanced**(高度)**] > [Cisco Boot Optimized M.2 RAID Controller**(**Cisco** ブート最適化 **M.2 RAID** コントローラ)**]** に移動します。

# **Cisco** ブート最適化 **M.2 RAID** コントローラの交換

このトピックでは、Cisco ブート最適化 M.2 RAID コントローラを取り外して交換する方法に ついて説明します。コントローラ ボードの上部には1つのM.2 ソケット (スロット1)と、そ の下側に 1 つの M.2 ソケット(スロット 2)があります。

- ステップ **1** サーバのシャットダウンと電源切断 (8 ページ)の説明に従って、サーバをシャットダウンして電源を 切ります。
- ステップ **2** 上部カバーを取り外せるように、サーバをラックの前方に引き出します。場合によっては、リアパネルか らケーブルを取り外して隙間を空ける必要があります。
	- コンポーネントへの接触や確認作業を安全に行えない場合は、ラックからサーバを取り出して ください。 注意
- ステップ **3** サーバ上部カバーの取り外し (10 ページ)の説明に従ってサーバから上部カバーを取り外します。
- ステップ **4** マザーボード ソケットからコントローラを取り外します。
	- a) PCIe ライザー 2 と 3 の間のソケットでコントローラを見つけます。
	- b) #2 プラス ドライバを使用して、非脱落型ネジを緩め、M.2 モジュールを取り外します。
	- c) コントローラ ボードの両端で、キャリアを固定しているクリップを外側に押します。
	- d) コントローラの両端を持ち上げ、キャリアボードから外します。

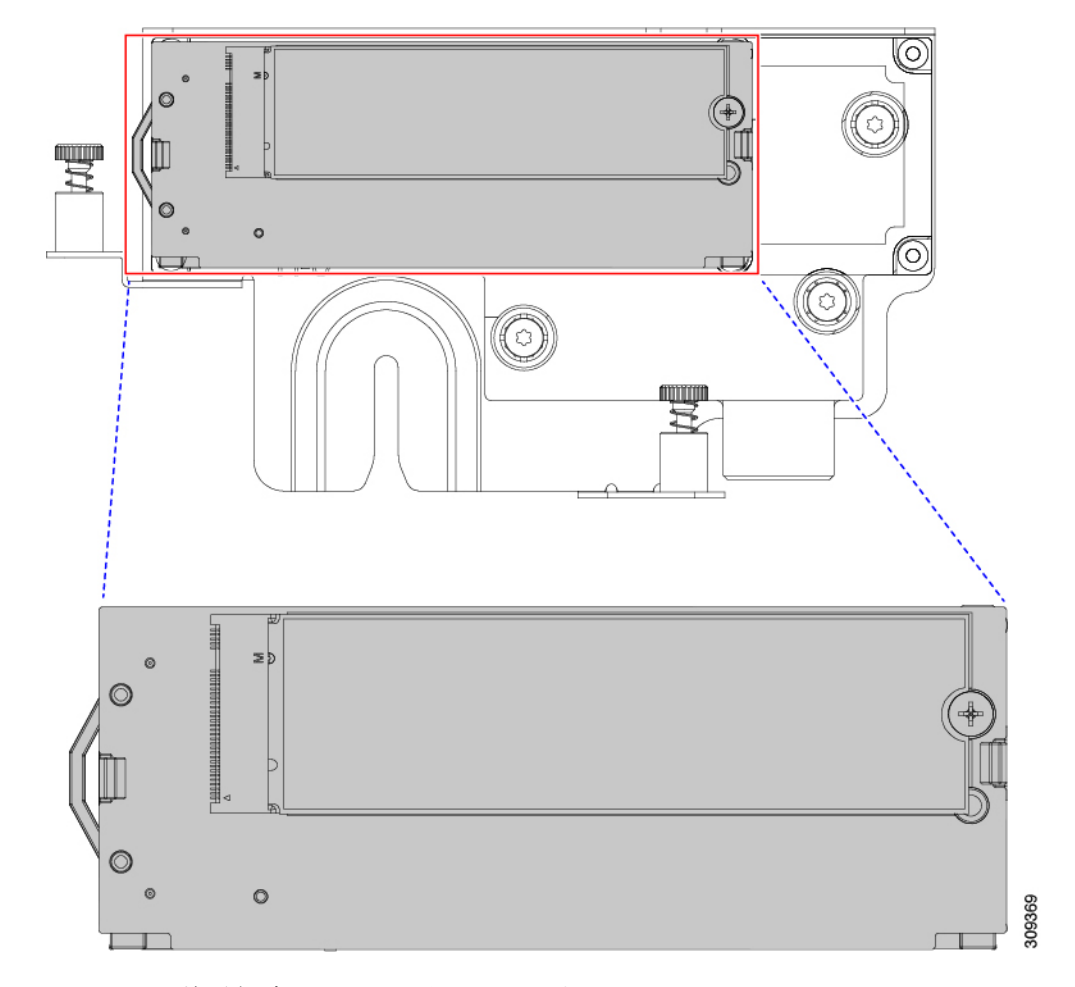

e) キャリアを静電気防止シートの上に置きます。

- ステップ **5** 古いコントローラから交換用コントローラに SATA M.2 ドライブを変える場合は、交換用コントローラを 取り付ける前に、次の操作を行ってください。
	- ドライブ上で以前設定されたボリュームとデータは、M.2 ドライブを新しいコントローラに変 えるときに保持されます。システムは、ドライブにインストールされている既存の OS を起動 します。 (注)
	- a) No. 1 プラス ドライバを使用して、M.2 ドライブをキャリアに固定している 1 本のネジを取り外しま す。
	- b) キャリアのソケットから M. 2 ドライブを持ち上げます。
	- c) 交換用 M.2 ドライブをコントローラ ボードのソケット上に置きます。
	- d) M.2ドライブを下に向け、コネクタの終端をキャリアのソケットに挿入します。M.2ドライブのラベル が上向きになっている必要があります。
	- e) M.2 ドライブをキャリアに押し込みます。
	- f) M.2 SSD の終端をキャリアに固定する 1 本のネジを取り付けます。
	- g) コントローラの電源を入れ、2 番目の M.2 ドライブを取り付けます。

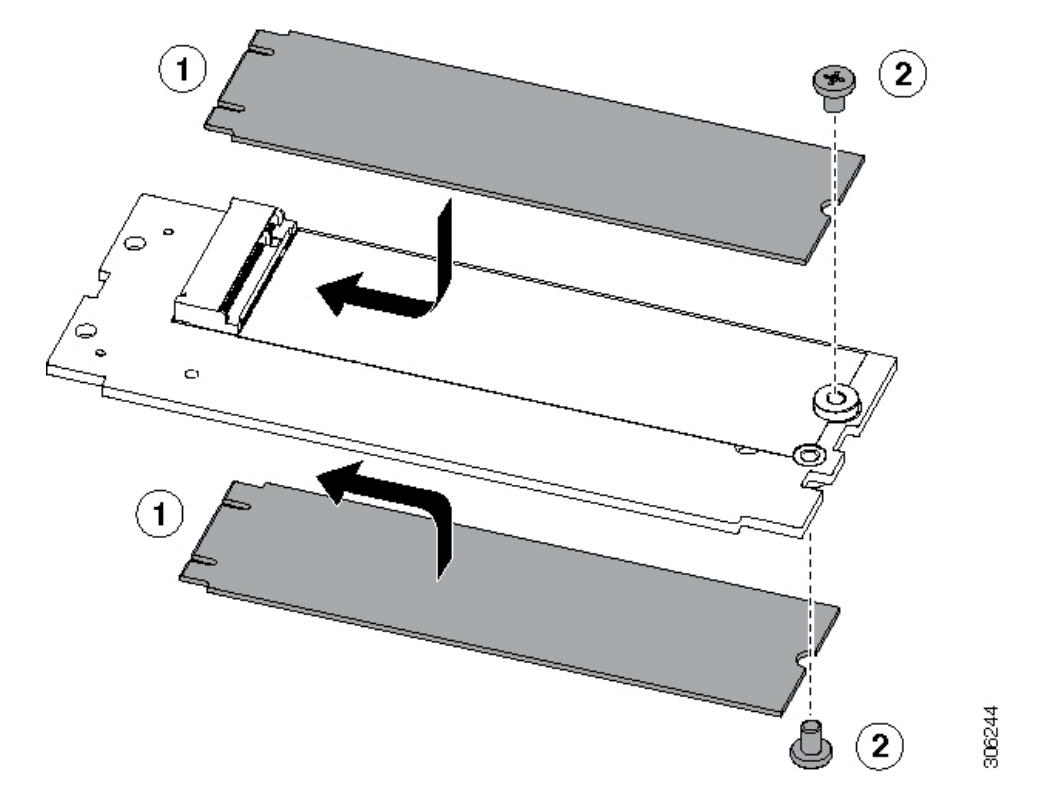

図 **36 : Cisco** ブート最適化 **M.2 RAID** コントローラ(**M.2** ドライブの取り付けの表示)

- ステップ **6** マザーボード上のソケットにコントローラを取り付けます。
	- a) コントローラのコネクタを下向きにし、マザーボードのソケットと同じ端で、コントローラをソケッ ト上に置きます。2 つの配置ペグは、コントローラの 2 つの穴と一致する必要があります。
	- b) 2つのペグがコントローラの2つの穴を通過するように、コントローラのソケットの端をゆっくりと押 し下げます。
	- c) 固定クリップが両端でカチッと音がしてロックされるまで、コントローラを押し下げます。
- ステップ **7** 上部カバーをサーバに再度取り付けます。
- ステップ **8** サーバをラックの元の位置に戻し、ケーブルを再度接続したら、電源ボタンを押してサーバの電源を入れ ます。

# シャーシ侵入スイッチの交換

シャーシ侵入スイッチは、シャーシからカバーが取り外されるたびにシステム イベント ログ (SEL)にイベントを記録するセキュリティ機能(オプション)です。

ステップ **1** 次のようにして、サーバにコンポーネントを取り付ける準備をします。

a) サーバのシャットダウンと電源切断 (8 ページ)の説明に従って、サーバをシャットダウンして電源 を切ります。

- b) 上部カバーを取り外せるように、サーバをラックの前方に引き出します。場合によっては、リア パネ ルからケーブルを取り外して隙間を空ける必要があります。
	- コンポーネントへの接触や確認作業を安全に行えない場合は、ラックからサーバを取り出 してください。 注意
- c) サーバ上部カバーの取り外し (10ページ)の説明に従ってサーバから上部カバーを取り外します。
- ステップ2 次のようにして、既存の侵入スイッチを取り外します。
	- a) マザーボードのソケットから侵入スイッチ ケーブルを外します。
	- b) No. 1 プラス ドライバを使用して、スイッチ機構をシャーシ側面に固定している 1 本のネジを緩めて取 り外します。
	- c) スイッチ機構をまっすぐ上にスライドさせて、シャーシのクリップから外します。
- ステップ **3** 次のようにして、新しい侵入スイッチを取り付けます。
	- a) スイッチ機構を下にスライドさせ、ネジのネジ穴が合うようにシャーシ側面のクリップにはめ込みま す。
	- b) No. 1 プラス ドライバを使用して、スイッチ機構をシャーシ側面に固定する 1 本のネジを取り付けま す。
	- c) マザーボードのソケットにスイッチ ケーブルを接続します。
- ステップ **4** カバーをサーバに再度取り付けます。
- ステップ **5** サーバをラックの元の位置に戻し、ケーブルを再度接続したら、電源ボタンを押してサーバの電源を完全 に投入します。

図 **37 :** シャーシ侵入スイッチの交換

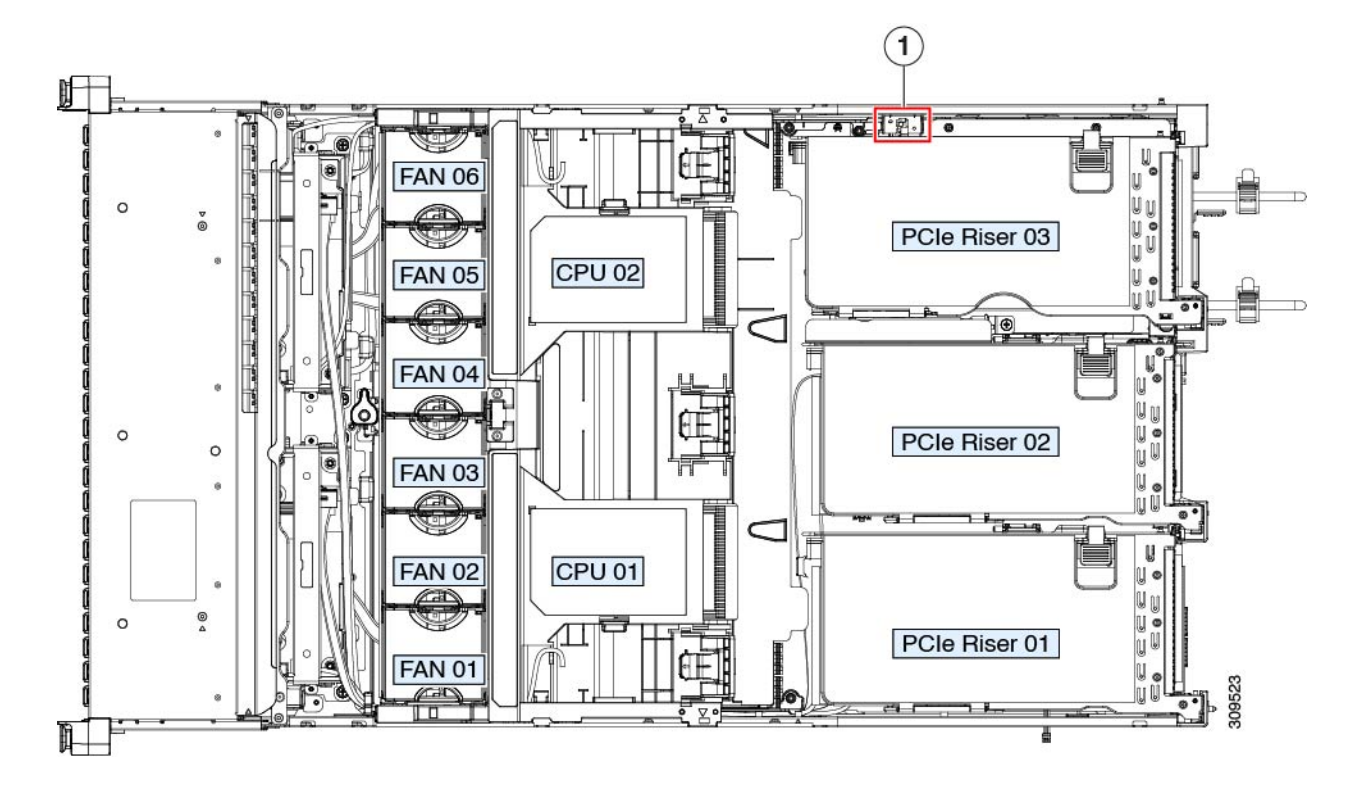

**1**侵入スイッチの位置 **-**

# トラステッドプラットフォームモジュール (TPM) の取 り付け

信頼されたプラットフォーム モジュール (TPM) は小型の回路基板であり、マザーボードの ソケットに取り付けて一方向ネジで固定します。マザーボード上のソケットの位置は、PCIeラ イザー 2 の下です。

## **TPM** に関する考慮事項

- このサーバは、TPM バージョン 1.2 または TPM バージョン 2.0 のいずれかをサポートし ます。
- TPM の現場交換はサポートされていません。サーバに TPM が取り付けられていない場合 にのみ、工場出荷後に TPM を取り付けることができます。
- サーバに既に TPM 1.2 が取り付けられている場合、TPM 2.0 にアップグレードすることは できません。サーバに既存の TPM がない場合、TPM 2.0 を取り付けることができます。
- TPM 2.0 が応答不能になった場合、サーバを再起動します。

## **TPM** の取り付けおよび有効化

TPM の現場交換はサポートされていません。サーバに TPM が取り付けられていない場合にの み、工場出荷後に TPM を取り付けることができます。

ここでは、TPM を取り付けて有効化するときの手順について説明します。この手順は、ここ で示す順序で実行する必要があります。

- **1.** TPM ハードウェアの取り付け
- **2.** BIOS での TPM サポートの有効化
- **3.** BIOS での Intel TXT 機能の有効化

<sup>(</sup>注)

### **TPM** ハードウェアの取り付け

安全確保のために、TPM は一方向ネジを使用して取り付けます。このネジは一般的なドライ バでは取り外せません。 (注)

- ステップ **1** 次のようにして、サーバにコンポーネントを取り付ける準備をします。
	- a) サーバのシャットダウンと電源切断 (8 ページ)の説明に従って、サーバをシャットダウンして電源 を切ります。
	- b) 上部カバーを取り外せるように、サーバをラックの前方に引き出します。場合によっては、リア パネ ルからケーブルを取り外して隙間を空ける必要があります。
		- コンポーネントへの接触や確認作業を安全に行えない場合は、ラックからサーバを取り出 してください。 注意
	- c) サーバ上部カバーの取り外し (10 ページ)の説明に従ってサーバから上部カバーを取り外します。
- ステップ **2** サーバーから PCIe ライザー 2 を取り外し、マザーボード上の TPM ソケット周りに隙間を空けます。
- ステップ **3** 次のようにして、TPM を取り付けます。
	- a) マザーボード上の TPM ソケットの位置を確認します。
	- b) TPM 回路基板の下部にあるコネクタとマザーボードの TPM ソケットの位置を合わせます。TPM ボー ドのネジ穴を TPM ソケットに隣接するネジ穴の位置を合わせます。
	- c) TPM を均等に押し下げて、マザーボード ソケットにしっかりと装着します。
	- d) 一方向ネジを 1 本取り付けて、TPM をマザーボードに固定します。
- ステップ4 サーバに PCIe ライザー2を取り付けます。PCIe ライザーの交換 (57ページ)を参照してください。
- ステップ **5** カバーをサーバに再度取り付けます。
- ステップ **6** サーバをラックの元の位置に戻し、ケーブルを再度接続したら、電源ボタンを押してサーバの電源を完全 に投入します。
- **ステップ7 BIOS での TPM サポートの有効化 (86 ページ) に進みます。**

図 **38 : TPM** ソケットの場所

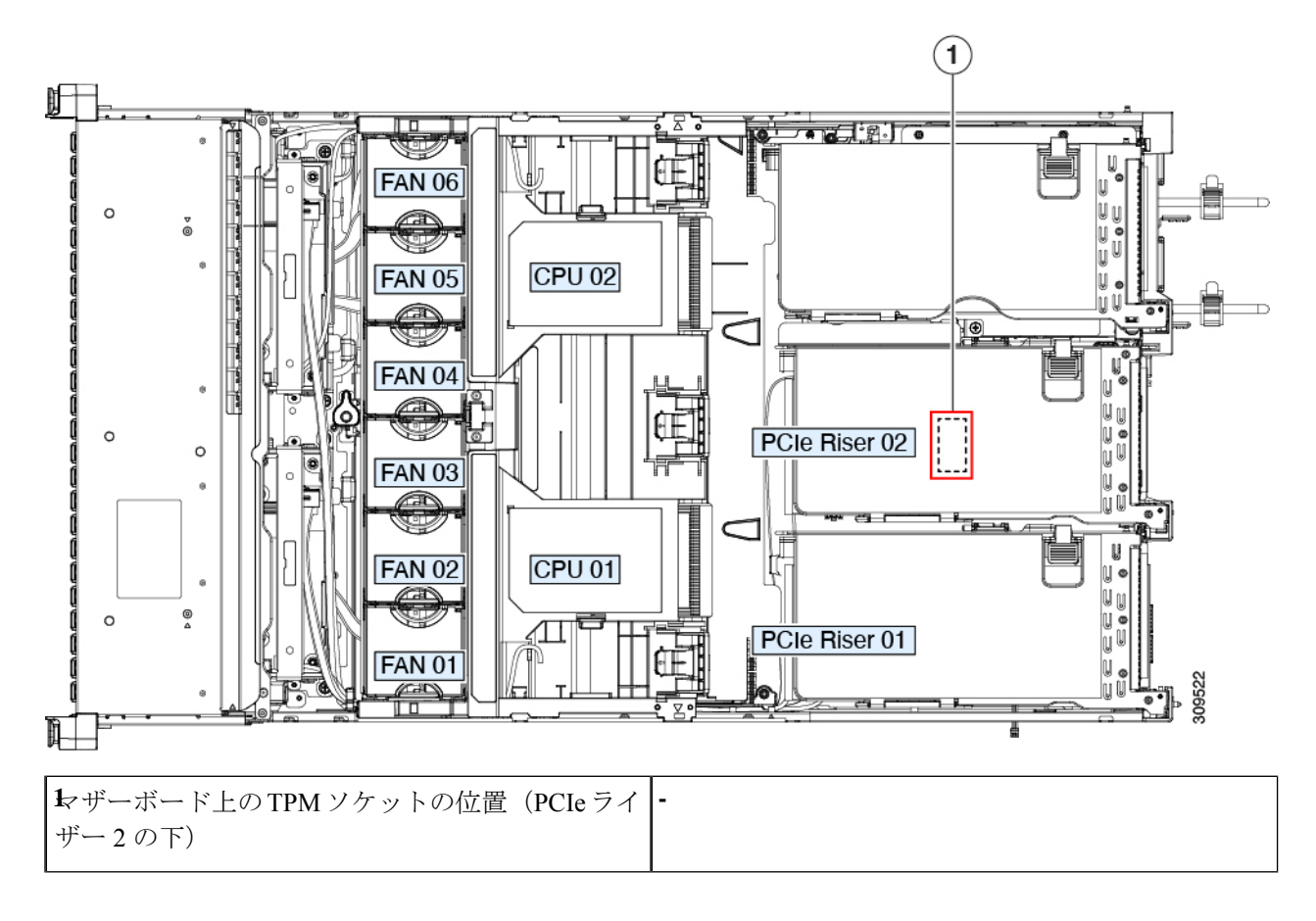

#### **BIOS** での **TPM** サポートの有効化

ハードウェアを取り付けたら、BIOS で TPM のサポートを有効にする必要があります。

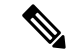

この手順を実行する前に、BIOS 管理者パスワードを設定する必要があります。このパスワー ドを設定するには、システム ブート中にプロンプトが表示されたときに **F2** キーを押して、 BIOS セットアップ ユーティリティを開始します。[Security] > [Set Administrator Password] に移 動し、プロンプトに従って新しいパスワードを 2 回入力します。 (注)

ステップ **1** TPM サポートを有効にします。

- a) ブートアップ中に F2 プロンプトが表示されたら、F2 を押して BIOS セットアップに入ります。
- b) BIOS 管理者パスワードを使用して、BIOS Setup ユーティリティにログインします。
- c) [BIOS Setup Utility] ウィンドウで、[Advanced] タブを選択します。
- d) [Trusted Computing] を選択し、[TPM Security Device Configuration] ウィンドウを開きます。
- e) [TPM SUPPORT] を [Enabled] に変更します。
- f) **F10** を押して設定を保存し、サーバをリブートします。
- ステップ **2** TPM のサポートがイネーブルになっていることを確認します。
	- a) ブートアップ中に F2 プロンプトが表示されたら、F2 を押して BIOS セットアップに入ります。
	- b) BIOS 管理者パスワードを使用して、BIOS Setup ユーティリティにログインします。
	- c) [詳細(Advanced)] タブを選択します。
	- d) [Trusted Computing] を選択し、[TPM Security Device Configuration] ウィンドウを開きます。
	- e) [TPM SUPPORT] と [TPM State] が [Enabled] であることを確認します。

# **PCB** アセンブリ **(PCBA)** のリサイクル

PCBAはサーバの板金部に固定されています。PCBAをリサイクルする前に、トレイからPCBA を取り外す必要があります。PCBA はさまざまなタイプの留め具で固定されます。

#### 始める前に

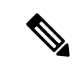

リサイクル業者のみ。この手順は、標準のフィールドサービスオプションではありません。こ の手順は適切な処分のための電子機器を要求するリサイクル業者ためのものであり、エコデザ インと e 廃棄物規制に準拠しています。 (注)

プリント基板アセンブリ (PCBA) を取り外すには、次の要件を満たしている必要があります。

- サーバを施設の電源から取り外す必要があります。
- サーバを機器ラックから取り外す必要があります。
- サーバの上部カバーを取り外す必要があります。サーバ上部カバーの取り外し (10 ペー ジ) を参照してください。

次のツールが必要です。

- プライヤー
- T10 トルクス ドライバ
- #2 プラス ドライバ

ステップ **1** PCBA の取り付けネジを見つけます。

次の図は、取り付けネジと留め具の位置を示しています。

図 **39 : UCS C245 M6 PCBA** を取り外すためのネジの位置

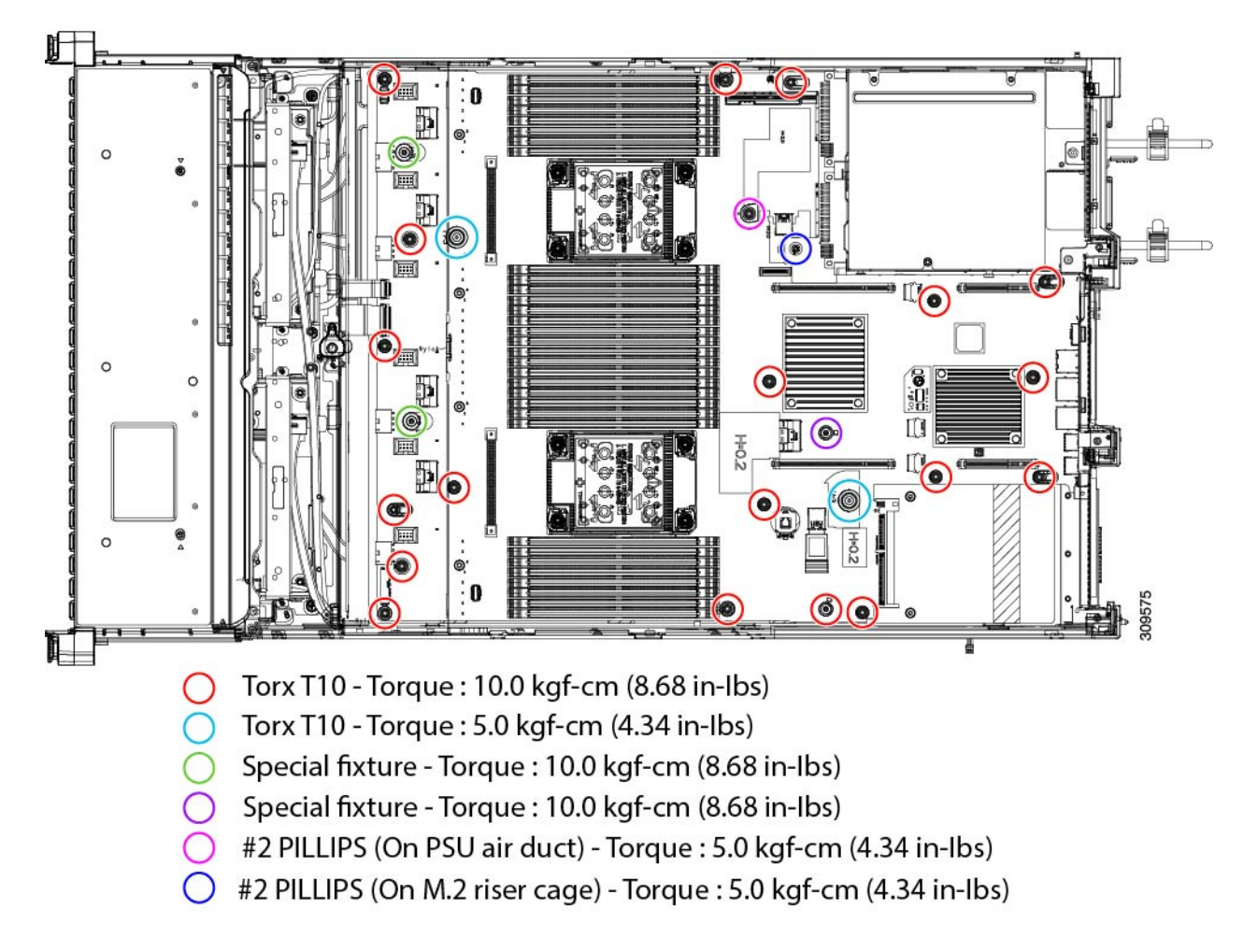

- ステップ2 適切な工具を使用して、ネジを取り外します。
- ステップ3 板金から PCBA を取り外し、それぞれの廃棄物およびリサイクル規制に従って廃棄してください。

# サービス ヘッダーおよびジャンパ

このサーバは、特定のサービスおよびデバッグ機能のジャンパを設定できる2つのヘッダーブ ロック(SW4、CN4)を備えています。

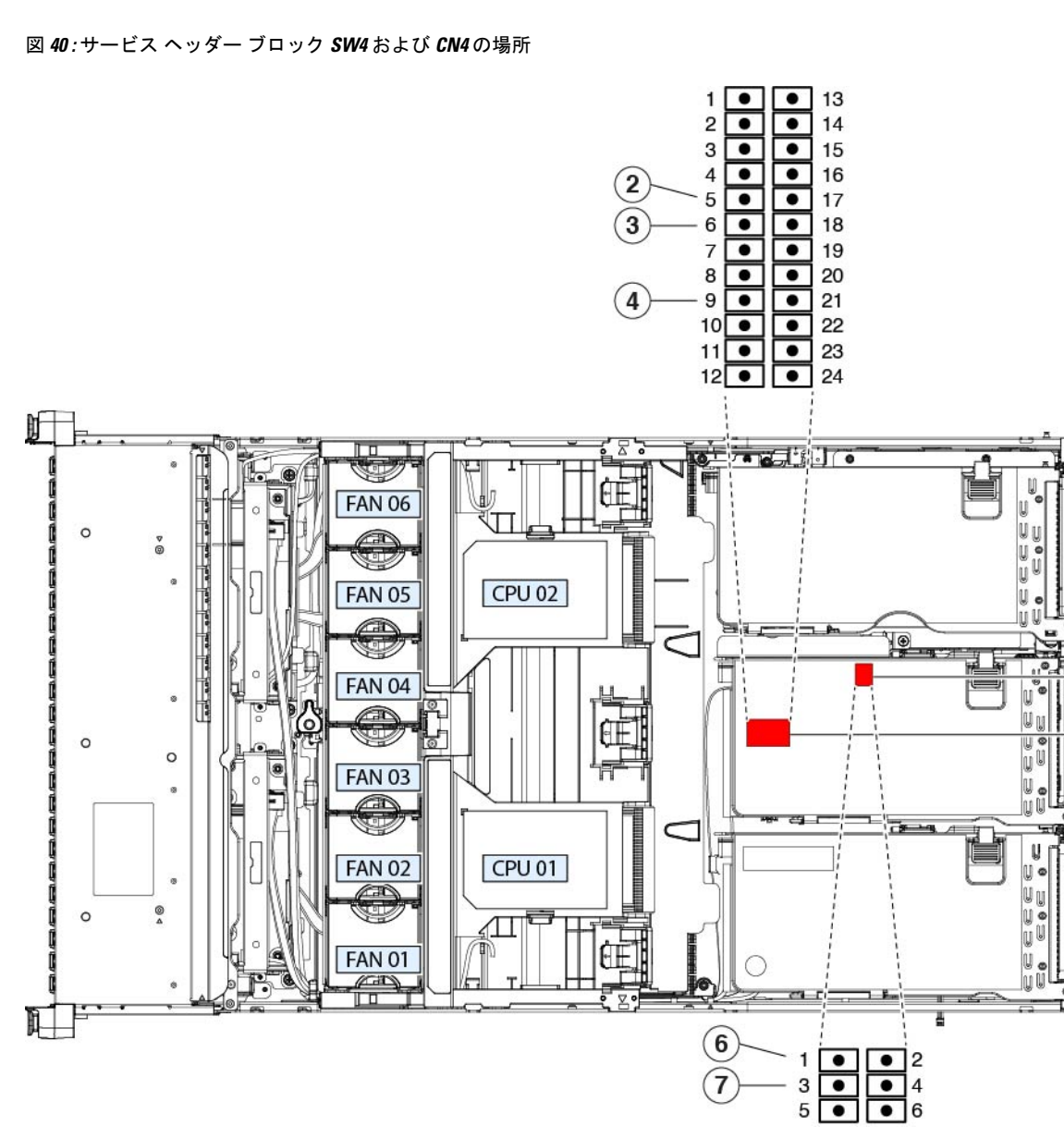

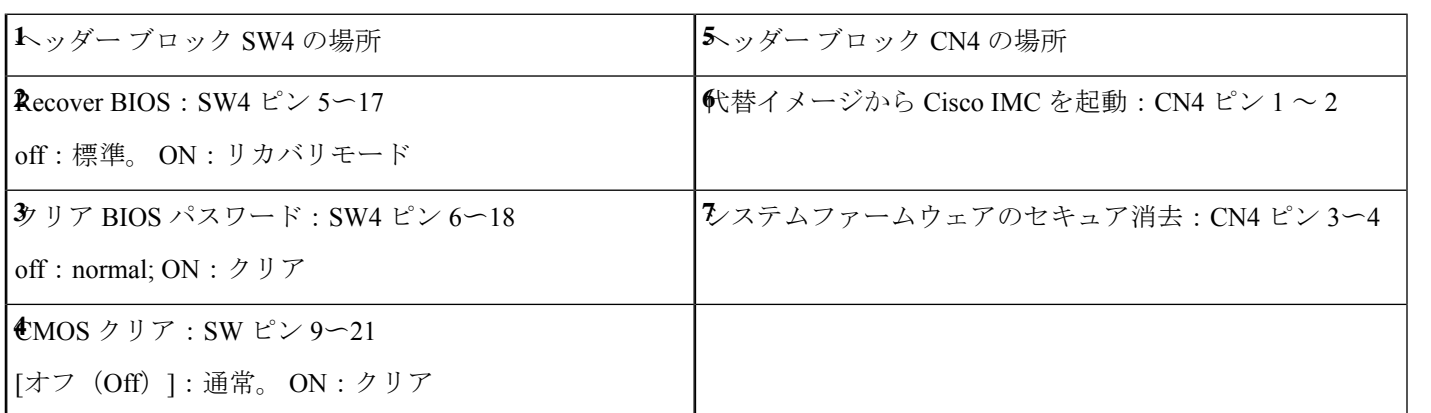

f

309539

¢

ē

## **BIOS** リカバリ ヘッダー (SW4、ピン 5 ~ 17)の使用

BIOS が破損すると、どのステージで破損しているかにより、さまざまな動作が発生すること があります。

• BIOS BootBlock が破損すると、システムが次のメッセージで停止する場合もあります。

Initializing and configuring memory/hardware

• BootBlock の破損ではない場合、次のようなメッセージが表示されます。

\*\*\*\*BIOS FLASH IMAGE CORRUPTED\*\*\*\* Flash a valid BIOS capsule file using Cisco IMC WebGUI or CLI interface. IF Cisco IMC INTERFACE IS NOT AVAILABLE, FOLLOW THE STEPS MENTIONED BELOW. 1. Connect the USB stick with bios.cap file in root folder. 2. Reset the host. IF THESE STEPS DO NOT RECOVER THE BIOS 1. Power off the system. 2. Mount recovery jumper. 3. Connect the USB stick with bios.cap file in root folder. 4. Power on the system. Wait for a few seconds if already plugged in the USB stick. REFER TO SYSTEM MANUAL FOR ANY ISSUES.

上記のメッセージに示されているように、BIOS を回復する方法は 2 種類あります。まず、手 順 1 を試行します。この手順で BIOS が回復しない場合は、手順 2 を使用します。 (注)

#### 手順 **1**:**bios.cap** リカバリ ファイルを使った再起動

- ステップ **1** BIOS 更新パッケージをダウンロードし、一時的な場所に保存して展開します。
- ステップ **2** 展開したリカバリ フォルダ内のファイルを、USB ドライブのルート ディレクトリにコピーします。リカ バリ フォルダにはこの手順に必要な bios.cap ファイルが含まれています。
	- bios.cap ファイルは、USB ドライブのルート ディレクトリにある必要があります。このファイ ルの名前を変更しないでください。USB ドライブは、FAT16 または FAT32 ファイル システム でフォーマットする必要があります。 (注)
- ステップ **3** USB ドライブをサーバの USB ポートに挿入します。
- ステップ **4** サーバーをリブートします。
- ステップ **5** フロント パネルの電源ボタンを押して、サーバを主電源モードに戻します。

サーバが、更新された BIOS ブート ブロックでブートします。BIOS が USB ドライブの有効な bios.cap ファ イルを検出すると、次のメッセージが表示されます。

Found a valid recovery file...Transferring to Cisco IMC System would flash the BIOS image now... System would restart with recovered image after a few seconds...

ステップ **6** サーバの BIOS 更新が完了するのを待ってから、USB ドライブをサーバから取り外します。

BIOSの更新中に、Cisco IMCはサーバをシャットダウンし、画面が約10分間空白になります。 更新中は、電源コードを外さないでください。更新が完了すると、Cisco IMC はサーバの電源 を投入します。 (注)

#### 手順 **2**:**BIOS** リカバリ ヘッダーおよび **bios.cap** ファイルの使用

- ステップ **1** BIOS 更新パッケージをダウンロードし、一時的な場所に保存して展開します。
- ステップ **2** 展開したリカバリフォルダ内のファイルを、USBドライブのルートディレクトリにコピーします。リカ バリ フォルダにはこの手順に必要な bios.cap ファイルが含まれています。
	- bios.cap ファイルは、USB ドライブのルート ディレクトリにある必要があります。このファ イルの名前を変更しないでください。USB ドライブは、FAT16 または FAT32 ファイル シス テムでフォーマットする必要があります。 (注)
- ステップ **3** サーバのシャットダウンと電源切断 (8 ページ)の説明に従って、サーバをシャットダウンして電源を 切ります。すべての電源装置から電源コードを外します。
- ステップ **4** 上部カバーを取り外せるように、サーバをラックの前方に引き出します。場合によっては、リア パネル からケーブルを取り外して隙間を空ける必要があります。
	- コンポーネントへの接触や確認作業を安全に行えない場合は、ラックからサーバを取り出し てください。 注意
- ステップ **5** サーバ上部カバーの取り外し (10 ページ)の説明に従ってサーバから上部カバーを取り外します。
- ステップ **6** SW4 ピン 5 および 17 に 2 ピン ジャンパを取り付けます。
- ステップ **7** AC 電源コードをサーバーに再度取り付けます。サーバーの電源がスタンバイ電源モードになります。
- ステップ **8** ステップ 2 で準備した USB メモリをサーバーの USB ポートに接続します。
- ステップ **9** フロント パネルの電源ボタンを押して、サーバを主電源モードに戻します。

サーバが、更新された BIOS ブート ブロックでブートします。BIOS が USB ドライブの有効な bios.cap ファイルを検出すると、次のメッセージが表示されます。

Found a valid recovery file...Transferring to Cisco IMC System would flash the BIOS image now... System would restart with recovered image after a few seconds...

- ステップ **10** サーバの BIOS 更新が完了するのを待ってから、USB ドライブをサーバから取り外します。
	- BIOS の更新中に、Cisco IMC はサーバをシャットダウンし、画面が約 10 分間空白になりま す。更新中は、電源コードを外さないでください。更新が完了すると、Cisco IMCはサーバの 電源を投入します。 (注)
- ステップ **11** サーバが完全にブートした後に、サーバの電源を再び切り、すべての電源コードを外します。
- ステップ **12** 取り付けたジャンパを取り外します。
	- リカバリ完了後にジャンパを取り外さない場合、「Please remove the recovery jumper」と表示 されます。 (注)

ステップ **13** 上部カバーを再度取り付け、サーバをラックに元どおりに配置し、電源コードおよびその他のケーブル を再度接続したら、電源ボタンを押してサーバの電源をオンにします。

## **BIOS** パスワード クリア ヘッダー (SW4、ピン 6 ~ 18) の使用

このスイッチを使用すると、管理者パスワードをクリアできます。

- ステップ **1** サーバのシャットダウンと電源切断 (8 ページ)の説明に従って、サーバをシャットダウンして電源を 切ります。すべての電源装置から電源コードを外します。
- ステップ **2** 上部カバーを取り外せるように、サーバをラックの前方に引き出します。場合によっては、リア パネル からケーブルを取り外して隙間を空ける必要があります。
	- コンポーネントへの接触や確認作業を安全に行えない場合は、ラックからサーバを取り出し てください。 注意
- ステップ **3** サーバ上部カバーの取り外し (10 ページ)の説明に従ってサーバから上部カバーを取り外します。
- ステップ **4** SW4 ピン 6 および 18 に 2 ピン ジャンパを取り付けます。
- ステップ **5** 上部カバーと AC 電源コードをもう一度サーバに取り付けます。サーバの電源がスタンバイ電源モード になり、前面パネルの電源 LED がオレンジ色に点灯します。
- ステップ **6** 前面パネルの電源ボタンを押して、サーバを主電源モードに戻します。電源LEDが緑色になれば、サー バは主電源モードです。
	- リセットを完了するには、サーバ全体が再起動して主電源モードになるようにする必要があ ります。ホスト CPU が実行されていないと、ジャンパの状態は判別できません。 (注)
- ステップ **7** 電源ボタンを押し、サーバをシャットダウンしてスタンバイ電源モードにし、電流が流れないようにす るために AC 電源コードを抜きます。
- ステップ **8** サーバーの上部カバーを外します。
- ステップ9 取り付けたジャンパを取り外します。 (注) ジャンパを取り外さないと、サーバーの電源を入れ直すたびにパスワードがクリアされます。
- ステップ **10** 上部カバーを再度取り付け、サーバをラックに元どおりに配置し、電源コードおよびその他のケーブル を再度接続したら、電源ボタンを押してサーバの電源をオンにします。

## **CMOS** クリア ヘッダー (SW4、ピン9~21)の使用

このスイッチで、システムがハングアップしたときにサーバのCMOS設定をクリアできます。 たとえば、設定が正しくないためにサーバがハングアップしてブートしなくなった場合に、こ のジャンパを使って設定を無効化し、デフォルト設定を使って再起動できます。

 $\triangle$ 

- CMOSをクリアすることによってカスタマイズされた設定が削除されるため、データが失われ 注意 ることがあります。このCMOSのクリア手順を使用する前にBIOSに必要なカスタマイズされ た設定を書き留めます。
- ステップ **1** サーバのシャットダウンと電源切断 (8 ページ)の説明に従って、サーバをシャットダウンして電源を 切ります。
- ステップ2 上部カバーを取り外せるように、サーバをラックの前方に引き出します。場合によっては、リアパネルか らケーブルを取り外して隙間を空ける必要があります。
	- コンポーネントへの接触や確認作業を安全に行えない場合は、ラックからサーバを取り出して ください。 注意
- ステップ3 サーバ上部カバーの取り外し (10ページ)の説明に従ってサーバから上部カバーを取り外します。
- ステップ **4** CMOS、SW4 をクリアするには、ピン 9〜21 を 5〜10 秒間オンの位置にして、オフの位置に戻す必要があ ります。
- ステップ **5** 上部カバーと AC 電源コードをもう一度サーバに取り付けます。サーバの電源がスタンバイ電源モードに なり、前面パネルの電源 LED がオレンジ色に点灯します。
- ステップ **6** 前面パネルの電源ボタンを押して、サーバを主電源モードに戻します。電源LEDが緑色になれば、サーバ は主電源モードです。
	- リセットを完了するには、サーバ全体が再起動して主電源モードになるようにする必要があり ます。ホスト CPU が実行されていないと、ジャンパの状態は判別できません。 (注)
- ステップ **7** 電源ボタンを押し、サーバをシャットダウンしてスタンバイ電源モードにし、電流が流れないようにする ために AC 電源コードを抜きます。

## **Cisco IMC** 代替イメージ起動ヘッダー (CN4、ピン1~2)の使用

この Cisco IMC デバッグ ヘッダーを使用して、Cisco IMC 代替イメージからシステムを強制的 に起動することができます。

- ステップ **1** サーバのシャットダウンと電源切断 (8 ページ)の説明に従って、サーバをシャットダウンして電源を 切ります。すべての電源装置から電源コードを外します。
- ステップ **2** 上部カバーを取り外せるように、サーバをラックの前方に引き出します。場合によっては、リア パネル からケーブルを取り外して隙間を空ける必要があります。
	- コンポーネントへの接触や確認作業を安全に行えない場合は、ラックからサーバを取り出し てください。 注意
- ステップ **3** サーバ上部カバーの取り外し (10 ページ)の説明に従ってサーバから上部カバーを取り外します。
- ステップ **4** CN4 ピン 1 および 2 に 2 ピン ジャンパを取り付けます。
- ステップ **5** 上部カバーと AC 電源コードをもう一度サーバに取り付けます。サーバの電源がスタンバイ電源モード になり、前面パネルの電源 LED がオレンジ色に点灯します。
- ステップ **6** 前面パネルの電源ボタンを押して、サーバを主電源モードに戻します。電源LEDが緑色になれば、サー バは主電源モードです。
	- 次回 Cisco IMC にログインすると、次のようなメッセージが表示されます。 (注)

'Boot from alternate image' debug functionality is enabled. CIMC will boot from alternate image on next reboot or input power cycle.

- このジャンパを取り外さないと、サーバの電源を再投入するとき、またはCisco IMCをリブー トするときに、サーバは常に代替 Cisco IMC イメージからブートします。 (注)
- ステップ7 ジャンパを取り外すには、電源ボタンを押しサーバをシャットダウンしてスタンバイ電源モードにし、 電流がまったく流れないようにするために AC 電源コードを抜きます。
- ステップ **8** サーバーの上部カバーを外します。
- ステップ9 取り付けたジャンパを取り外します。
- ステップ **10** 上部カバーを再度取り付け、サーバをラックに元どおりに配置し、電源コードおよびその他のケーブル を再度接続したら、電源ボタンを押してサーバの電源をオンにします。

# システムファームウェアのセキュア消去ヘッダー(**CN4**、ピン **3**〜**4**) の使用

この Cisco IMC デバッグ ヘッダーを使用して、Cisco IMC 設定を強制的にデフォルトに戻すこ とができます。

- ステップ **1** サーバのシャットダウンと電源切断 (8 ページ)の説明に従って、サーバをシャットダウンして電源を 切ります。すべての電源装置から電源コードを外します。
- ステップ **2** 上部カバーを取り外せるように、サーバをラックの前方に引き出します。場合によっては、リア パネル からケーブルを取り外して隙間を空ける必要があります。
	- コンポーネントへの接触や確認作業を安全に行えない場合は、ラックからサーバを取り出し てください。 注意
- ステップ **3** サーバ上部カバーの取り外し (10 ページ)の説明に従ってサーバから上部カバーを取り外します。
- ステップ **4** CN4 ピン 3 および 4 に 2 ピン ジャンパを取り付けます。
- ステップ **5** 上部カバーと AC 電源コードをもう一度サーバに取り付けます。サーバの電源がスタンバイ電源モード になり、前面パネルの電源 LED がオレンジ色に点灯します。
- ステップ **6** 前面パネルの電源ボタンを押して、サーバを主電源モードに戻します。電源LEDが緑色になれば、サー バは主電源モードです。
	- 次回 Cisco IMC にログインすると、次のようなメッセージが表示されます。 (注)

'CIMC reset to factory defaults' debug functionality is enabled. On input power cycle, CIMC will be reset to factory defaults.

サーバの保守

- このジャンパを取り外さないと、サーバーの電源を入れ直すたびにCisco IMCの設定がデフォ ルトにリセットされます。Cisco IMC をリブートする場合、このジャンパは影響しません。 (注)
- ステップ **7** ジャンパを取り外すには、電源ボタンを押しサーバをシャットダウンしてスタンバイ電源モードにし、 電流がまったく流れないようにするために AC 電源コードを抜きます。
- ステップ **8** サーバーの上部カバーを外します。
- ステップ **9** 取り付けたジャンパを取り外します。
- ステップ **10** 上部カバーを再度取り付け、サーバをラックに元どおりに配置し、電源コードおよびその他のケーブル を再度接続したら、電源ボタンを押してサーバの電源をオンにします。

I

 $\overline{\phantom{a}}$ 

サーバの保守

翻訳について

このドキュメントは、米国シスコ発行ドキュメントの参考和訳です。リンク情報につきましては 、日本語版掲載時点で、英語版にアップデートがあり、リンク先のページが移動/変更されている 場合がありますことをご了承ください。あくまでも参考和訳となりますので、正式な内容につい ては米国サイトのドキュメントを参照ください。